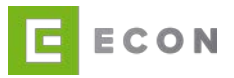

# **ECON CONFIGURATION**

## **Benutzerhandbuch – ECON Application GmbH**

## **INHALTSVERZEICHNIS**

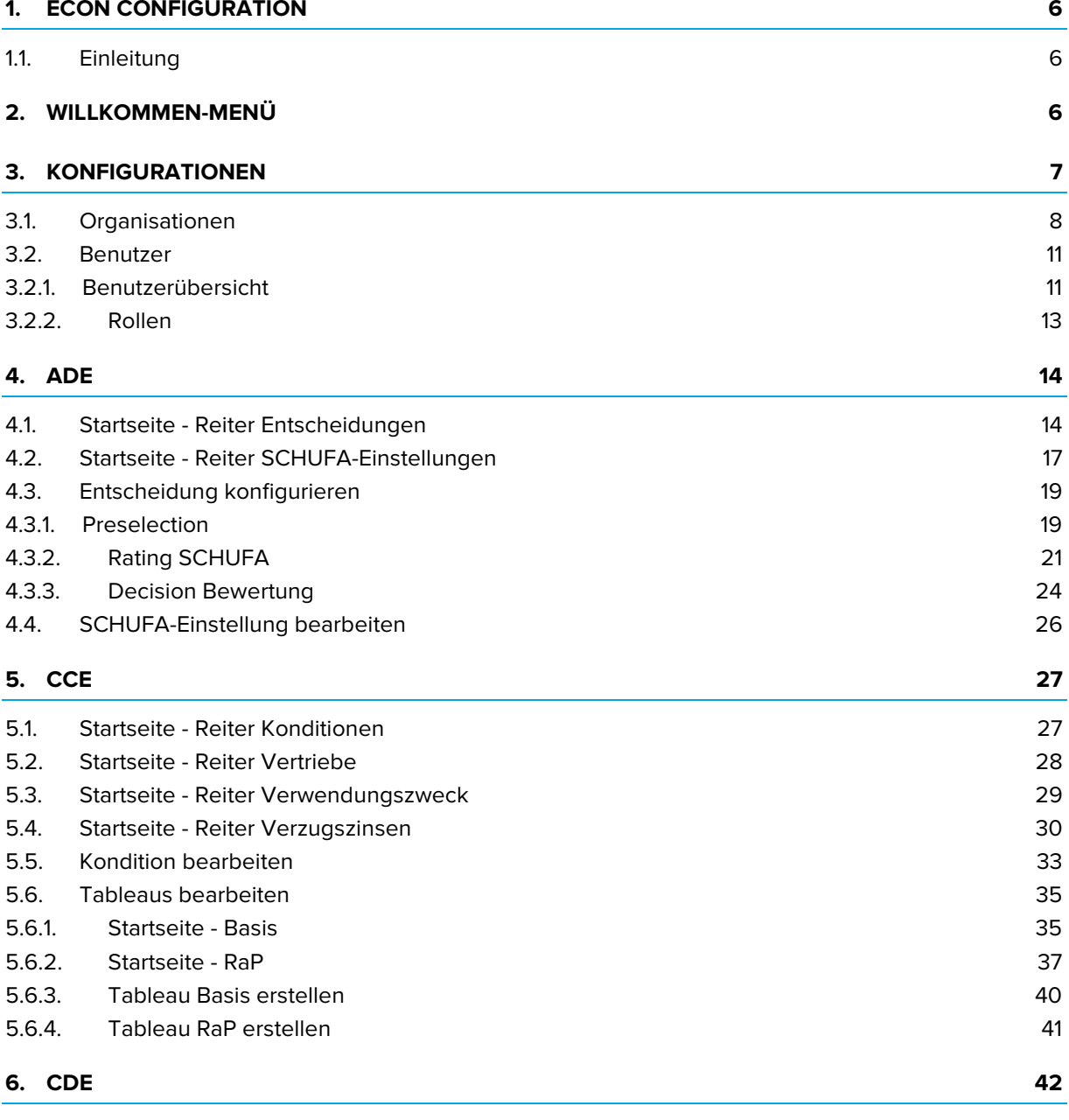

SEITE 1 VON 77

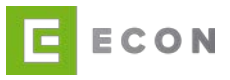

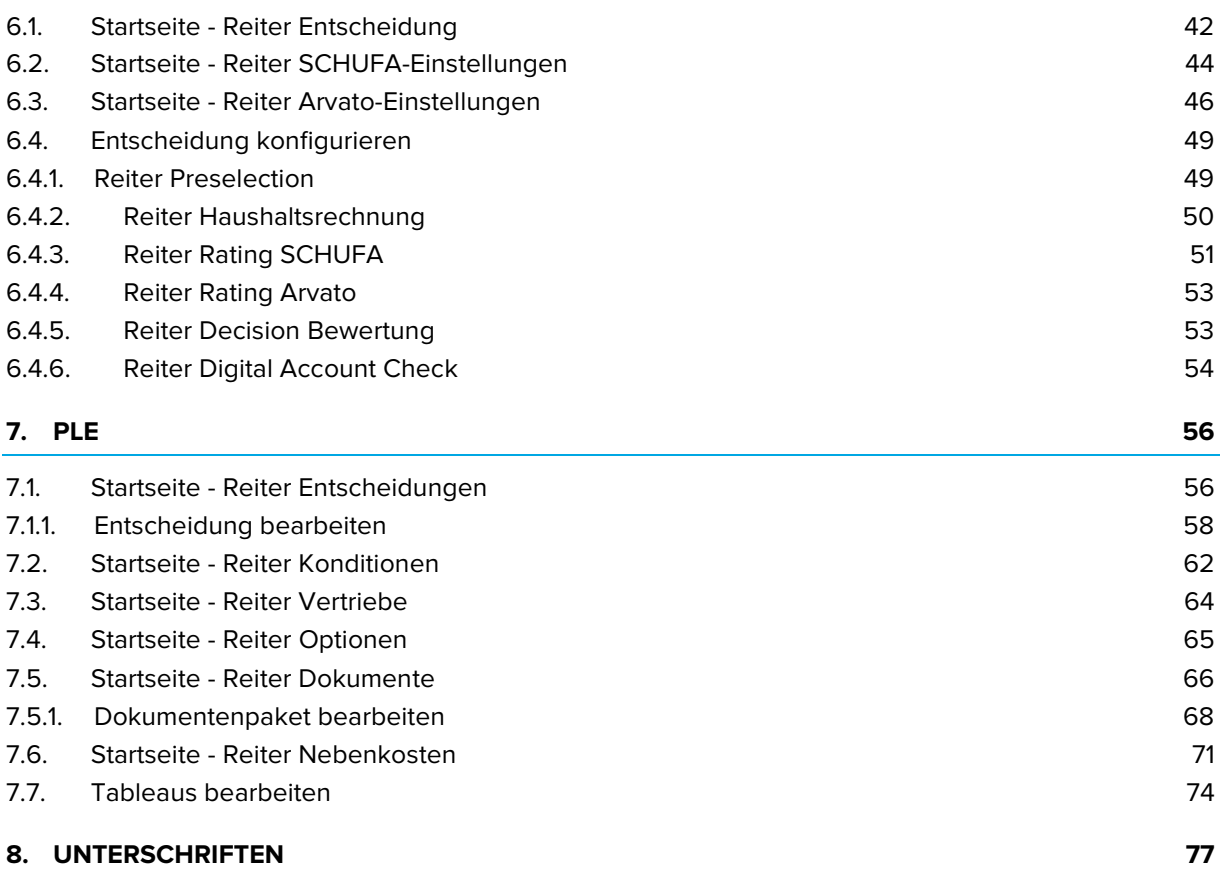

#### **ABBILDUNGSVERZEICHNIS**

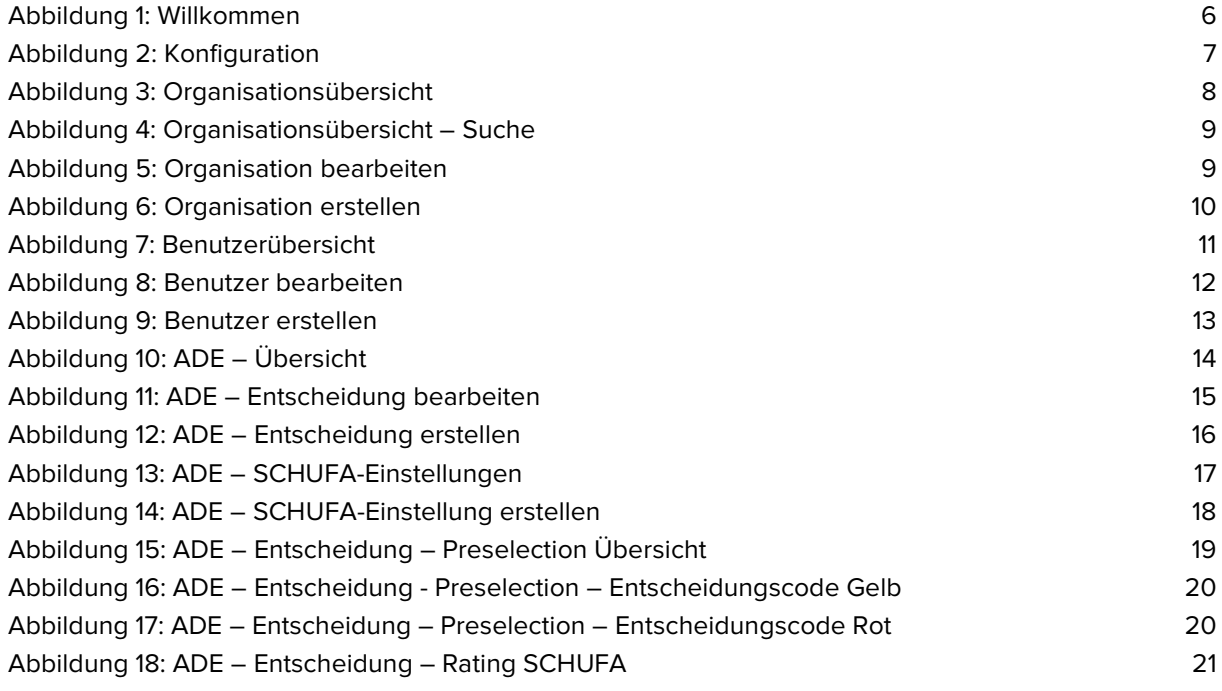

SEITE 2 VON 77

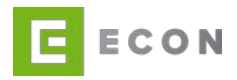

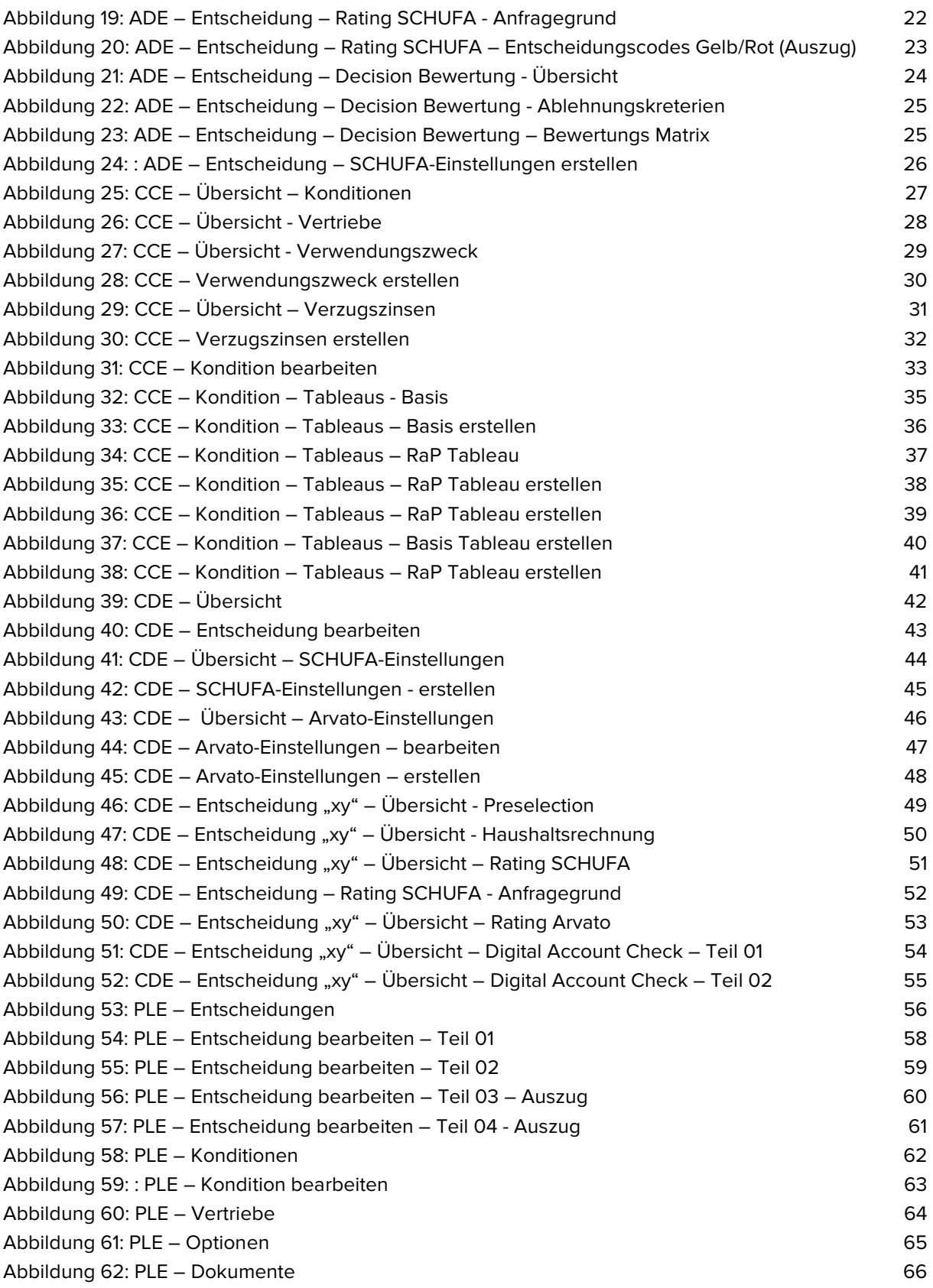

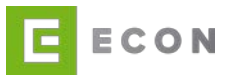

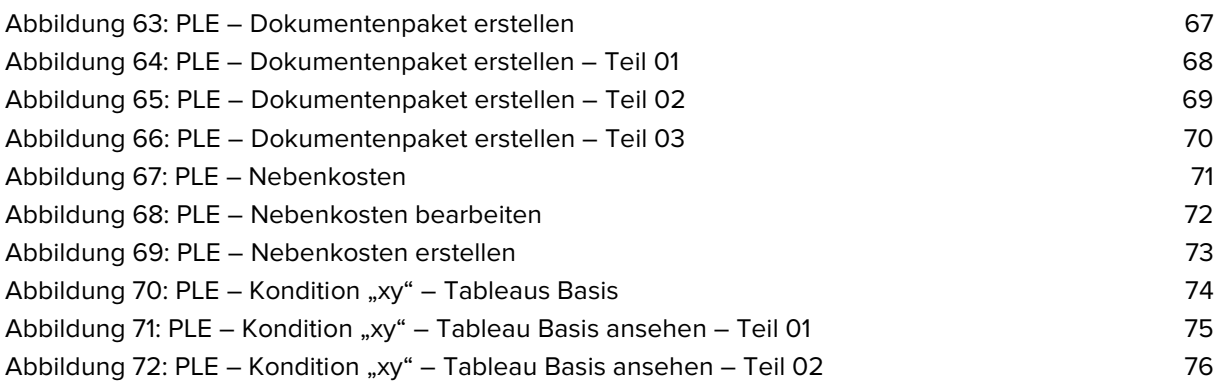

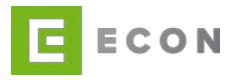

## **DOKUMENTENEIGENSCHAFTEN**

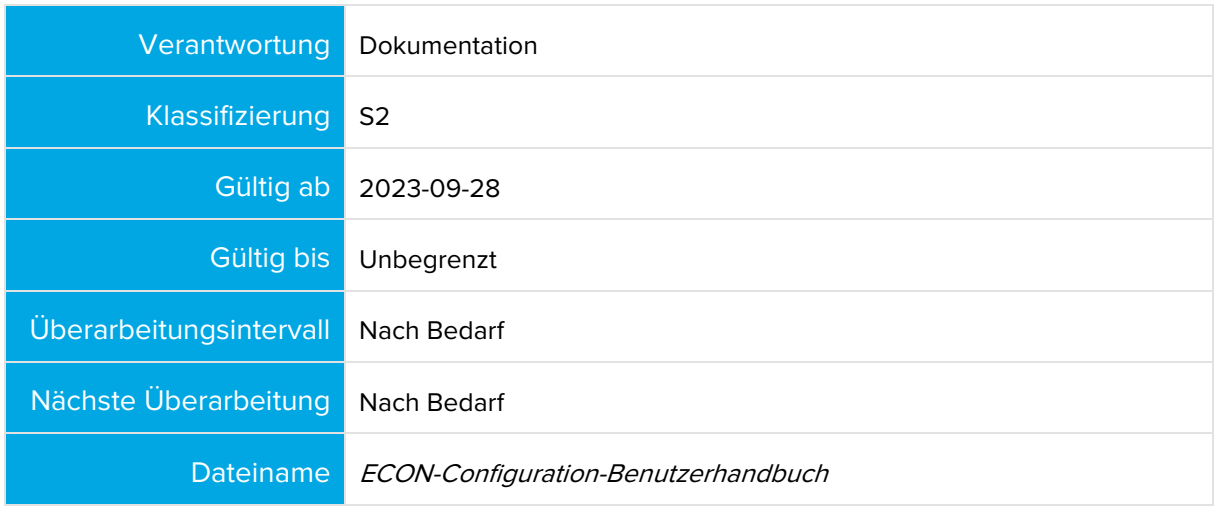

## **DOKUMENTENHISTORIE UND -STATUS**

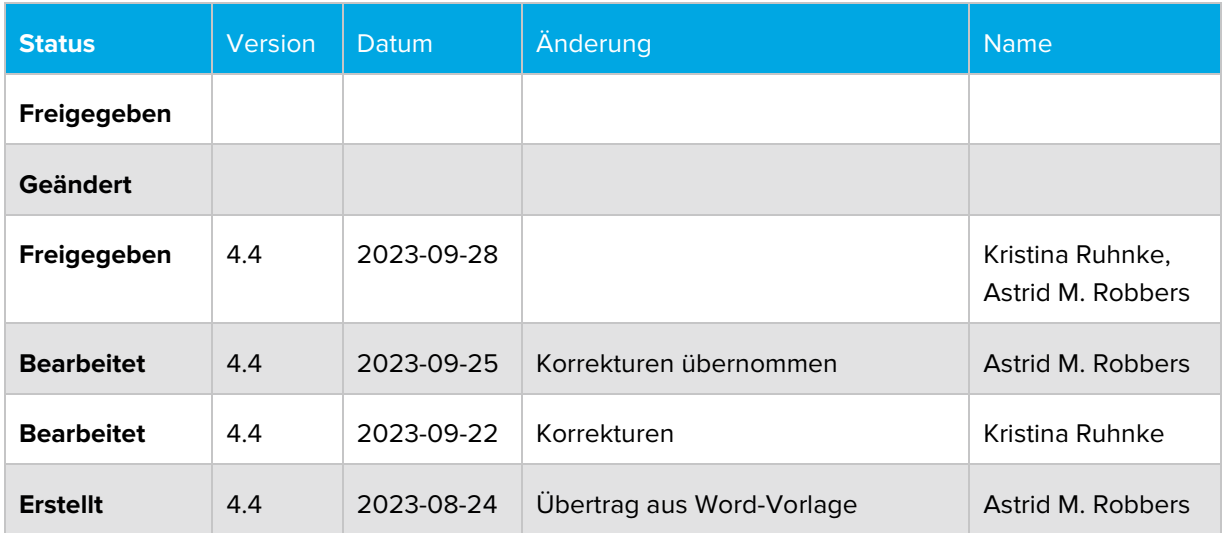

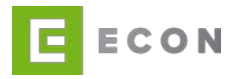

#### <span id="page-5-0"></span>**1. ECON CONFIGURATION**

#### <span id="page-5-1"></span>**1.1. Einleitung**

Die ECON Configuration ist die Applikation zur Bearbeitung von Business Solutions. Mit ihr können Mitarbeitende im Produktmanagement alle Konditions-, Entscheidungsund Vertriebsparameter der über eine Business Solution angebotenen Konten, Ratenkredite oder Immobilienfinanzierungen anlegen, bearbeiten und sofort produktiv nutzen. Voraussetzung hierfür ist die Nutzung mindestens einer Business Solution.

Mit der ECON Configuration lassen sich folgende Business Solutions konfigurieren:

- ADE
- CCE
- CDE
- PLE

Mitarbeitende können somit alle Konditions-, Entscheidungs- und Vertriebsparameter bearbeiten und sofort produktiv nutzen. Voraussetzung hierfür ist die Nutzung mindestens einer Business Solution.

Wie auch in der ECON Administration lassen sich in der ECON Configuration jedem Nutzer bestimmte Rollen und Organisationen zuweisen. Dadurch sind Rechtezuweisungen und Zugangsbeschränkungen möglich.

#### <span id="page-5-2"></span>**2. WILLKOMMEN-MENÜ**

Voraussetzungen

• User für die ECON Configuration ist angelegt

Kontext

<span id="page-5-3"></span>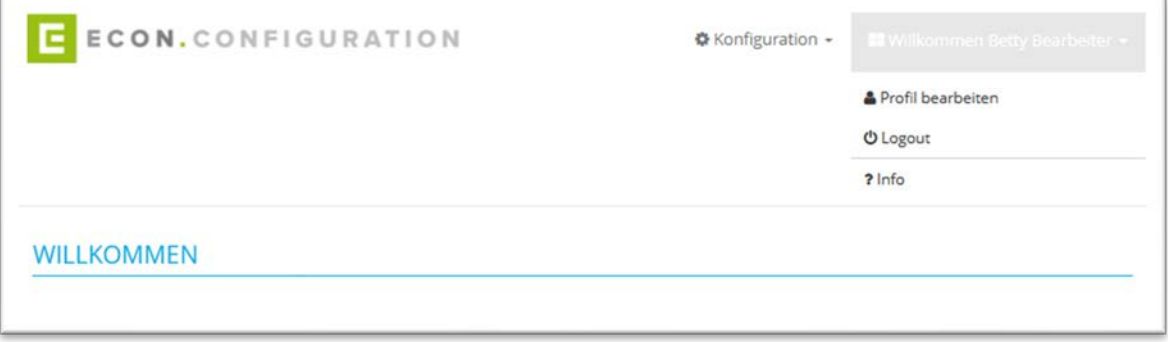

Abbildung 1: Willkommen

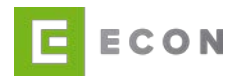

#### Vorgehen

- 1. Profil bearbeiten
- Unter der Option kann ein neues Passwort für den User vergeben werden
- 2. Logout
- Ausloggen aus der Anwendung
- 3. Info
- Informationen über die Versionen der Configuration und der Business Solutions

#### <span id="page-6-0"></span>**3. KONFIGURATIONEN**

Voraussetzungen

• User für die ECON Configuration ist angelegt

#### Kontext

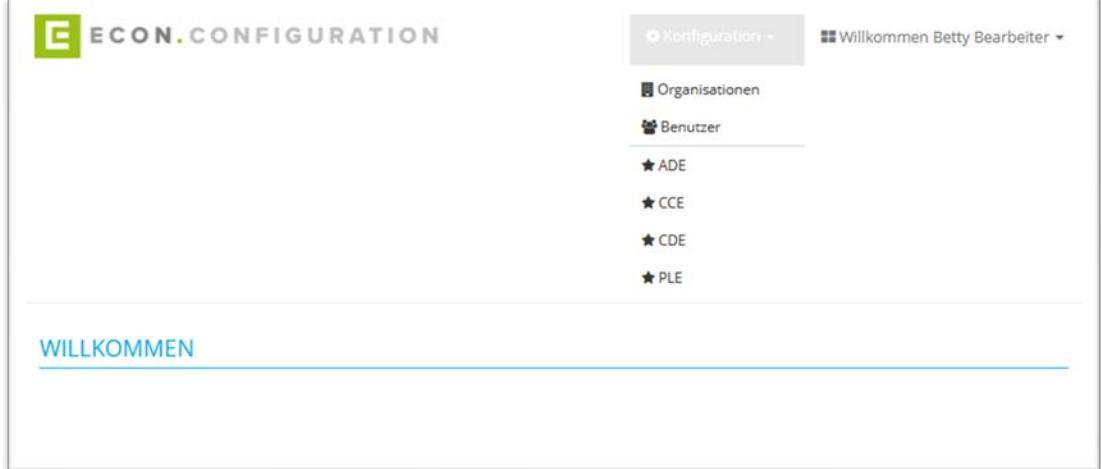

Abbildung 2: Konfiguration

- <span id="page-6-1"></span>1. Organisationen
- 2. Benutzer
- 3. ADE
- 4. CCE
- 5. CDE
- 6. PLE

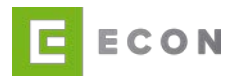

#### <span id="page-7-0"></span>**3.1. Organisationen**

#### Voraussetzungen

• Organisationen über "Konfiguration" wurde aufgerufen

## Kontext

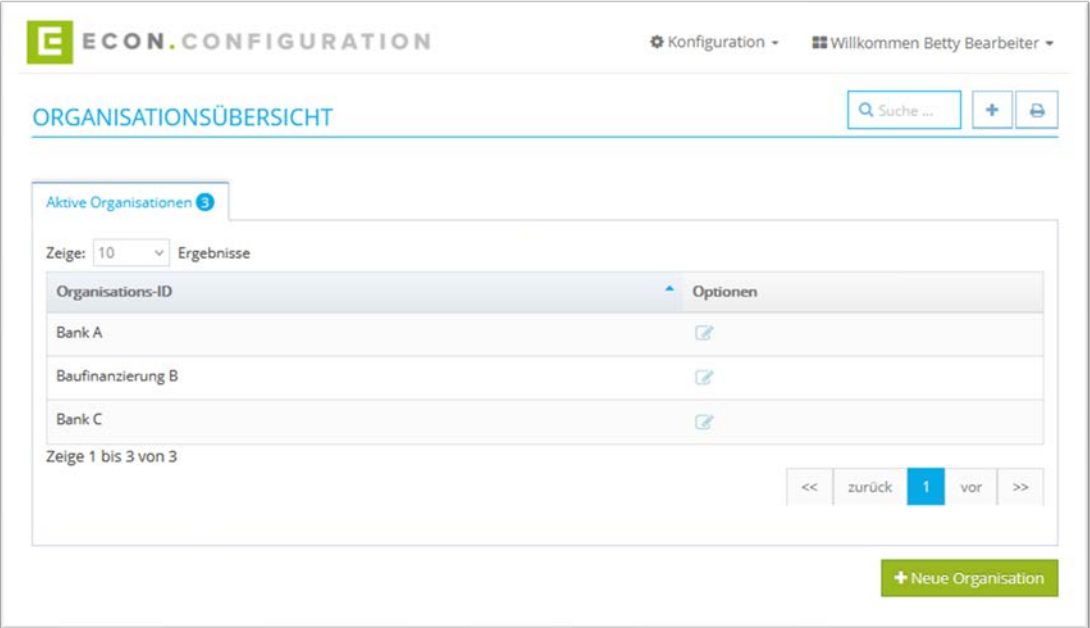

Abbildung 3: Organisationsübersicht

- <span id="page-7-1"></span>1. In der Übersicht werden die verschiedenen Organisationen angezeigt.
- 2. Über die Suche kann nach einer Organisation gesucht werden

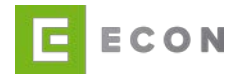

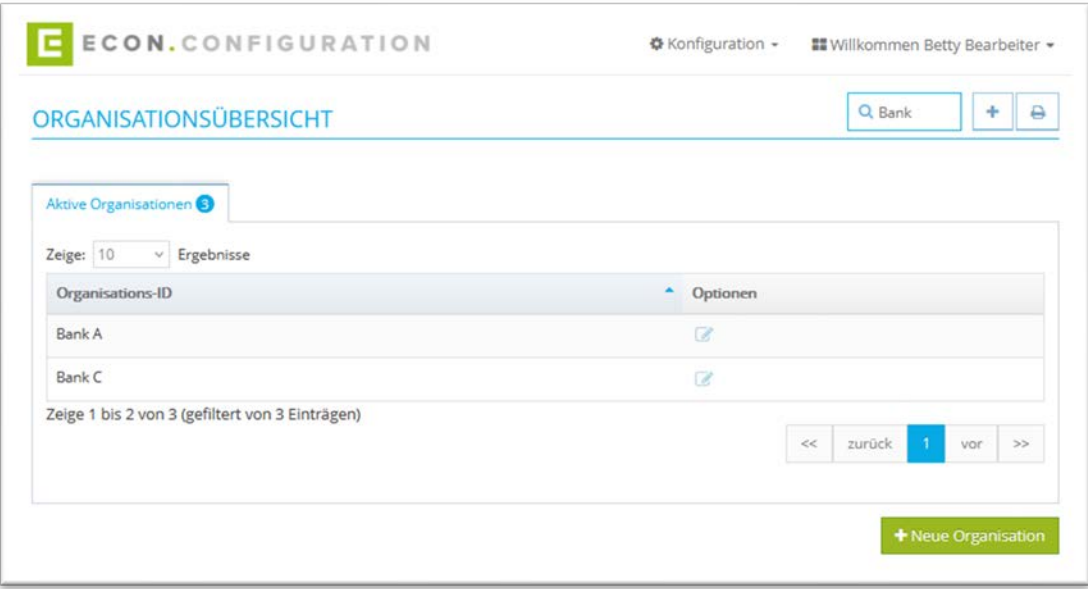

Abbildung 4: Organisationsübersicht – Suche

<span id="page-8-0"></span>3. Mit einem Klick auf kann eine Organisation bearbeitet werden.

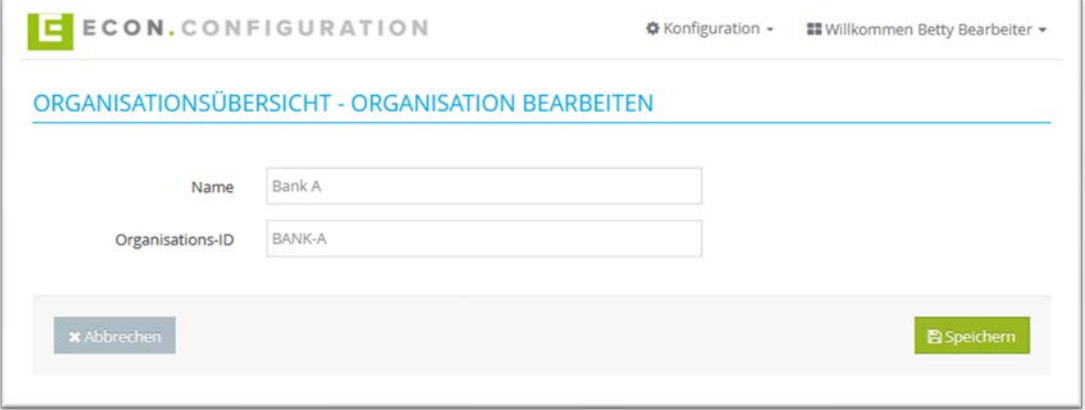

<span id="page-8-1"></span>Abbildung 5: Organisation bearbeiten

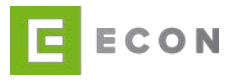

4. Mit einem Klick auf "+" oder "+ Neue Organisation" kann eine neue Organisation erstellt werden.

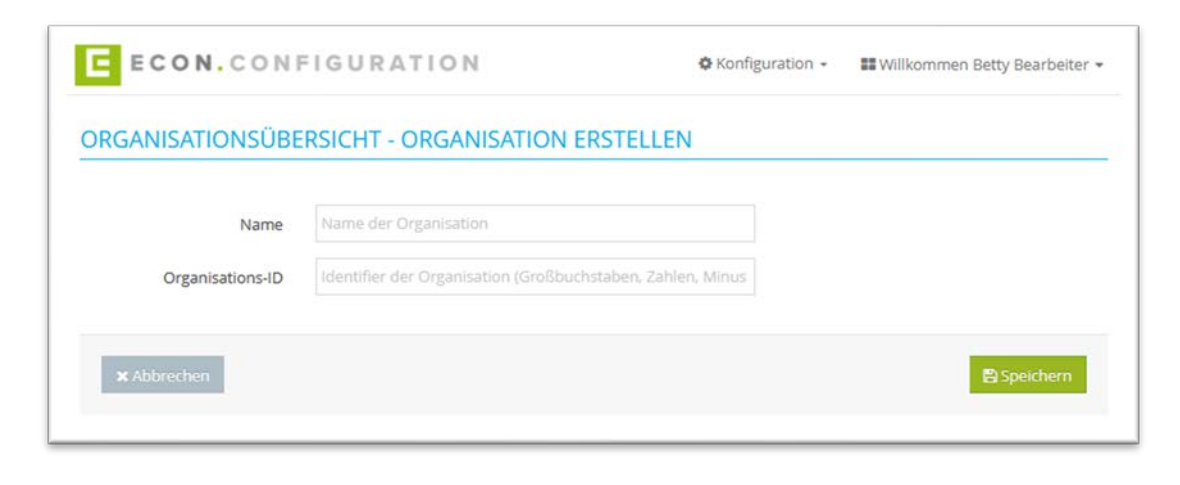

Abbildung 6: Organisation erstellen

<span id="page-9-0"></span>5. Mit einem Klick auf **kann die Übersicht ausgedruckt werden** 

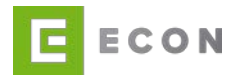

## <span id="page-10-0"></span>**3.2. Benutzer**

<span id="page-10-1"></span>3.2.1. Benutzerübersicht

## Voraussetzungen

• Benutzer über "Konfiguration" wurde aufgerufen

**Kontext** 

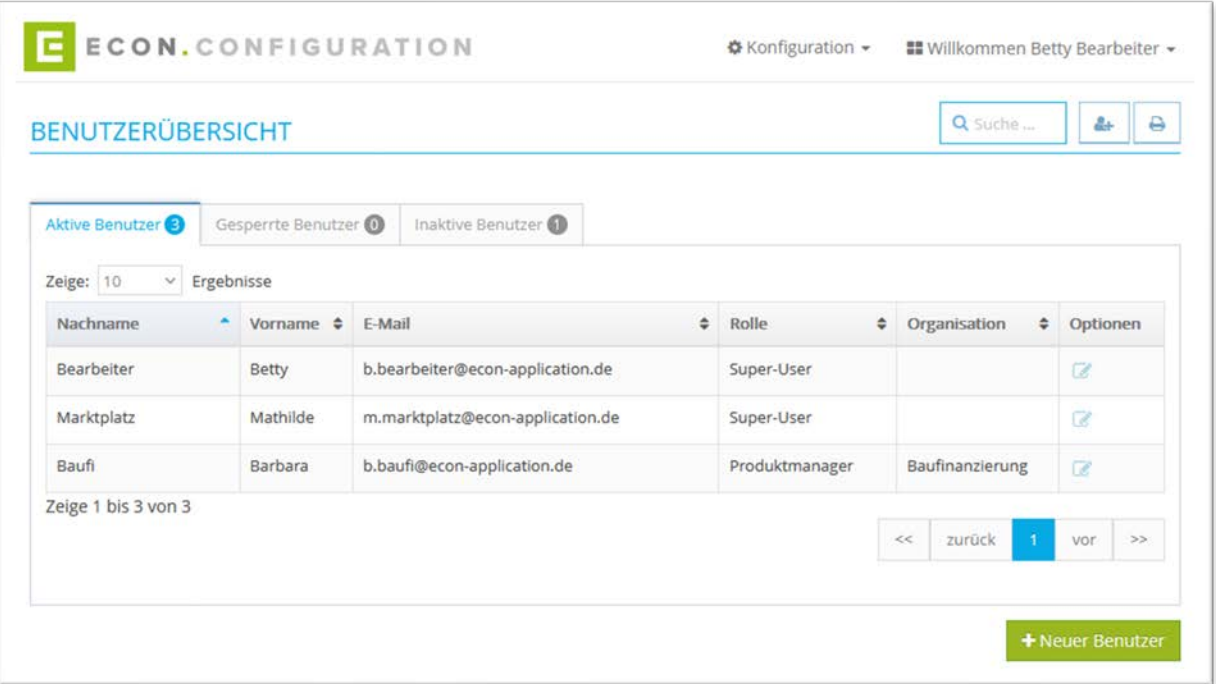

<span id="page-10-2"></span>Abbildung 7: Benutzerübersicht

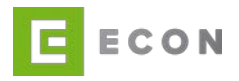

## Vorgehen

1. Mit Klick auf das Icon wird die Detailansicht eines Benutzers angezeigt und kann bearbeitet werden.

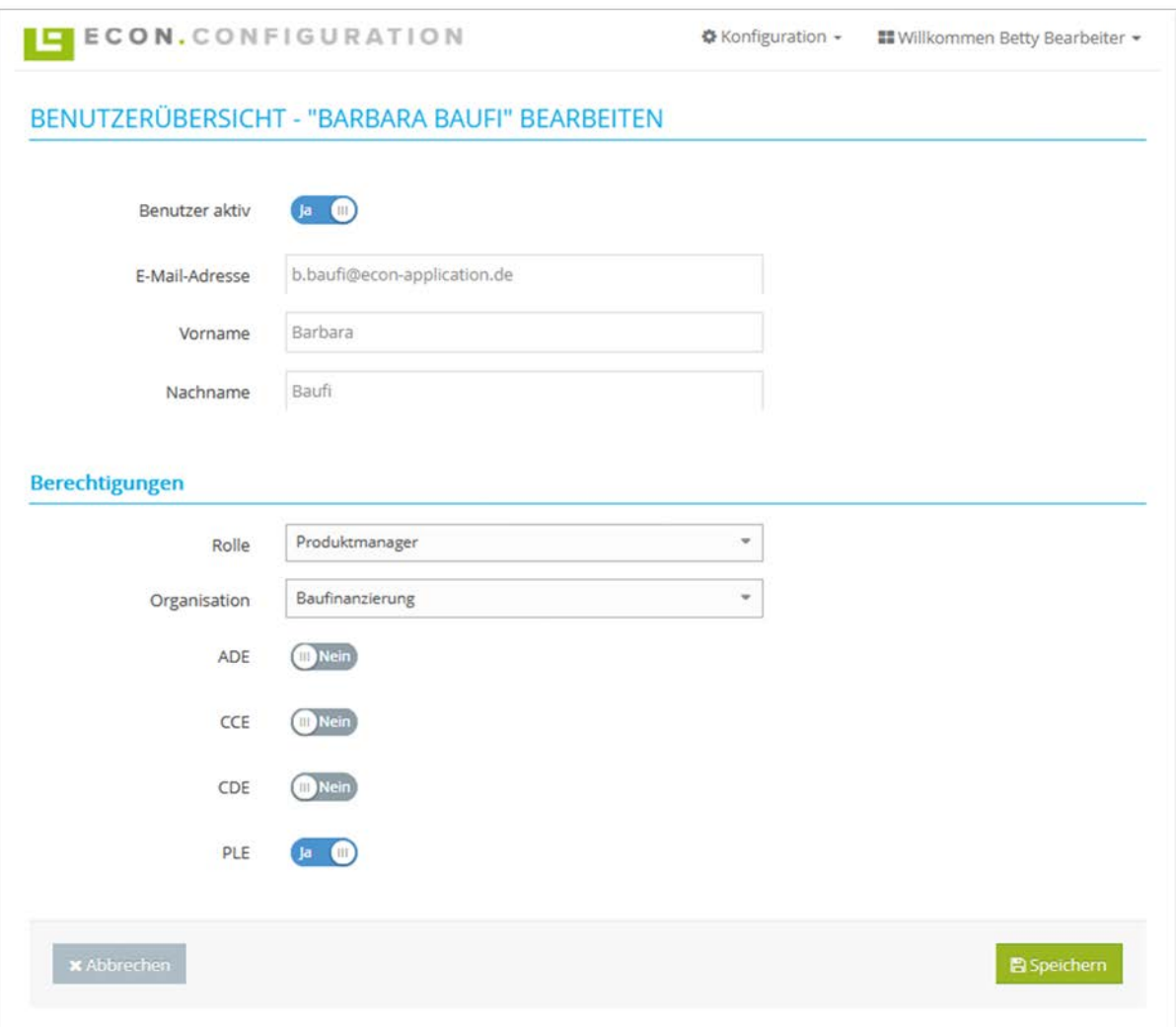

<span id="page-11-0"></span>Abbildung 8: Benutzer bearbeiten

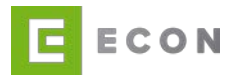

2. Mit einem Klick auf das Icon **1944** oder auf den Button "+ Neuer Benutzer" kann ein neuer Benutzer angelegt werden.

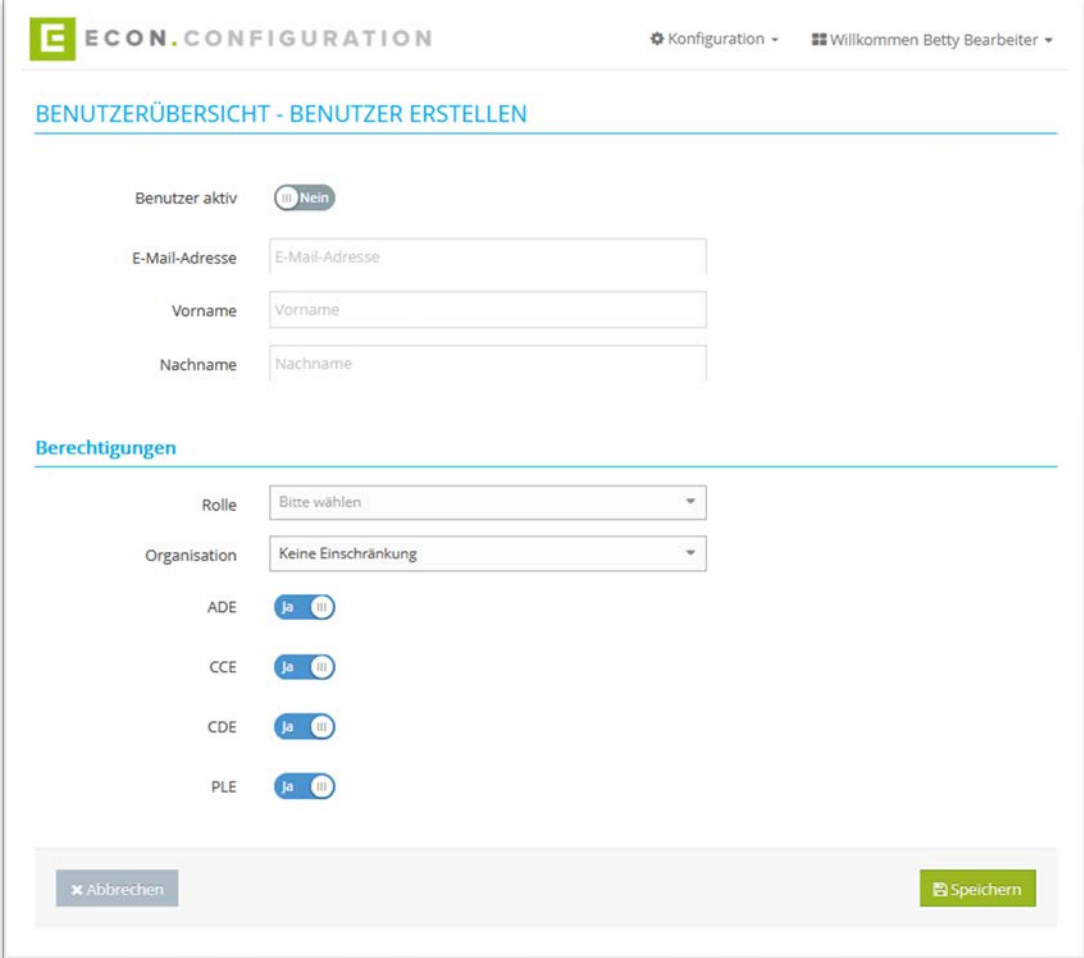

Abbildung 9: Benutzer erstellen

- <span id="page-12-1"></span>3. Mit einem Klick auf kann die Übersicht ausgedruckt werden
- 4. Über die Suche kann nach einem Benutzer gesucht werden

#### <span id="page-12-0"></span>3.2.2. Rollen

Bei der Benutzeranlage gibt es die folgenden Rollen:

- Super-User
- Administrator
- Produktmanager
- Revisor

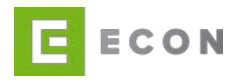

## <span id="page-13-0"></span>**4. ADE**

Die Account Decision Engine (ADE) unterstützt Banken bei der Bewertung von Kontoanfragen und Optimierung der Eröffnungsprozesse für Bankkonten wie Giro, Depot oder Kreditkarten. Sie enthält folgende Funktionen und Anbindungen:

- Produktkonfiguration via Configuration
- SCHUFA
- Infoscore
- Fraud
- Kontoentscheidung

#### <span id="page-13-1"></span>**4.1. Startseite - Reiter Entscheidungen**

Voraussetzungen

• ADE wird über den Menüpunkt "Konfiguration" aufgerufen

**Kontext** 

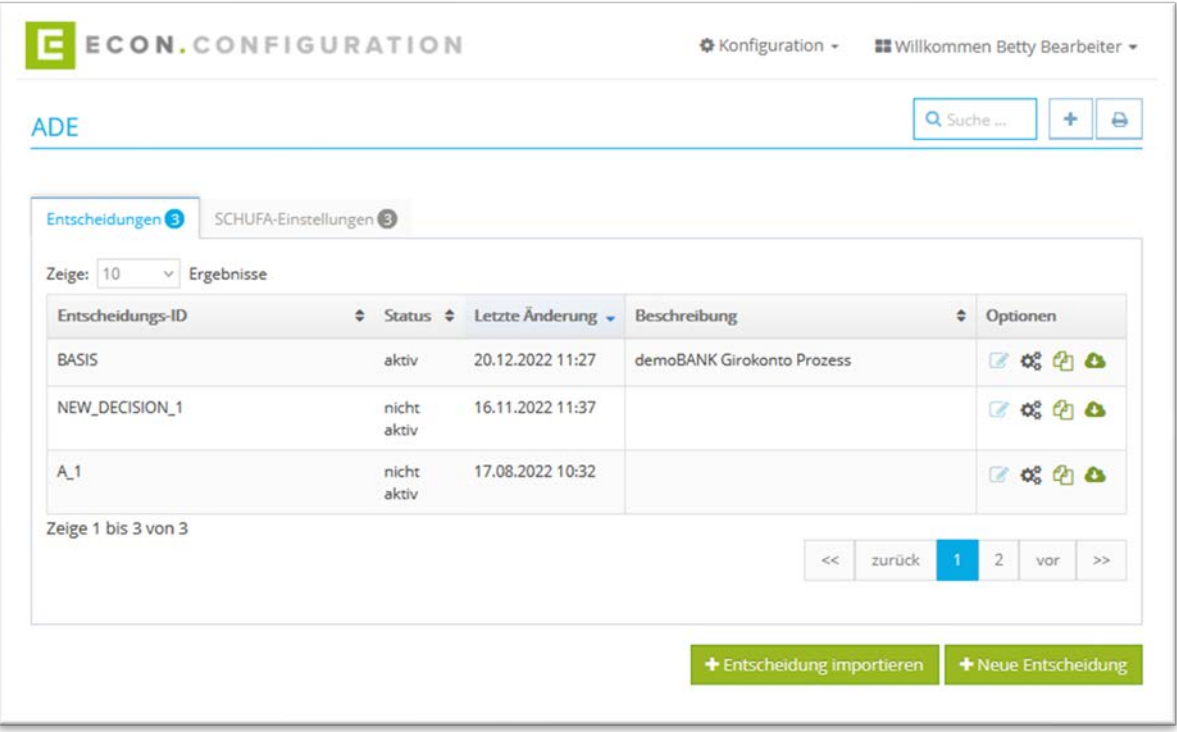

Abbildung 10: ADE – Übersicht

- <span id="page-13-2"></span>1. Über die Suche kann nach einer Entscheidung gesucht werden
- 2. Mit einem Klick auf **kann die Übersicht ausgedruckt werden**

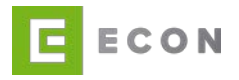

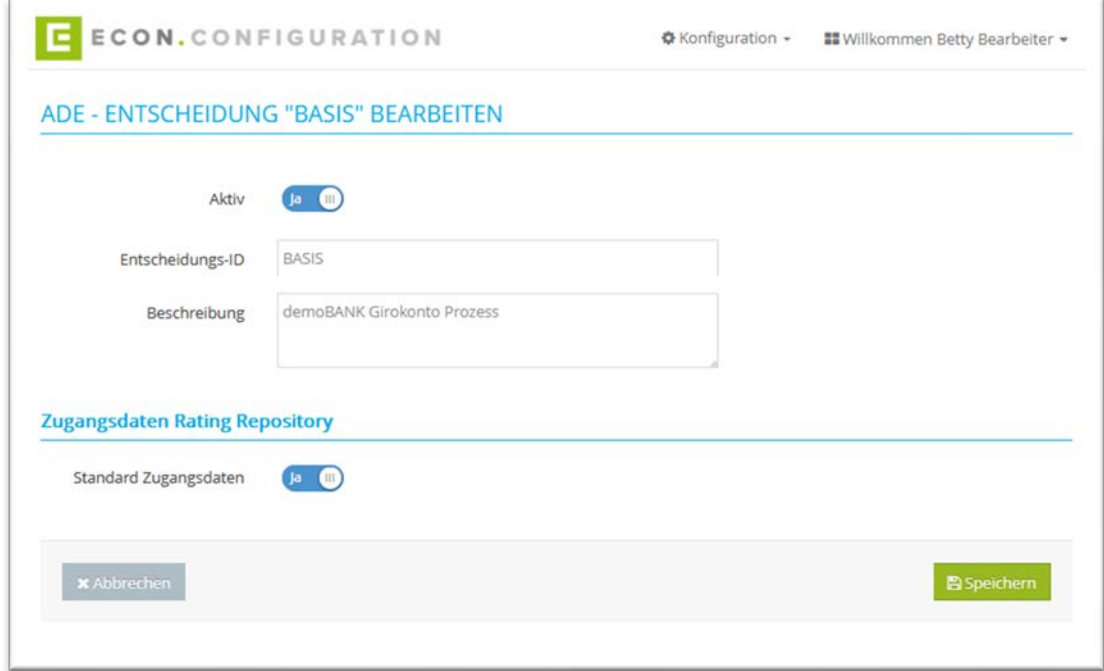

3. Über kann eine Entscheidung bearbeitet werden

Abbildung 11: ADE – Entscheidung bearbeiten

- <span id="page-14-0"></span>4. Über  $\overline{\mathfrak{G}}_a^{\mathsf{B}}$  kann eine Entscheidung konfiguriert werden (vgl. Entscheidung konfigurieren)
- 5. Mit einem Klick auf <a>
O</a>
wird eine Entscheidung dupliziert
- 6. Mit einem Klick auf **We** wird eine Entscheidung in einem JSON-Format exportiert.
- 7. Mit einem Klick auf "+ Entscheidung importieren" kann eine Entscheidung in einem JSON-Format importiert werden

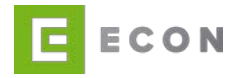

8. Mit einem Klick auf "+ Neue Entscheidung" oder kann eine neue Entscheidung erstellt werden

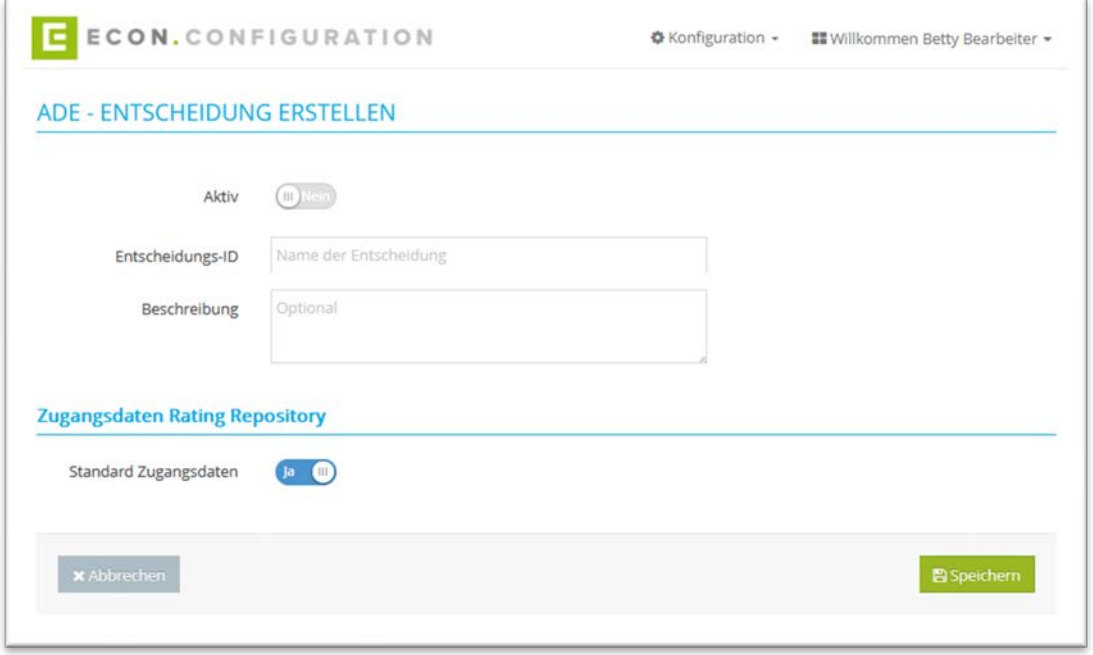

<span id="page-15-0"></span>Abbildung 12: ADE – Entscheidung erstellen

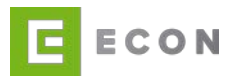

## <span id="page-16-0"></span>**4.2. Startseite - Reiter SCHUFA-Einstellungen**

#### Voraussetzungen

• ADE wird über den Menüpunkt "Konfiguration" aufgerufen

#### Kontext

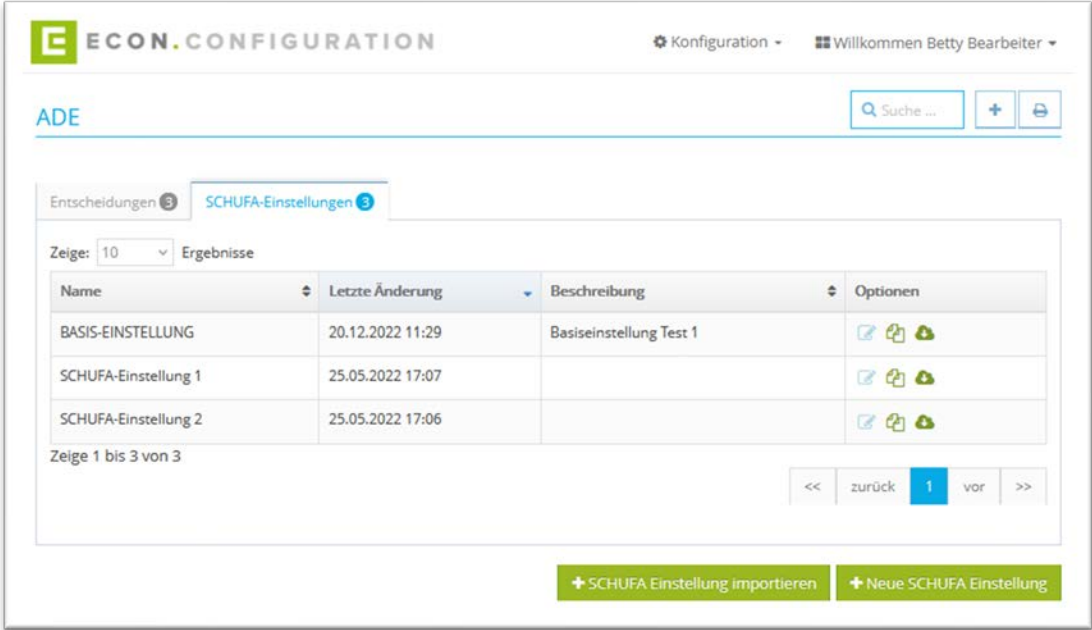

Abbildung 13: ADE – SCHUFA-Einstellungen

- <span id="page-16-1"></span>1. Über die Suche kann nach einer Entscheidung gesucht werden
- 2. Mit einem Klick auf **A** kann die Übersicht ausgedruckt werden
- 3. Über Kann eine Einstellung bearbeitet werden (vgl. SCHUFA Einstellung bearbeiten)
- 4. Mit einem Klick auf **4** wird eine Einstellung dupliziert
- 5. Mit einem Klick auf **We** wird eine Einstellung in einem JSON-Format exportiert.
- 6. Mit einem Klick auf "+ SCHUFA Einstellung importieren" kann eine Entscheidung in einem JSON-Format importiert werden

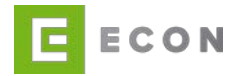

7. Mit einem Klick auf "+ Neue SCHUFA Einstellung" oder kann eine neue Entscheidung erstellt werden

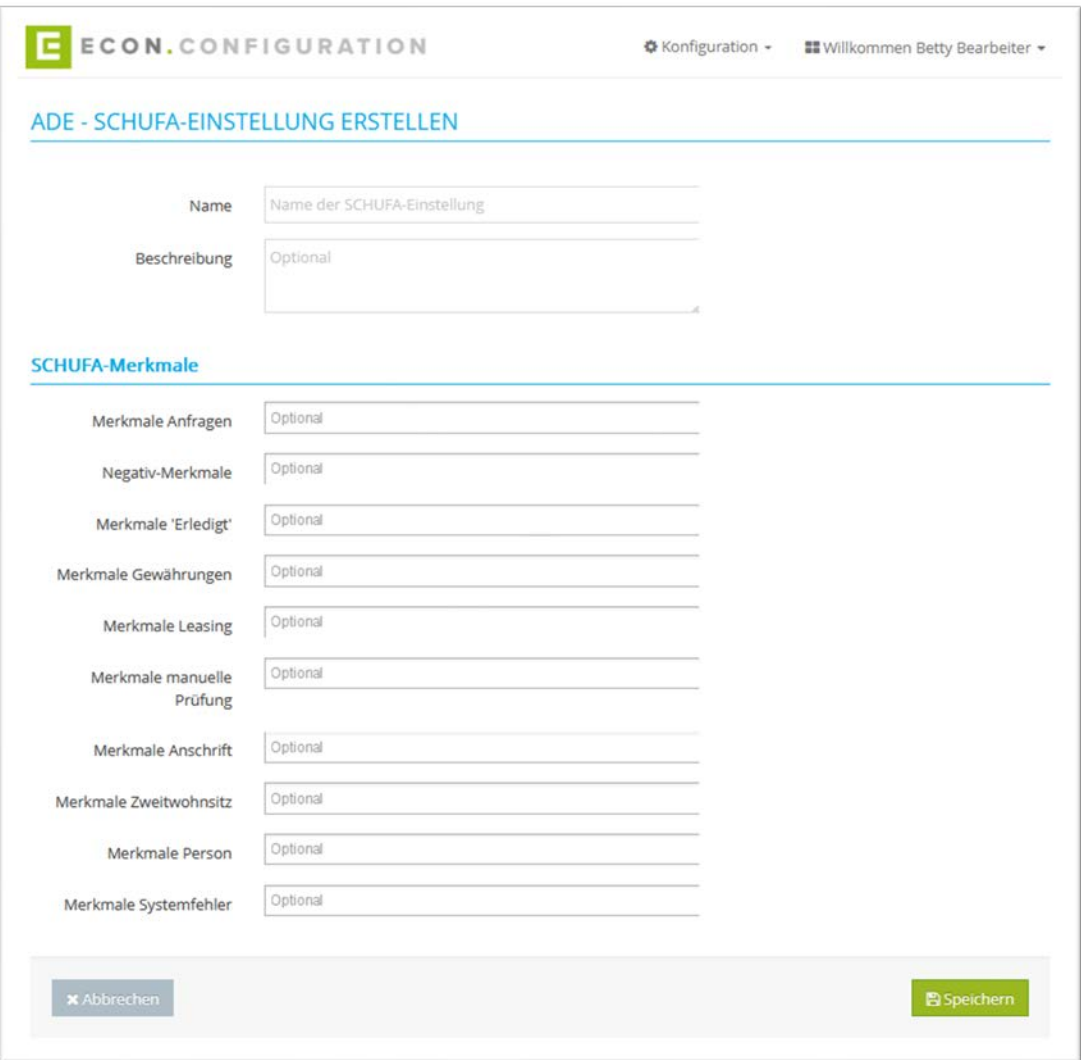

<span id="page-17-0"></span>Abbildung 14: ADE – SCHUFA-Einstellung erstellen

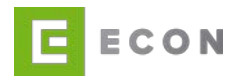

#### <span id="page-18-0"></span>**4.3. Entscheidung konfigurieren**

Bei einer Entscheidung können in den drei Tabs "Preselection", "Rating SCHUFA" und

"Decision Bewertung" mit Klick auf <sup>66</sup> Konfigurationen vorgenommen werden. (Siehe Screenshot in Kapitel [4.1\)](#page-13-1)

#### <span id="page-18-1"></span>4.3.1. Preselection

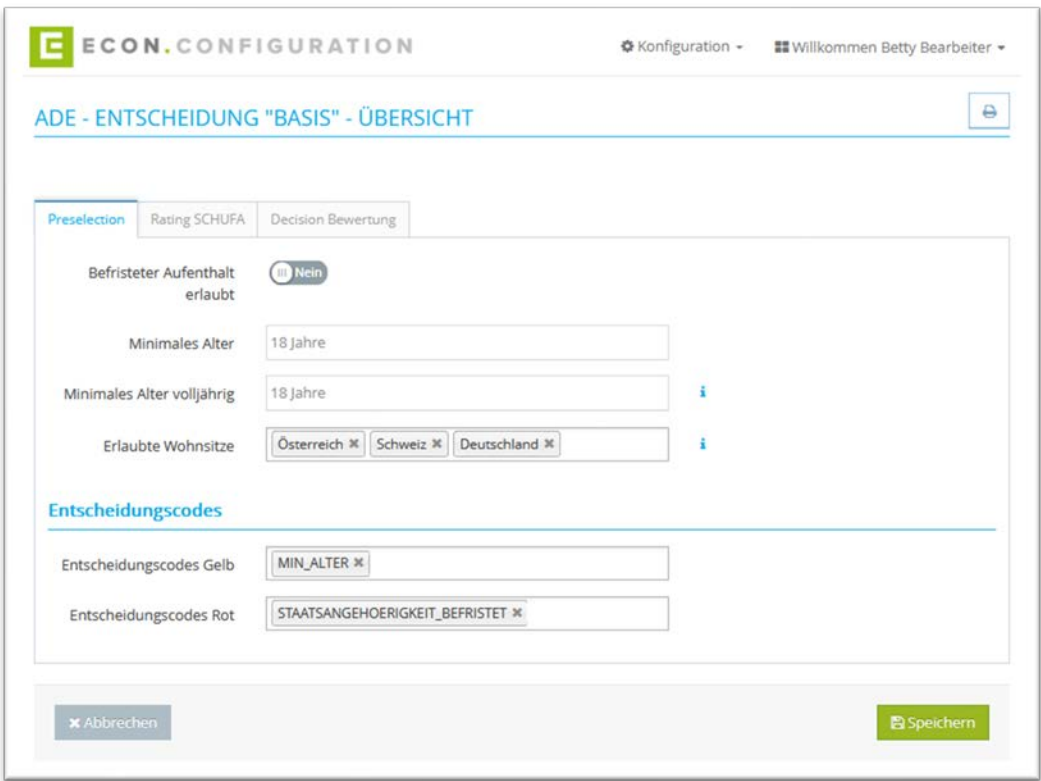

Abbildung 15: ADE – Entscheidung – Preselection Übersicht

<span id="page-18-2"></span>Bei der **Preselection** gibt es die folgenden Konfigurationsmöglichkeiten:

- Befristeter Aufenthalt erlaubt: ja/nein
- Minimales Alter
- Minimales Alter volljährig
	- o Info-i: Information Minimales Alter volljährig: Mindestens ein Antragsteller muss die Altersgrenze überschritten haben, um das Produkt beantragen zu können.
- Erlaubte Wohnsitze
	- o Info-i: Information Erlaubte Wohnsitze: Wenn kein Wert ausgewählt wird, dann sind alle Wohnsitze (weltweit) erlaubt.

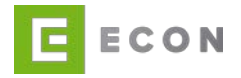

#### Entscheidungscodes

• Entscheidungscode Gelb:

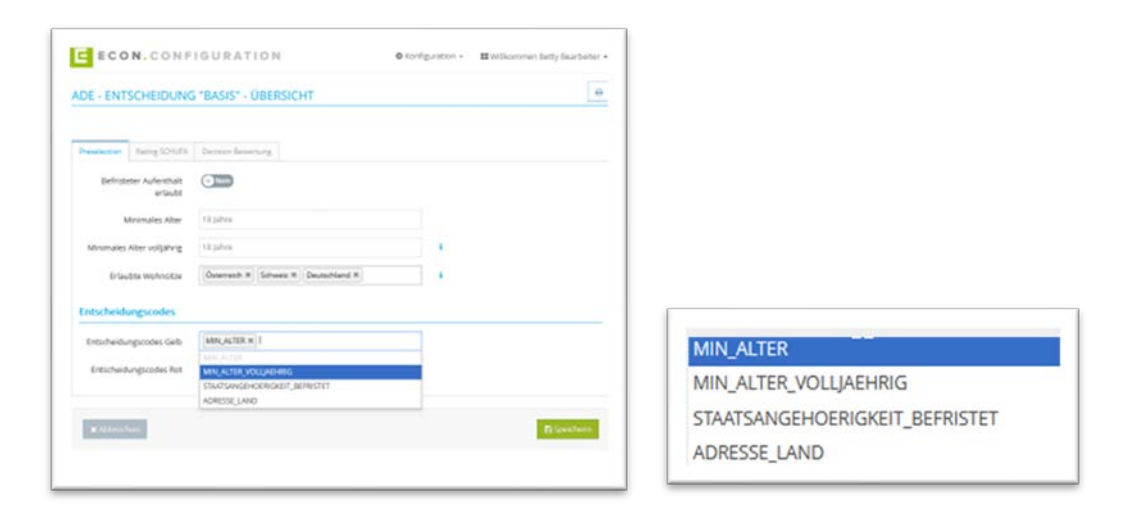

Abbildung 16: ADE – Entscheidung **-** Preselection – Entscheidungscode Gelb

#### <span id="page-19-0"></span>• Entscheidungscode Rot:

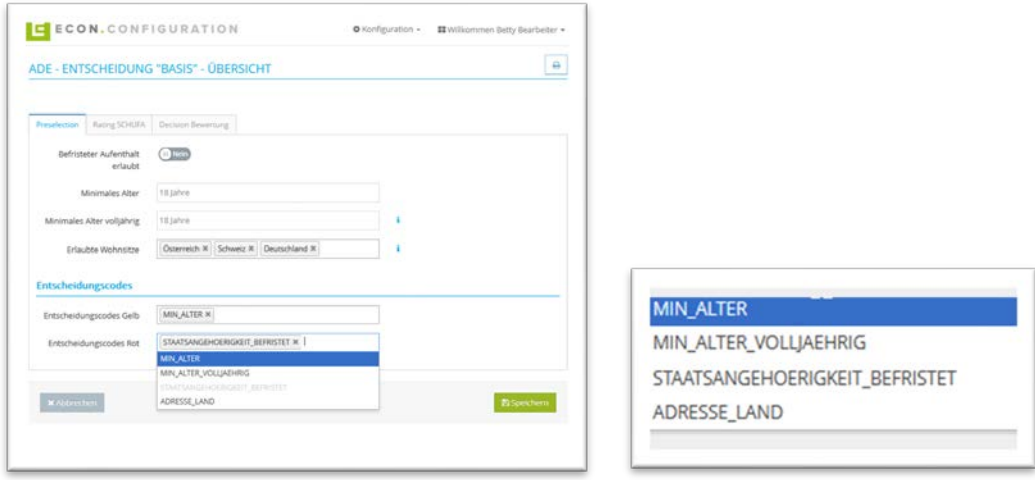

<span id="page-19-1"></span>Abbildung 17: ADE – Entscheidung – Preselection – Entscheidungscode Rot

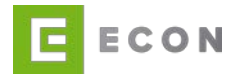

#### <span id="page-20-0"></span>4.3.2. Rating SCHUFA

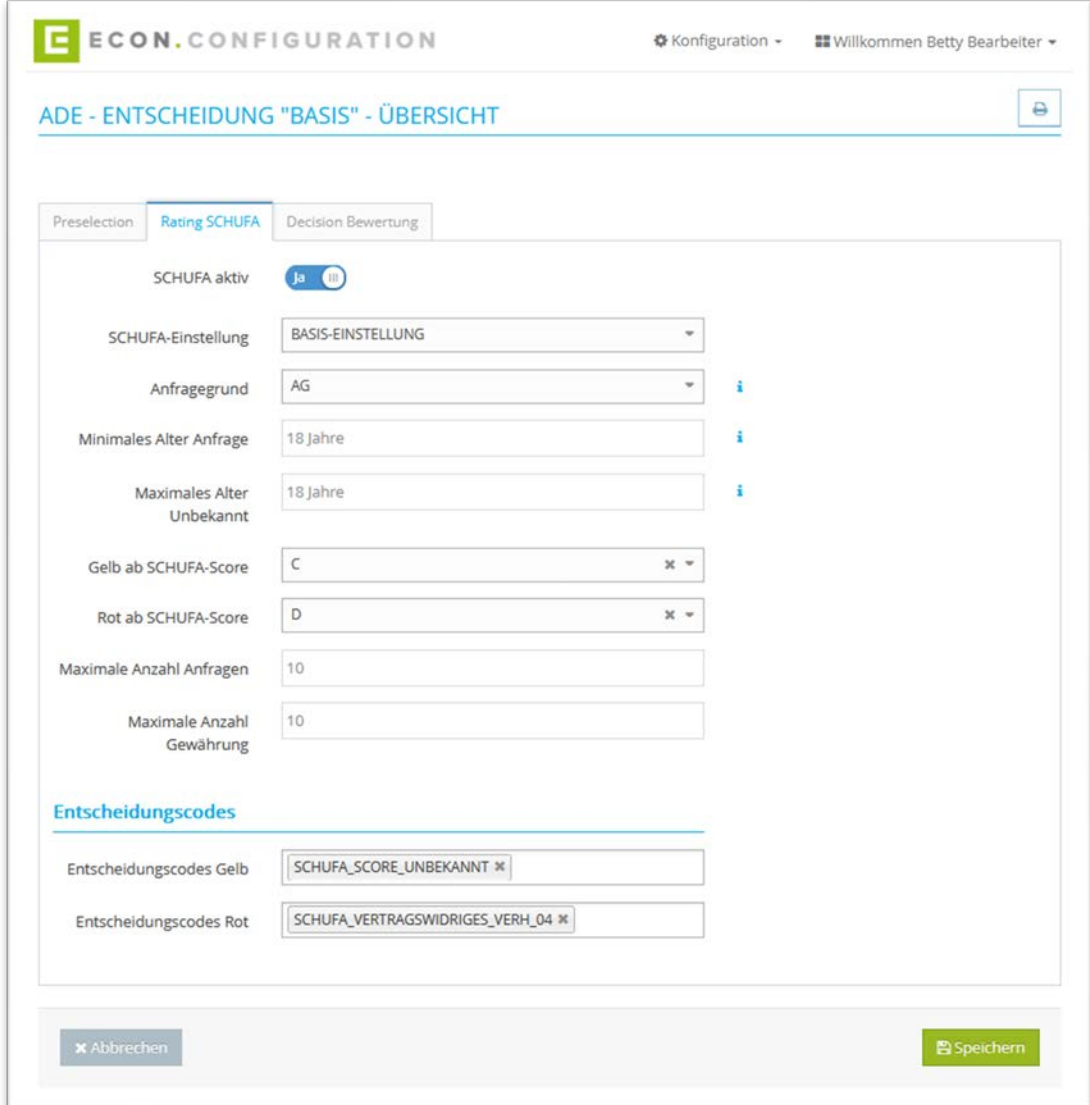

Abbildung 18: ADE – Entscheidung – Rating SCHUFA

<span id="page-20-1"></span>Bei **Rating SCHUFA** gibt es die folgenden Konfigurationsmöglichkeiten:

- SCHUFA aktiv: Ja / Nein
- SCHUFA-Einstellung: Auswahl der vorhandenen SCHUFA-Konfigurationen

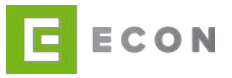

## • Anfragegrund:

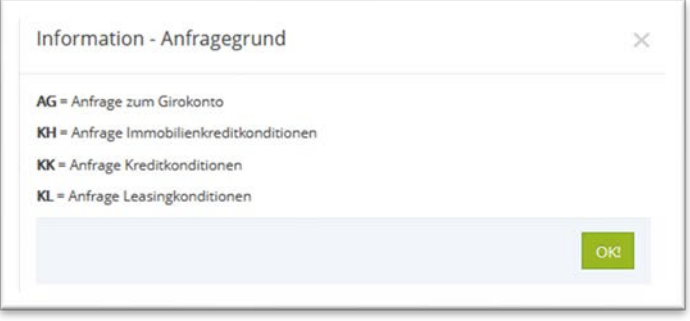

Abbildung 19: ADE – Entscheidung – Rating SCHUFA - Anfragegrund

- <span id="page-21-0"></span>• Minimales Alter Anfrage: Der Antragsteller muss mindestens so alt wie unter "Minimales Alter Anfrage" angegeben sein, damit für ihn eine SCHUFA- Anfrage gestellt werden darf. Für eine SCHUFA-Anfrage wird ein Mindestalter des Antragstellers/der Antragstellerin vorausgesetzt. Ist der/die Antragsteller/in jünger als das Mindestalter, wird keine SCHUFA-Anfrage für diese Person gestellt. Es wird ein Code "MIN\_ALTER" für die Person in der Entscheidung gespeichert.
- Maximales Alter Unbekannt: Wenn eine Person bis zu einem bestimmten Alter der SCHUFA unbekannt ist, könnte diese Person tatsächlich keinerlei SCHUFA-Merkmale besitzen. Um diese jüngeren Personen von älteren Personen, bei denen unvollständige oder fehlerhafte (Namens-)Eingaben vorliegen, abzugrenzen, kann mit diesem Feld eine Altersgrenze festgelegt werden. Es wird ein Code "SCHUFA\_PERSON\_UNBEKANNT\_JUNG" oder "SCHUFA\_NUR\_ANFRAGEN\_JUNG" erzeugt.
- Gelb ab SCHUFA-Score: Auswahl A-Z
- Rot ab SCHUFA-Score: Auswahl A-Z
- Maximale Anzahl: Anfragen
- Maximale Anzahl Gewährung
- Entscheidungscodes Gelb: Auswahl aus einer Liste

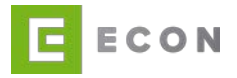

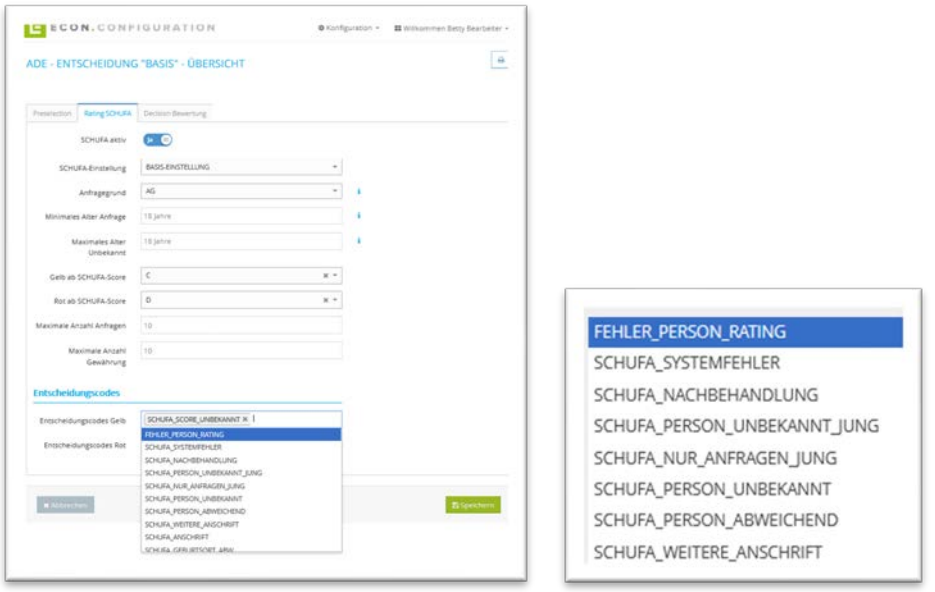

Abbildung 20: ADE – Entscheidung – Rating SCHUFA – Entscheidungscodes Gelb/Rot (Auszug)

<span id="page-22-0"></span>• Entscheidungscodes Rot: Auswahl aus einer Liste (Angezeigte Liste ist identisch zu Gelb)

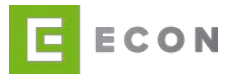

#### <span id="page-23-0"></span>4.3.3. Decision Bewertung

Bei **Decision Bewertung** gibt es die folgenden Konfigurationsmöglichkeiten:

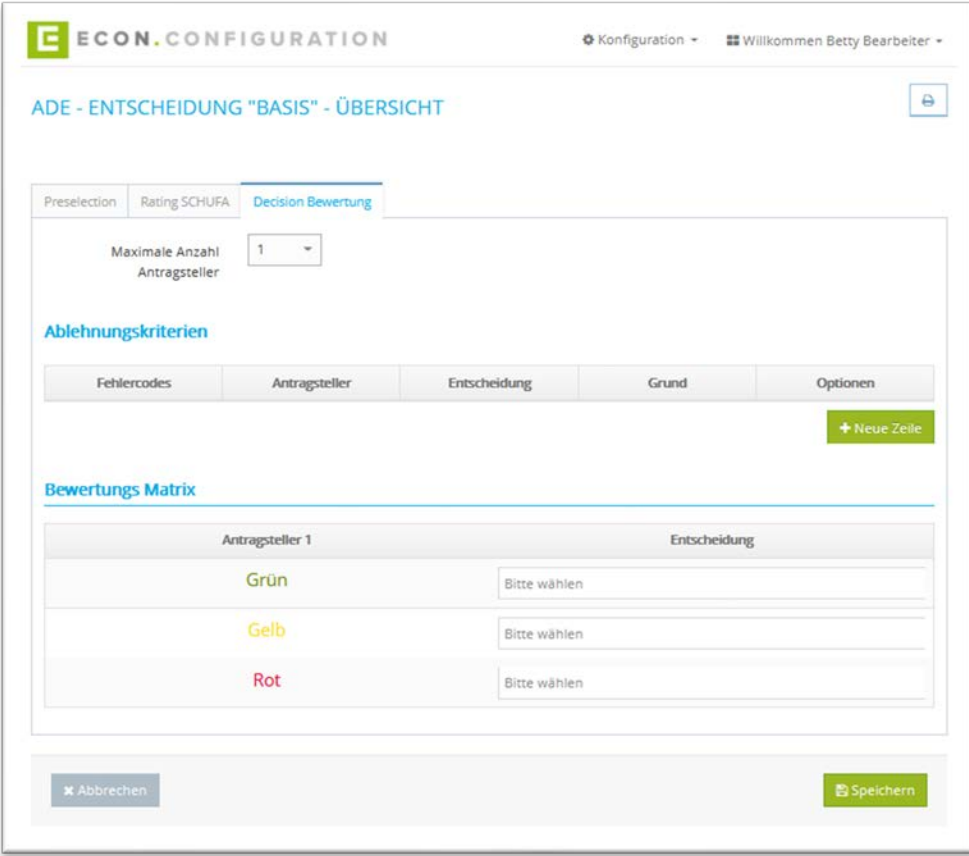

Abbildung 21: ADE – Entscheidung – Decision Bewertung - Übersicht

<span id="page-23-1"></span>Maximale Anzahl Antragssteller: Es kann ein Wert zwischen 1 und 5 eingestellt werden

• Ablehnungskriterien: Mit einem Klick auf "+ Neue Zeile" kann ein neues Ablehnungsekriterium angelegt werden. Dabei ist aus einer Liste zunächst ein Fehlercode auszuwählen. Anschließend wird ausgewählt, ob der Fehlercode für einen bestimmten oder alle Antragssteller gelten soll. Unter "Entscheidung" kann definiert werden, ob der Fehlercode zu einer Gelb- oder Rot-Entscheidung führen soll. Abschließend kann ein Grund in einem Freitextfeld ausformuliert werden.

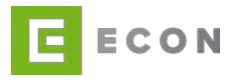

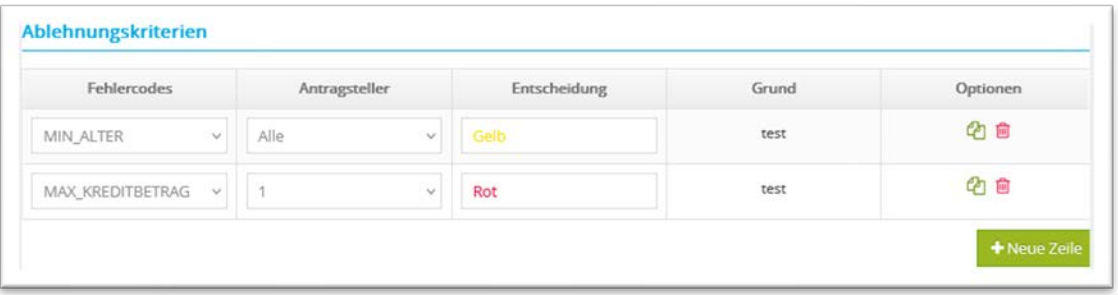

Abbildung 22: ADE – Entscheidung – Decision Bewertung - Ablehnungskreterien

<span id="page-24-0"></span>Mit einem Klick auf  $\bigcirc$  wird eine Zeile dupliziert. Mit einem Klick auf  $\blacksquare$  gelöscht.

• Bewertungs Matrix: Bei der Bewertungs Matrix kann definiert werden, welche Entscheidung in welchem Fall getroffen wird. Bei mehreren Antragsstellern kann zum Beispiel konfiguriert werden, ob die Entscheidung grün, gelb oder rot ausfällt, wenn der 1. Antragsteller Grün und der 2. Antragsteller Rot ist.

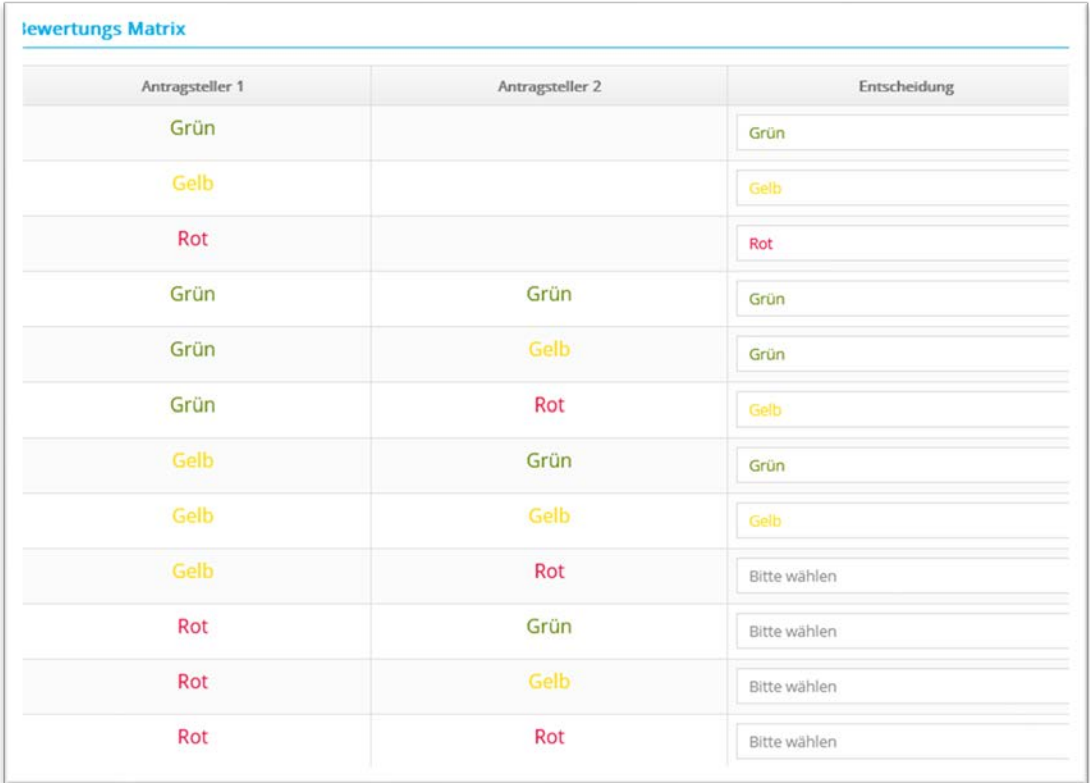

<span id="page-24-1"></span>Abbildung 23: ADE – Entscheidung – Decision Bewertung – Bewertungs Matrix

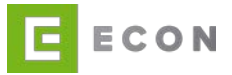

## <span id="page-25-0"></span>**4.4. SCHUFA-Einstellung bearbeiten**

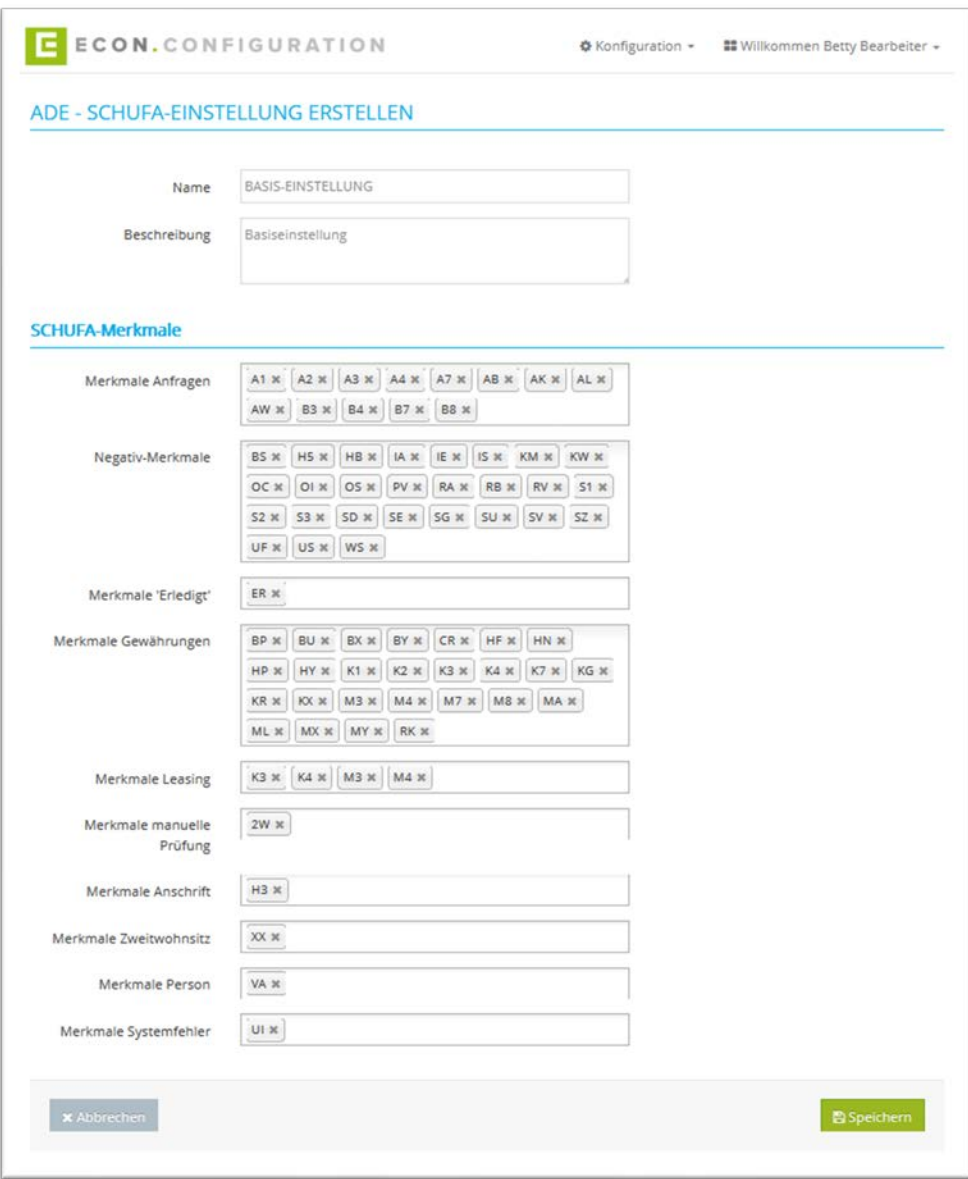

<span id="page-25-1"></span>Abbildung 24: : ADE – Entscheidung – SCHUFA-Einstellungen erstellen

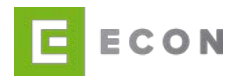

## <span id="page-26-0"></span>**5. CCE**

Die Credit Calculation Engine (CCE) stellt grundlegende Funktionalitäten für die Berechnung von Ratenkrediten und (optional) Restschuldversicherungen zur Verfügung. Sie enthält folgende Funktionen:

- Produktkonfiguration via ECON Configuration
- Produktkonfiguration laden
- Kreditberechnung
- Integration Restschuldversicherung

#### <span id="page-26-1"></span>**5.1. Startseite - Reiter Konditionen**

#### Voraussetzungen

• CCE wird über den Menüpunkt "Konfiguration" aufgerufen

#### Kontext

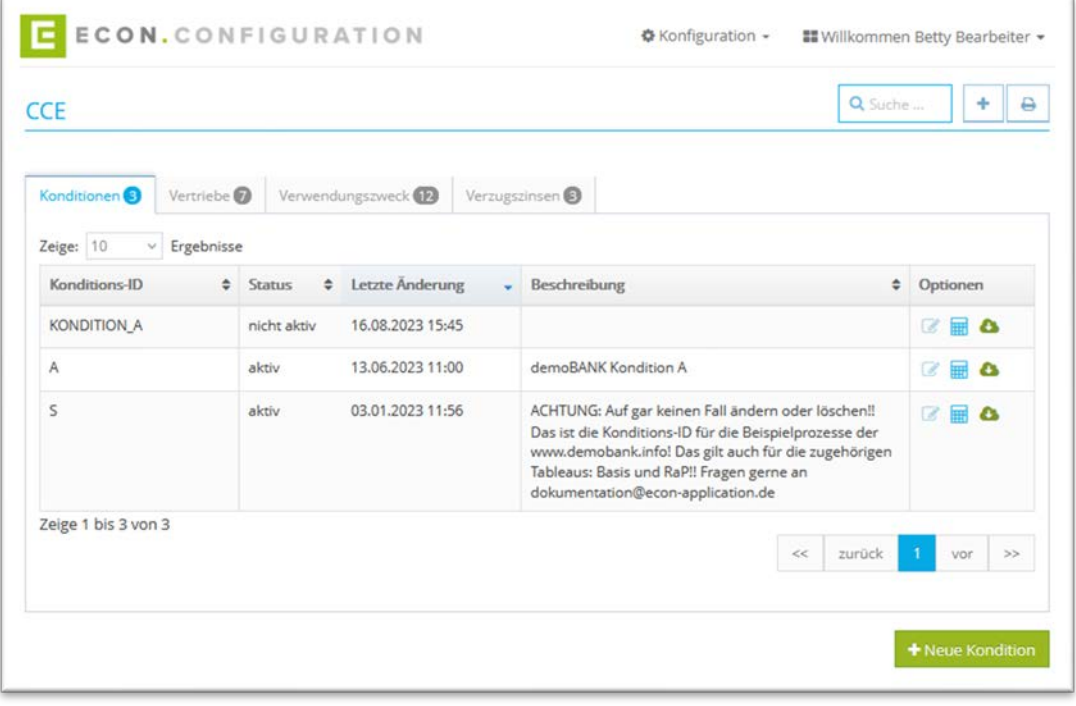

Abbildung 25: CCE – Übersicht – Konditionen

- <span id="page-26-2"></span>1. Über die Suche kann nach einer Kondition gesucht werden
- 2. Mit einem Klick auf **A** kann die Übersicht ausgedruckt werden
- 3. Über kann eine Kondition bearbeitet werden (vgl. Kondition bearbeiten)

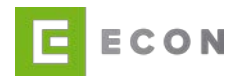

- 4. Mit einem Klick auf **Herogen Tableaus bearbeitet werden (vgl. Tableaus be**arbeiten)
- 5. Mit einem Klick auf wird eine Kondition in einem JSON-Format exportiert
- 6. Mit einem Klick auf "+ Neue Kondition" oder  $\vert$   $\vert$  kann eine neue Kondition erstellt werden

#### <span id="page-27-0"></span>**5.2. Startseite - Reiter Vertriebe**

#### Voraussetzungen

• CCE wird über den Menüpunkt "Konfiguration" aufgerufen

#### Kontext

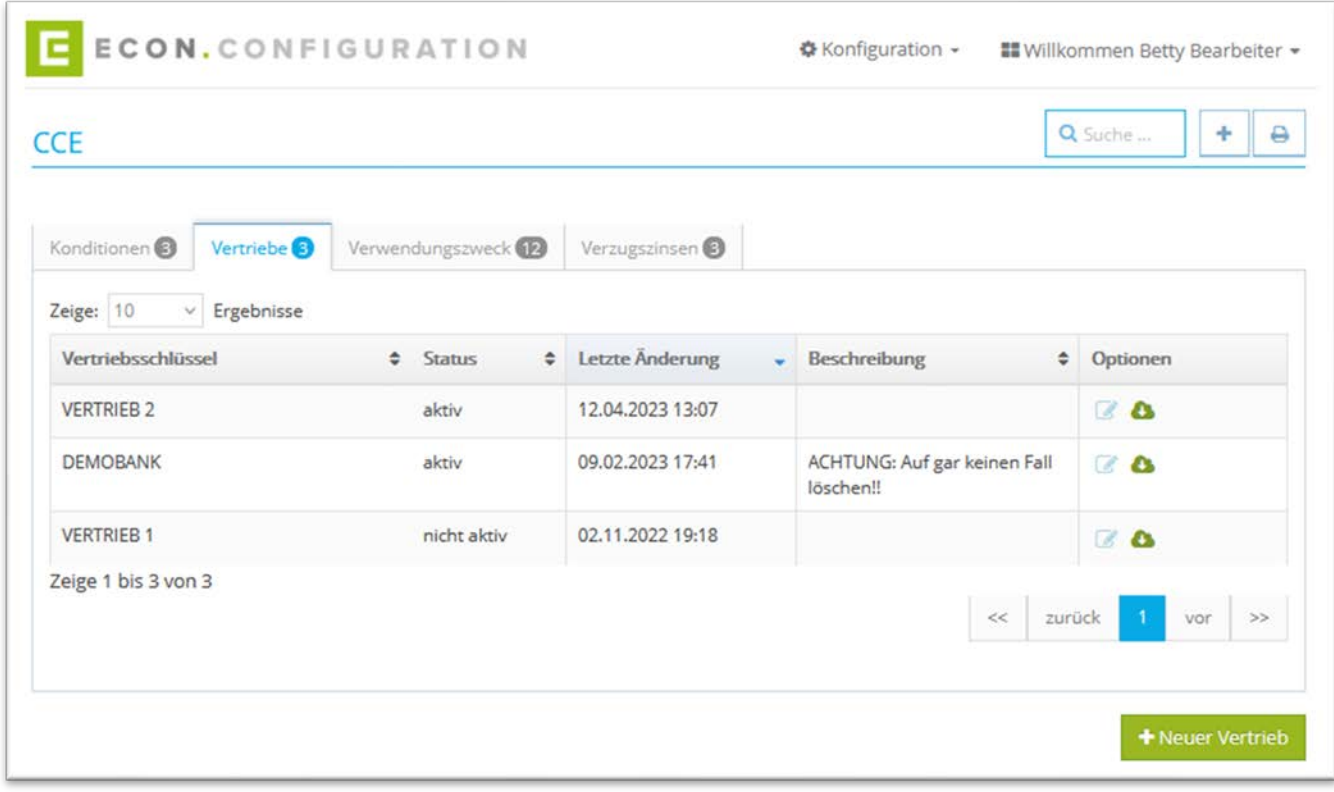

Abbildung 26: CCE – Übersicht - Vertriebe

- <span id="page-27-1"></span>1. Über die Suche kann nach einer Kondition gesucht werden
- 2. Mit einem Klick auf **A** kann die Übersicht ausgedruckt werden
- 3. Über kann ein Vertrieb bearbeitet werden
- 4. Mit einem Klick auf wird ein Vertrieb in einem JSON-Format exportiert.

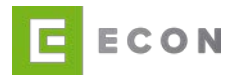

5. Mit einem Klick auf "+ Neuer Vertrieb " oder | + kann ein neuer Vertrieb erstellt werden

#### <span id="page-28-0"></span>**5.3. Startseite - Reiter Verwendungszweck**

#### Voraussetzungen

• CCE wird über den Menüpunkt "Konfiguration" aufgerufen

#### Kontext

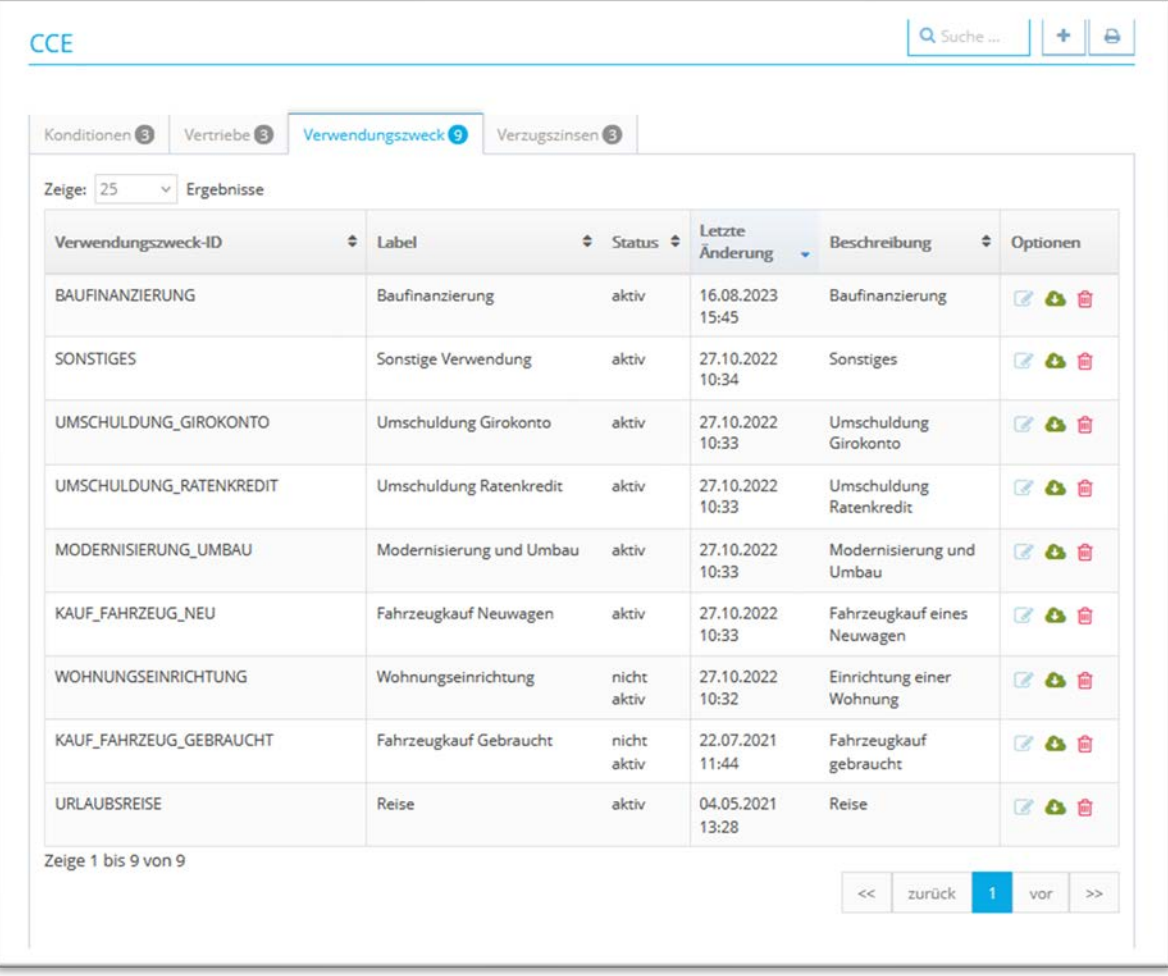

Abbildung 27: CCE – Übersicht - Verwendungszweck

- <span id="page-28-1"></span>1. Über die Suche kann nach einem Verwendungszweck gesucht werden
- 2. Mit einem Klick auf **A** kann die Übersicht ausgedruckt werden
- 3. Über kann ein Verwendungszweck bearbeitet werden

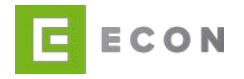

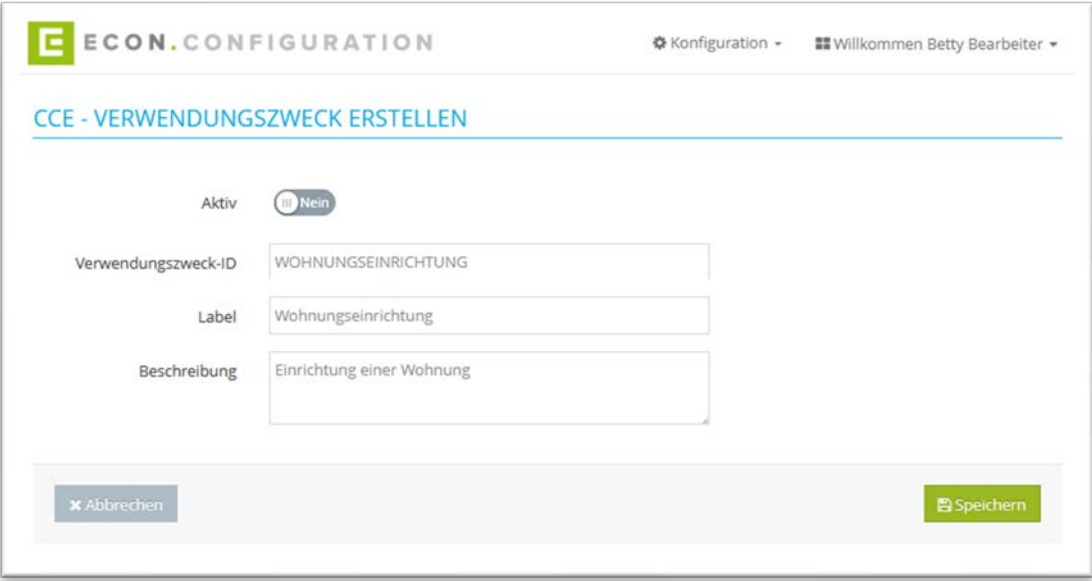

Abbildung 28: CCE – Verwendungszweck erstellen

- <span id="page-29-1"></span>4. Mit einem Klick auf wird ein Verwendungszweck in einem JSON-Format exportiert.
- 5. Mit einem Klick auf **im** kann ein Verwendungszweck gelöscht werden
- 6. Mit einem Klick auf "+ Neue Verwendungszweck" oder | + kann ein neuer Verwendungszweck erstellt werden
- 7. Mit einem Klick auf "+ Verwendungszweck importieren" kann ein Verwendungszweck in einem JSON-Format importiert werden

#### <span id="page-29-0"></span>**5.4. Startseite - Reiter Verzugszinsen**

#### **Kontext**

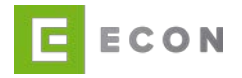

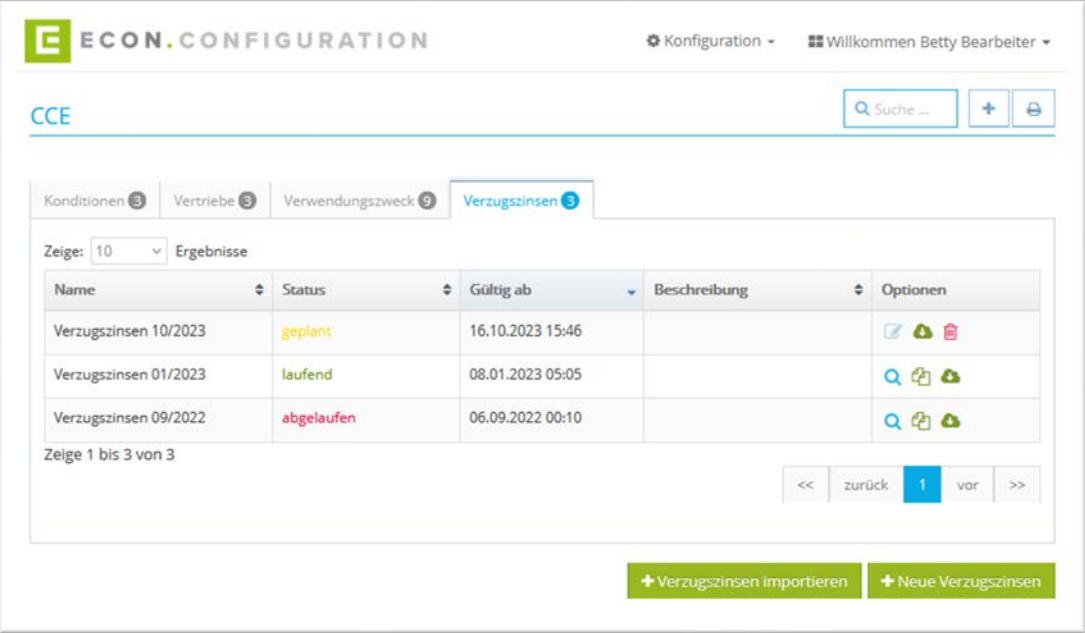

Abbildung 29: CCE – Übersicht – Verzugszinsen

- <span id="page-30-0"></span>1. Mit einem Klick auf "+ Verzugszinsen importieren" können Verzugszinsen in einem JSON-Format importiert werden
- 2. Mit einem Klick auf "+ Neue Verzugszinsen" oder  $\vert$  + kann ein neuer Verzugszins erstellt werden

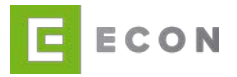

3. Mit einem Klick auf **Q** kann ein Verzugszins angesehen werden

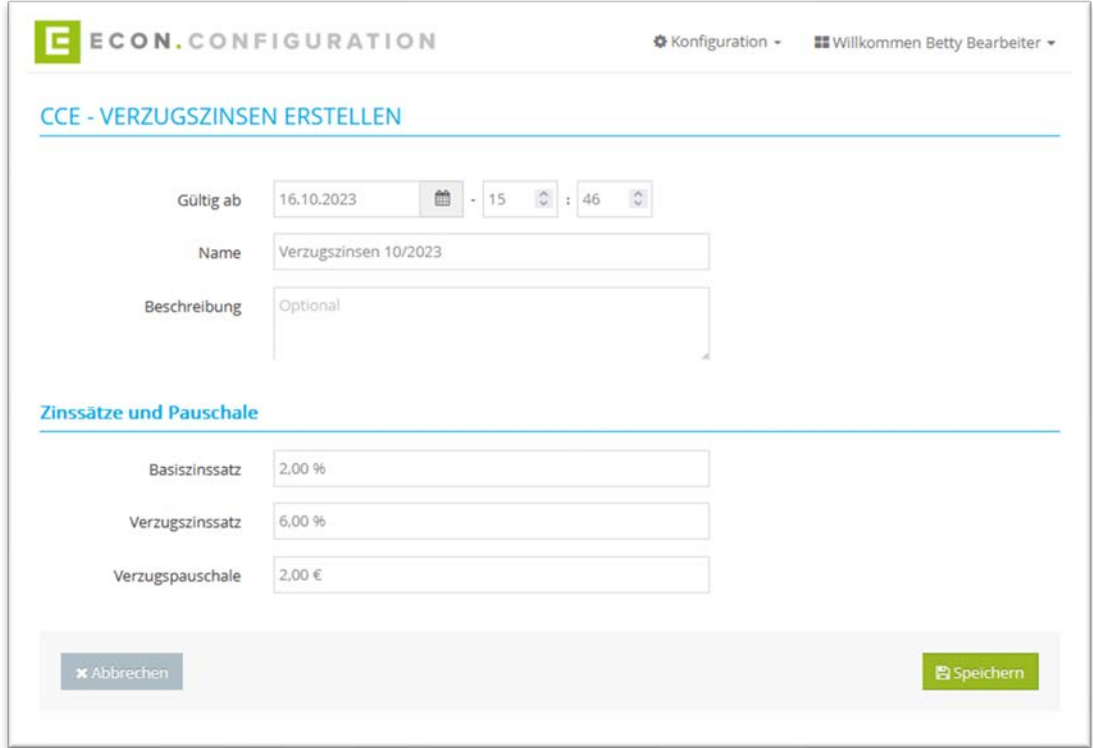

Abbildung 30: CCE – Verzugszinsen erstellen

- <span id="page-31-0"></span>4. Mit einem Klick auf <sup>4</sup> wird ein Verzugszins dupliziert
- 5. Mit einem Klick auf **Weiter wird ein Verzugszins in einem JSON-Format exportiert.**

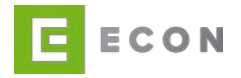

#### <span id="page-32-0"></span>**5.5. Kondition bearbeiten**

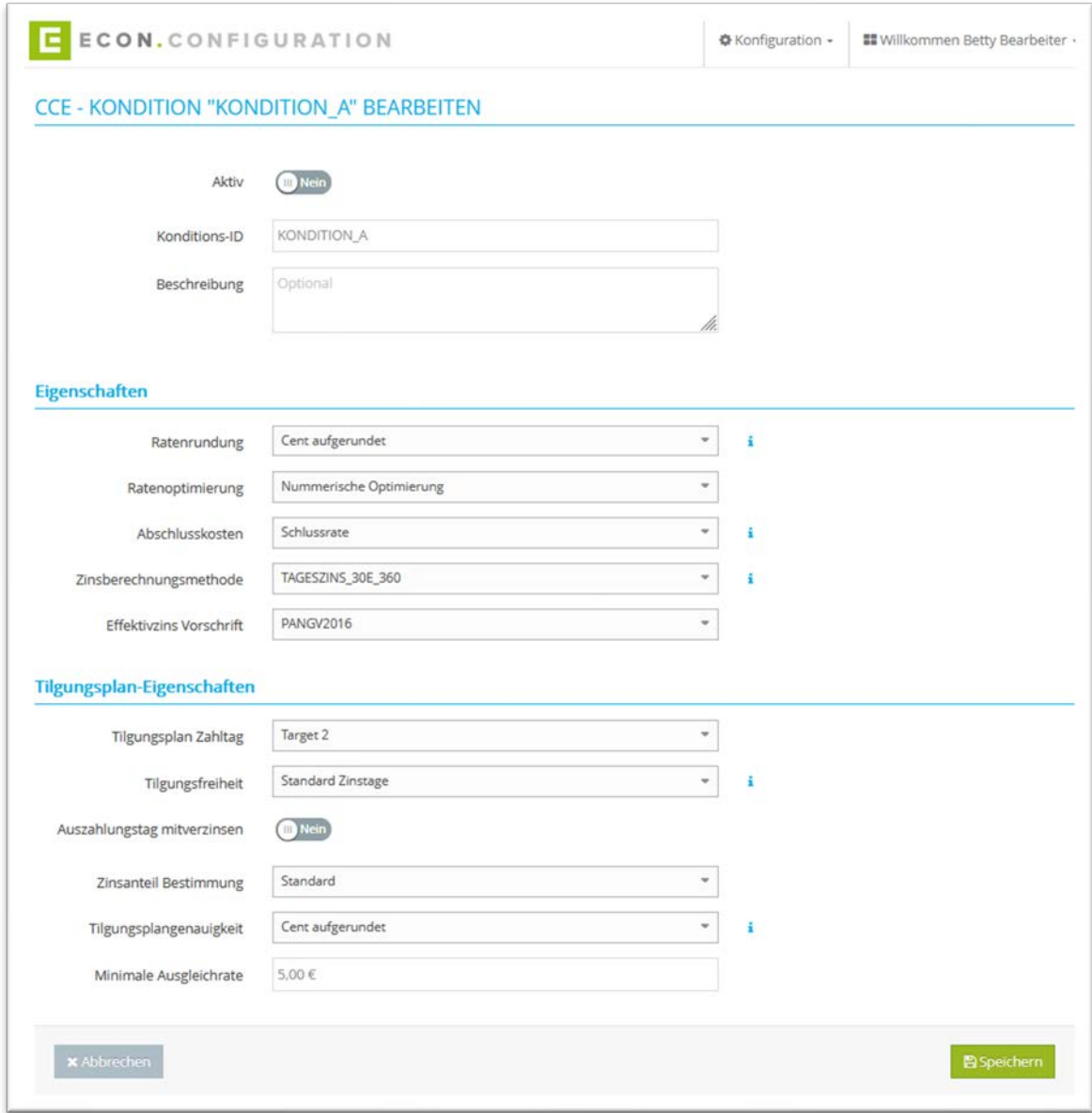

Abbildung 31: CCE – Kondition bearbeiten

<span id="page-32-1"></span>Es können verschiedene Konfiguration bei einer Kondition getätigt werden.

Bei der **Ratenrundung** und **Tilgungsplangenauigkeit** gilt folgendes zu beachten:

**Ungerundet** = Auf zehn Nachkommastellen kaufmännisch gerundet

- **Cent** = Auf zwei Nachkommastellen kaufmännisch gerundet
- **Cent aufgerundet** = Auf zwei Nachkommastellen aufgerundet
- **Zehn Cent** = Auf eine Nachkommastelle aufgerundet
- **Ganze Euro** = Auf ganze Euro aufgerundet

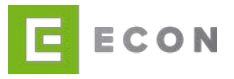

- **Fünfstellig** = Auf fünf Nachkommastellen kaufmännisch gerundet
- **Euro kaufmännisch** = Auf ganze Euro kaufmännisch gerundet

**Abschlusskosten** entstehen, wenn das Datum der Auszahlung und das Datum der ersten Tilgung mehr als einen Monat auseinander liegen. Die anfallenden Zinsen für die frühere Auszahlung können entweder mit einer zusätzlichen Rate zur vorläufigen Schlussrate in dem der Schlussrate nachfolgenden Monat (Eingerechnet) oder als Ausgleichszahlung zusammen mit der regulären Schlussrate im selben Monat (Exklusiv) gezahlt werden.

Zusätzliche Information zur Zinsberechnungsmethode:

**TAGESZINS\_30E\_360** = Berücksichtigung von Februar 28 & 29.

**TAGESZINS\_30\_360** = Der Monat Februar wird als 30 Tage Monat bewertet, wenn Tilgungsdatum Monatsende.

**ANF\_TAGESZINS\_MONATSINTERVALL** = Beginnt mit der 30 360 Tage Methode, und baut den Tilgungsplan nach der 30er Tage Methode auf.

Zusätzliche Information zur **Tilgungsfreiheit**:

**Integriert** = Verrechnet die Kosten für den Tilgungsaufschub über den gesamten Tilgungsverlauf, ohne den Schuldenstand vor der ersten Rate zu verändern.

**Anfangsschuld** = Berechnet die Kosten für den Tilgungsaufschub in den Darlehensbetrag ein und optimiert die monatliche Rate.

**Anfangsschuld iterativ** = Berechnet die Kosten für den Tilgungsaufschub in den Darlehensbetrag und optimiert die monatliche Rate iterativ.

**Aufschlag** = Berechnet die Kosten für den Tilgungsaufschub vor der ersten Rate.

**Aufschlag iterativ** = Berechnet die Kosten für den Tilgungsaufschub vor der ersten Rate iterativ.

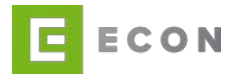

#### <span id="page-34-0"></span>**5.6. Tableaus bearbeiten**

<span id="page-34-1"></span>5.6.1. Startseite - Basis

#### Kontext

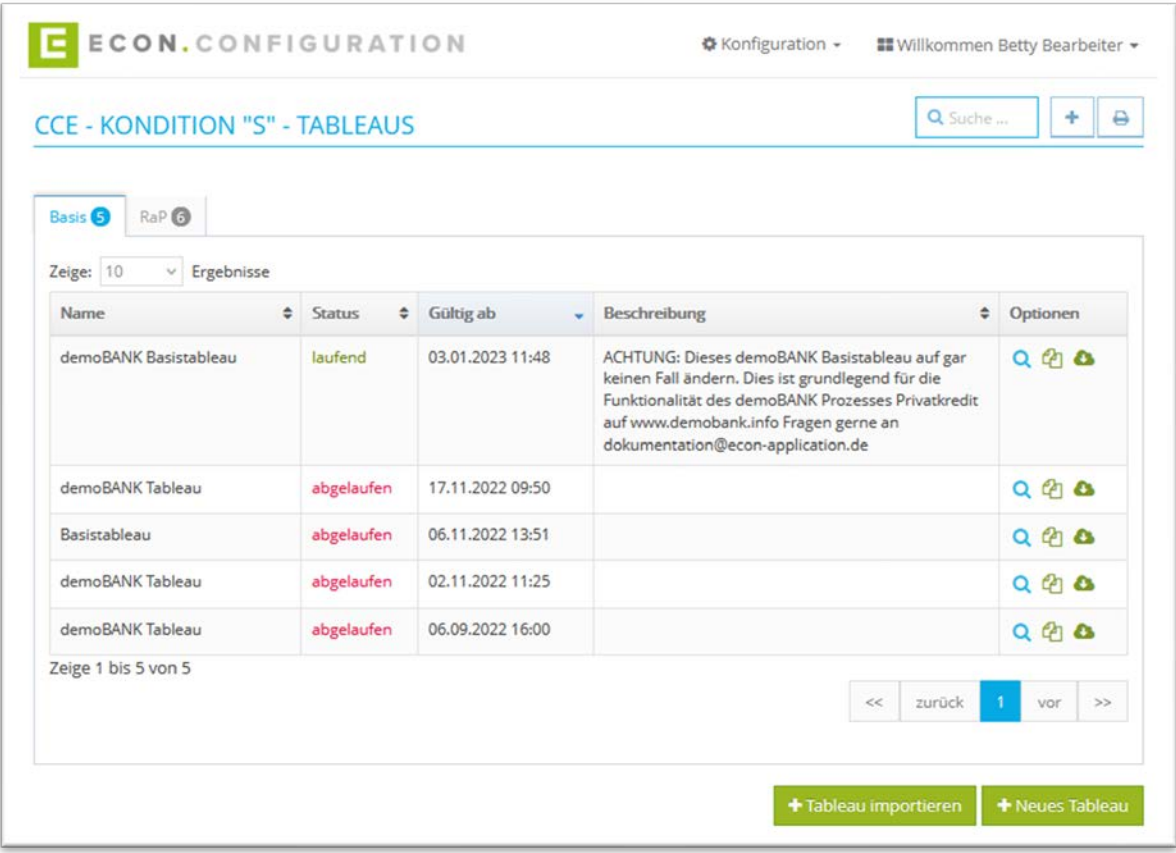

Abbildung 32: CCE – Kondition – Tableaus - Basis

- <span id="page-34-2"></span>1. Mit einem Klick auf "+ Tableau importieren" kann ein Tableau in einem CSV-Format importiert werden
- 2. Mit einem Klick auf "+ Neues Tableau" oder  $\overline{f}$  kann ein neues Tableau erstellt werden (vgl. Tableau erstellen)

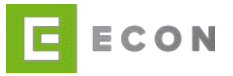

3. Mit einem Klick auf **Q** kann ein Tableau angesehen werden

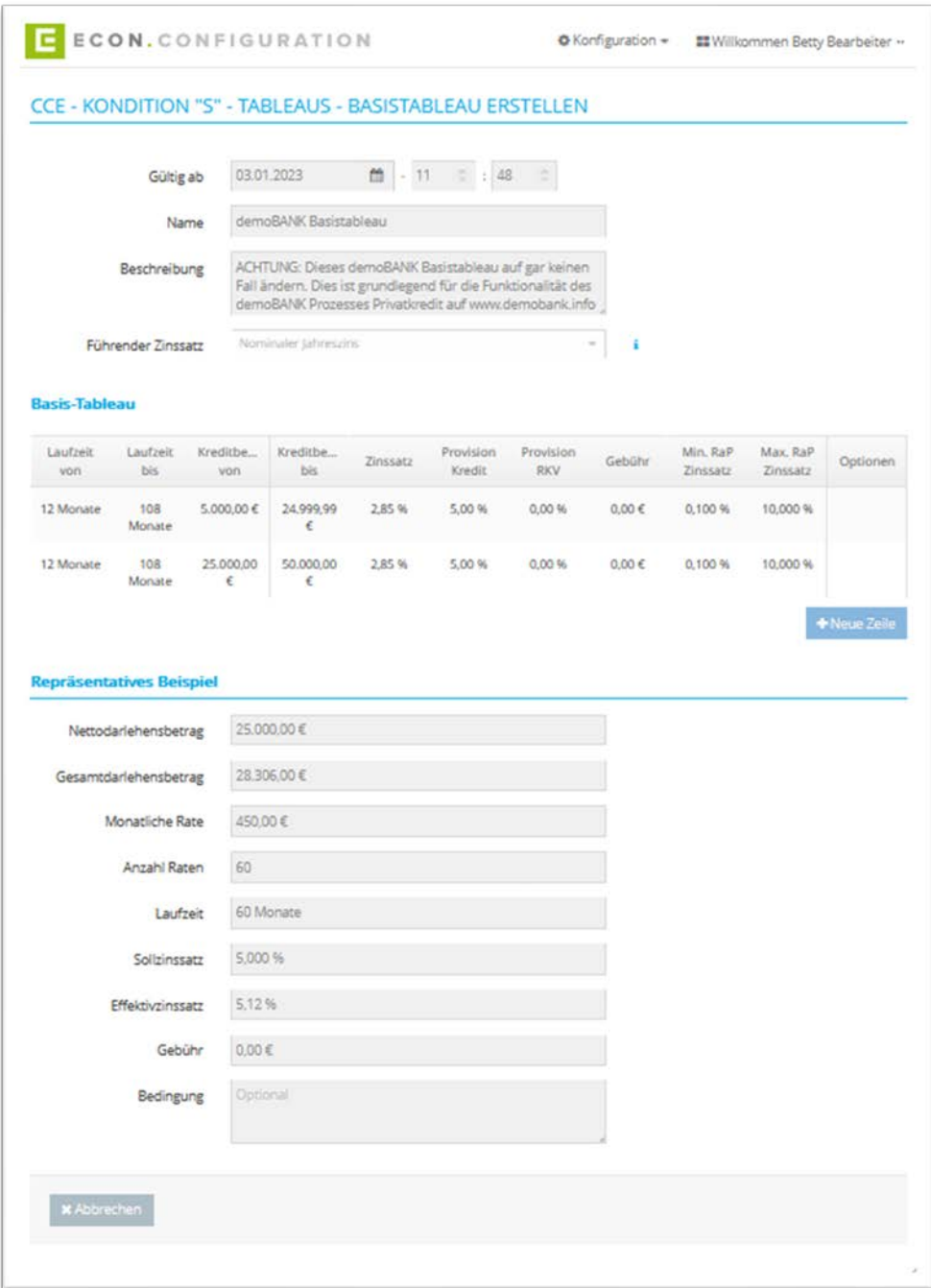

Abbildung 33: CCE – Kondition – Tableaus – Basis erstellen

- <span id="page-35-0"></span>4. Mit einem Klick auf <sup>4</sup> wird ein Tableau dupliziert
- 5. Mit einem Klick auf wird ein Tableau in einem CSV-Format exportiert.
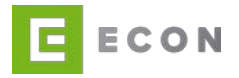

## 5.6.2. Startseite - RaP

# **Kontext**

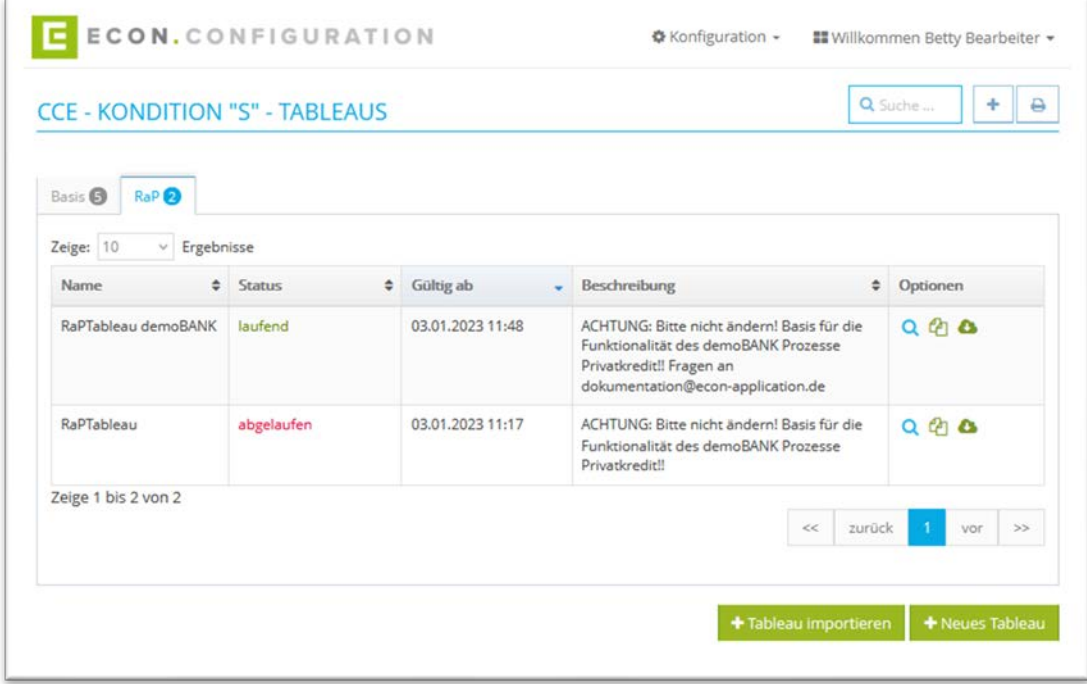

Abbildung 34: CCE – Kondition – Tableaus – RaP Tableau

# Vorgehen

1. Mit einem Klick auf "+ Tableau importieren" kann ein Tableau in einem CSV-Format importiert werden

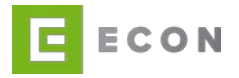

2. Mit einem Klick auf "+ Neues Tableau" oder  $\overline{f}$  kann ein neues RaP-Tableau erstellt werden

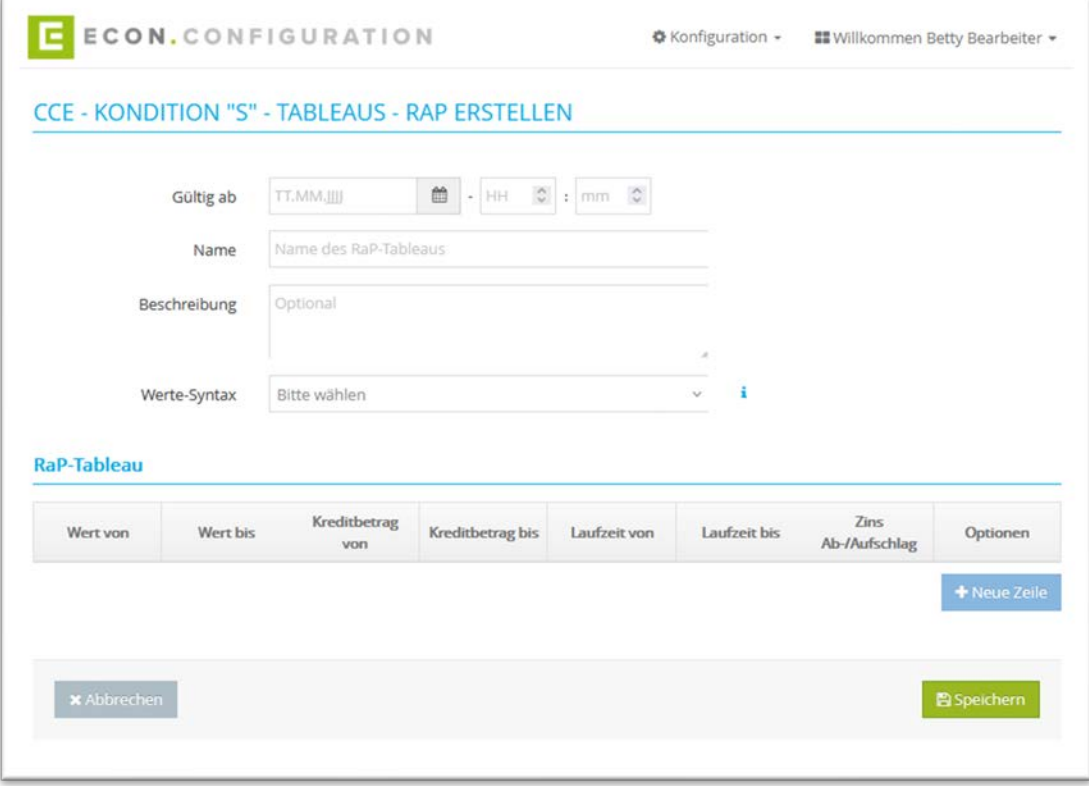

Abbildung 35: CCE – Kondition – Tableaus – RaP Tableau erstellen

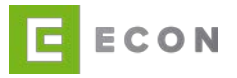

3. Mit einem Klick auf **Q** kann ein RaP-Tableau angesehen werden

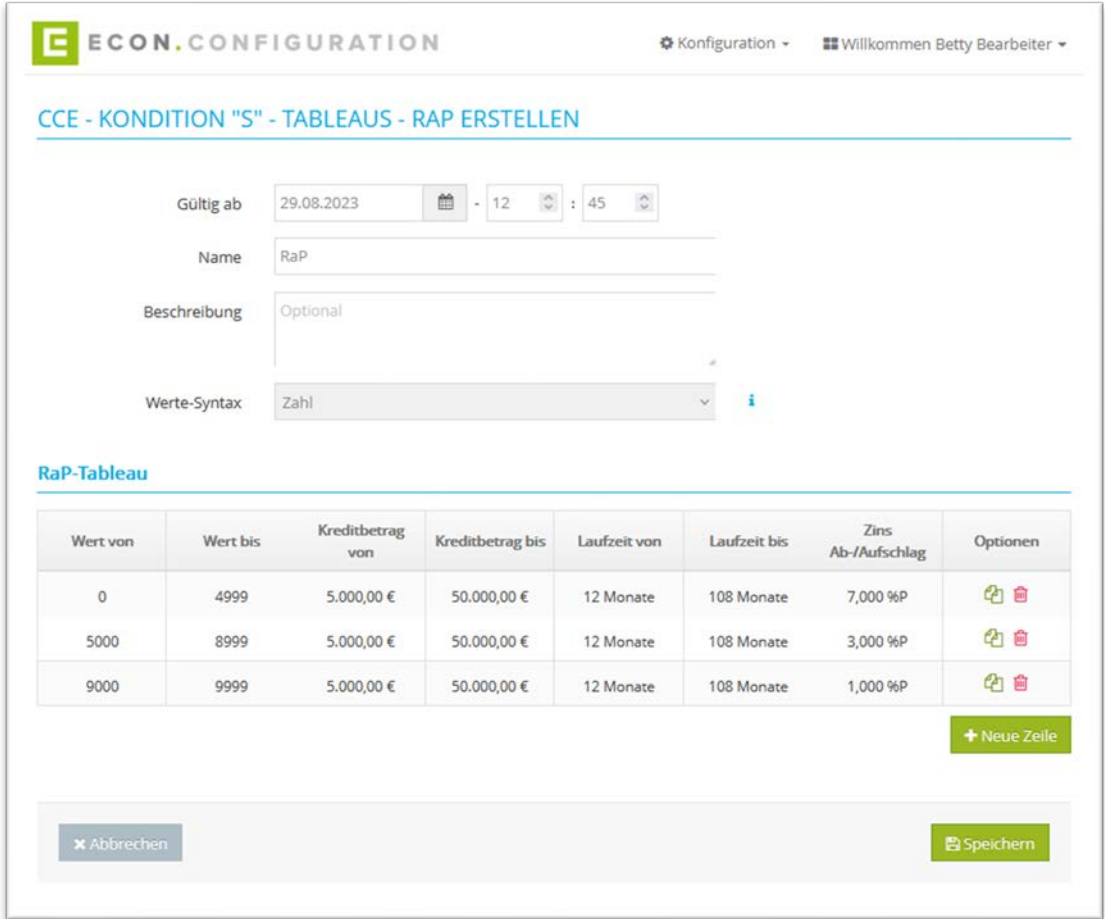

Abbildung 36: CCE – Kondition – Tableaus – RaP Tableau erstellen

- 4. Mit einem Klick auf **4** wird ein RaP-Tableau dupliziert
- 5. Mit einem Klick auf wird ein RaP-Tableau in einem CSV-Format exportiert.

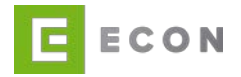

# 5.6.3. Tableau Basis erstellen

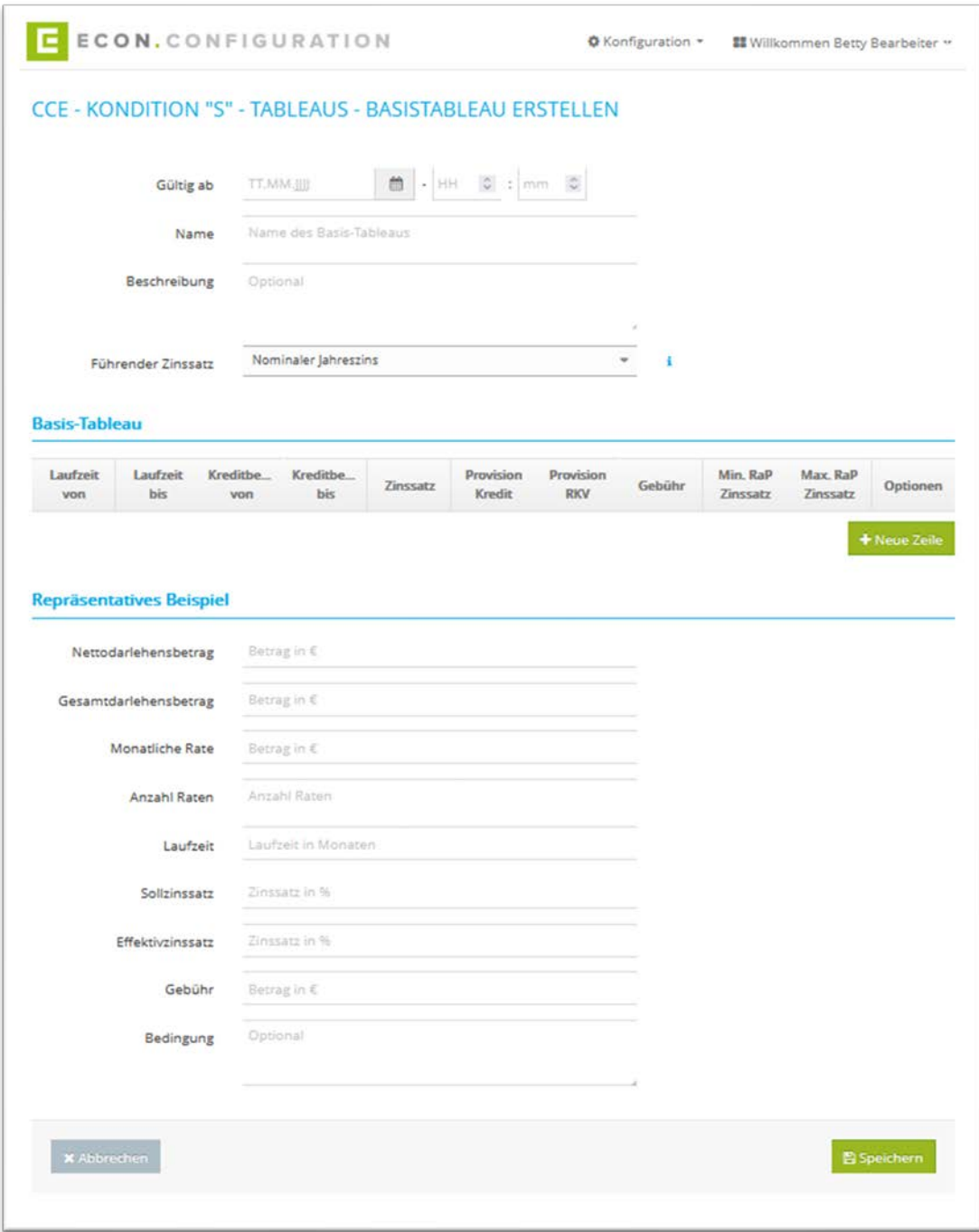

Abbildung 37: CCE – Kondition – Tableaus – Basis Tableau erstellen

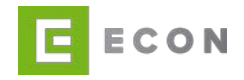

# 5.6.4. Tableau RaP erstellen

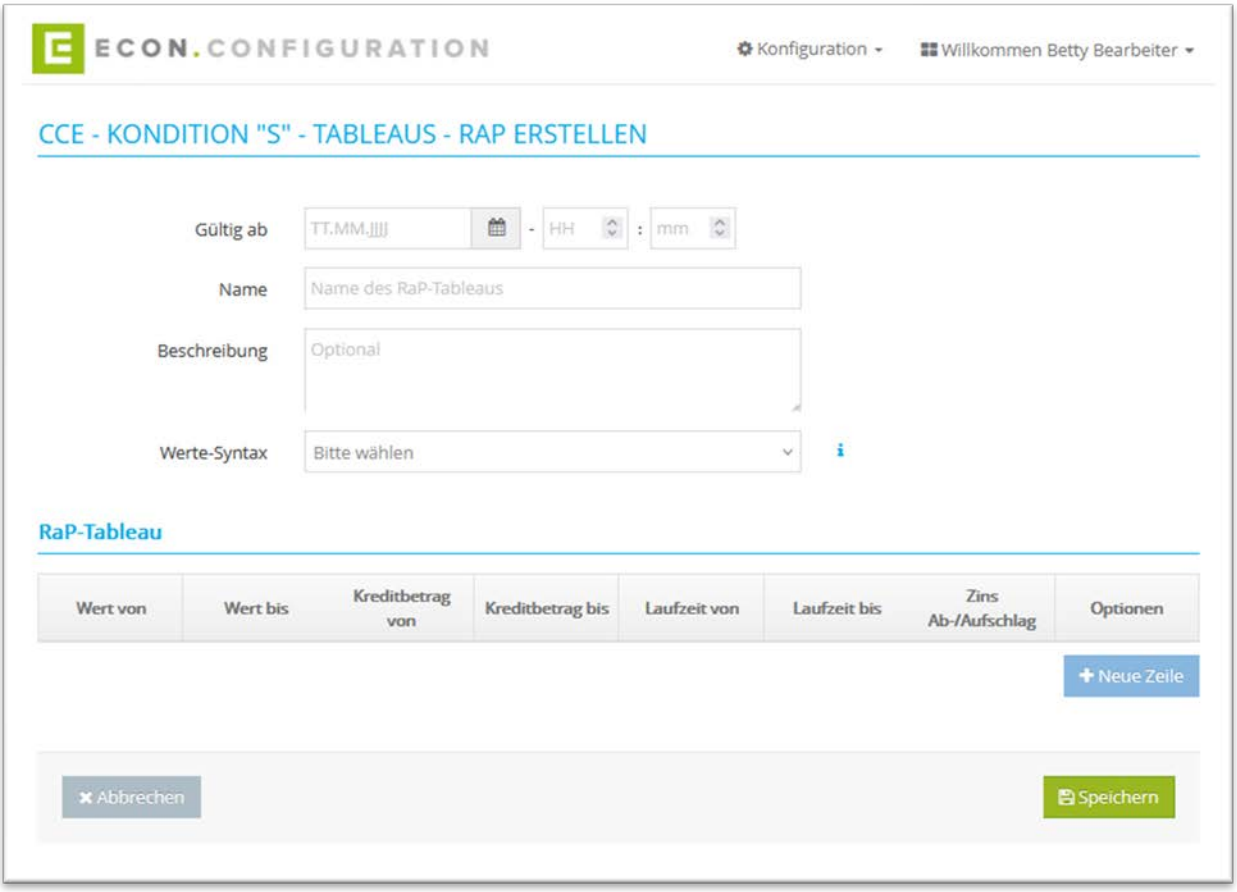

Abbildung 38: CCE – Kondition – Tableaus – RaP Tableau erstellen

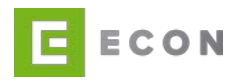

# **6. CDE**

Die Credit Decision Engine (CDE) unterstützt Banken und Finanzvertriebe bei der Optimierung der Kreditvergabeprozesse und steigert die Effizienz in der Kreditentscheidung. Sie besteht aus folgenden Funktionen und Anbindungen:

- Bonitätsprüfung/Haushaltsrechnung
- SCHUFA
- Infoscore
- Caching
- Fraud
- Risikobewertung
- Kreditentscheidung

# **6.1. Startseite - Reiter Entscheidung**

#### Voraussetzungen

CDE wird über den Menüpunkt "Konfiguration" aufgerufen

#### Kontext

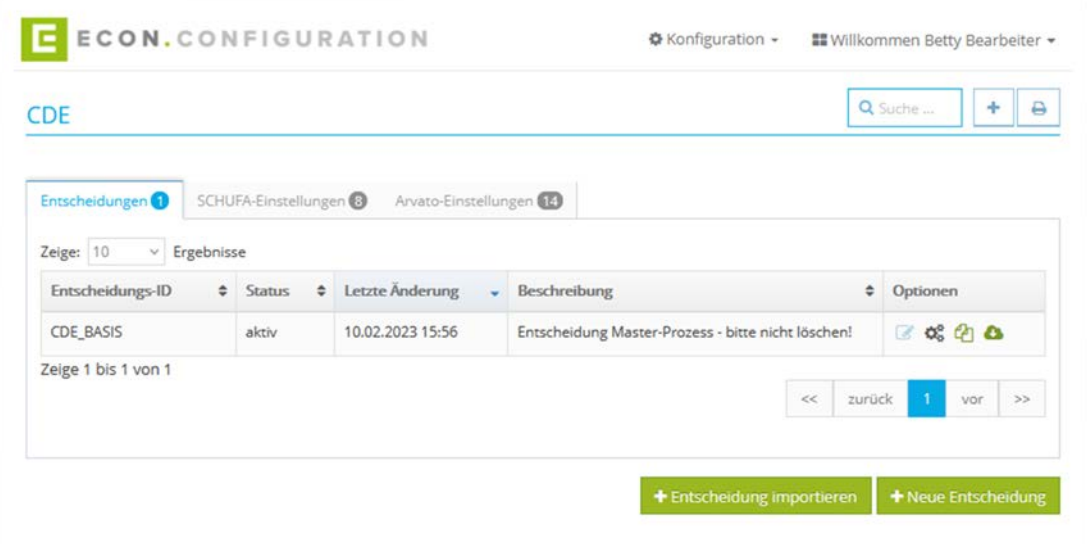

Abbildung 39: CDE – Übersicht

- 1. Über die Suche kann nach einer Entscheidung gesucht werden
- 2. Mit einem Klick auf **A** kann die Übersicht ausgedruckt werden

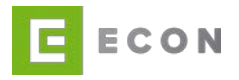

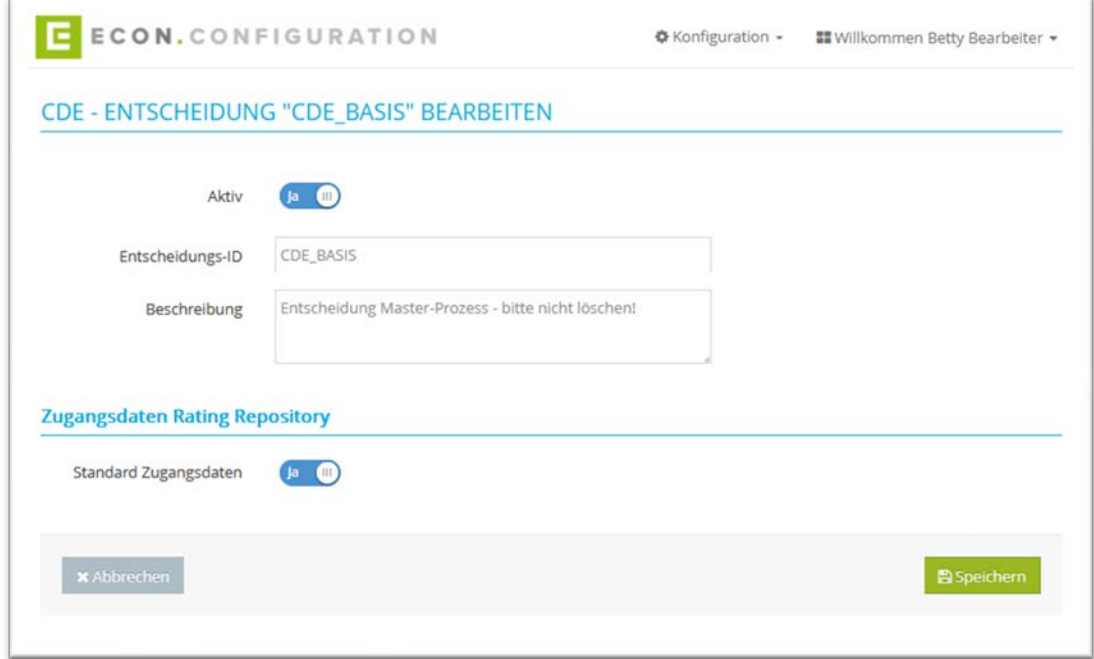

3. Über kann eine Entscheidung bearbeitet werden

Abbildung 40: CDE – Entscheidung bearbeiten

- 4. Mit einem Klick auf  $\overline{\mathfrak{G}}_6^8$  können Entscheidungen konfiguriert werden (vgl. Entscheidung konfigurieren)
- 5. Mit einem Klick auf <sup>4</sup> kann eine Entscheidung dupliziert werden
- 6. Mit einem Klick auf wird eine Entscheidung in einem JSON-Format exportiert.
- 7. Mit einem Klick auf "+ Entscheidung importieren" kann eine Entscheidung in einem JSON-Format importiert werden.
- 8. Mit einem Klick auf "+ Neue Entscheidung" oder  $\vert$  + kann eine neue Entscheidung erstellt werden

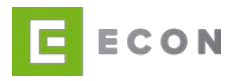

# **6.2. Startseite - Reiter SCHUFA-Einstellungen**

#### Voraussetzungen

CDE wird über den Menüpunkt "Konfiguration" aufgerufen

### Kontext

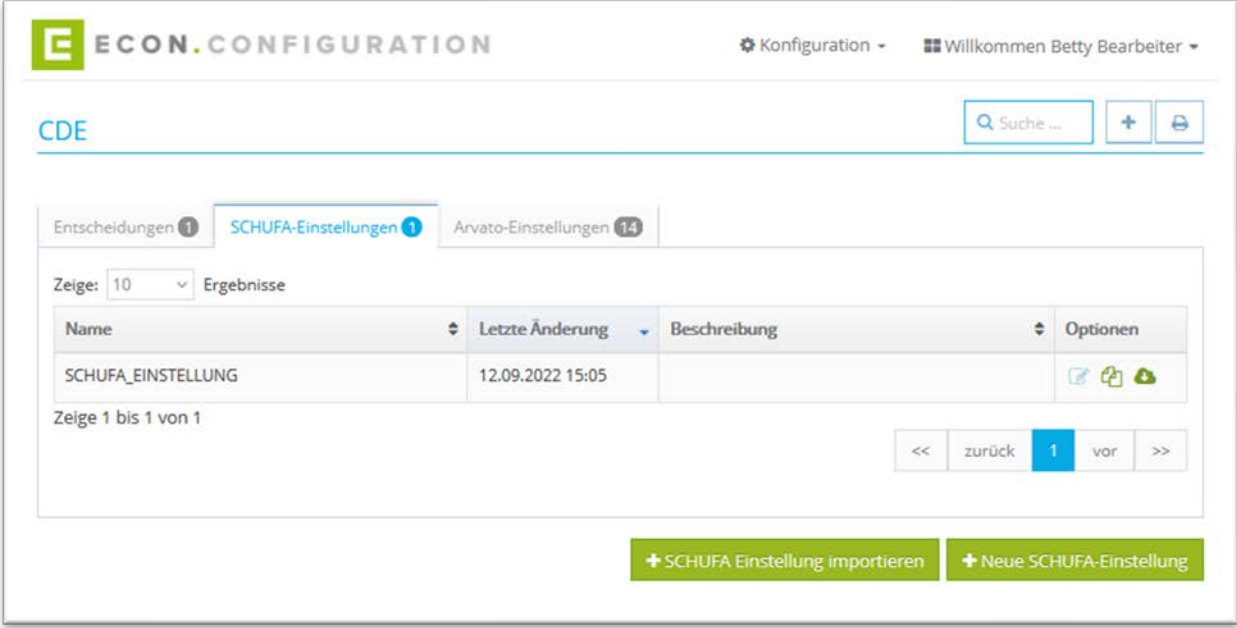

Abbildung 41: CDE – Übersicht – SCHUFA-Einstellungen

- 1. Über die Suche kann nach einer Entscheidung gesucht werden
- 2. Mit einem Klick auf **A** kann die Übersicht ausgedruckt werden
- 3. Über Kann eine Einstellung bearbeitet werden (vgl. SCHUFA Einstellung bearbeiten)
- 4. Mit einem Klick auf **4** wird eine Einstellung dupliziert
- 5. Mit einem Klick auf wird eine Einstellung in einem JSON-Format exportiert.
- 6. Mit einem Klick auf "+ SCHUFA Einstellung importieren" kann eine Entscheidung in einem JSON-Format importiert werden

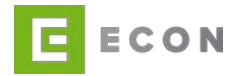

7. Mit einem Klick auf "+ Neue SCHUFA Einstellung" oder kann eine neue Entscheidung erstellt werden

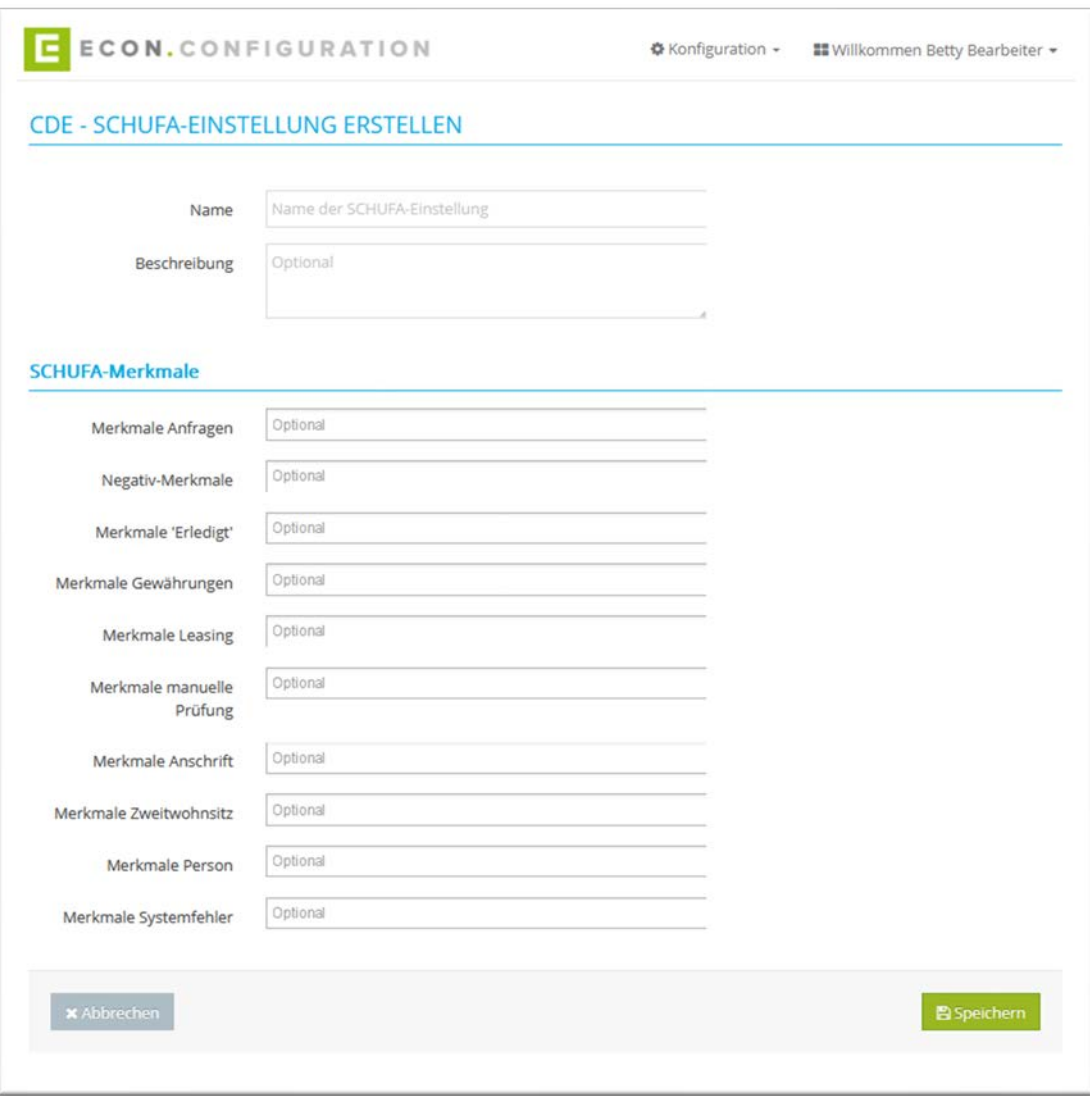

Abbildung 42: CDE – SCHUFA-Einstellungen - erstellen

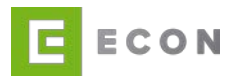

# **6.3. Startseite - Reiter Arvato-Einstellungen**

### Voraussetzungen

• CDE wird über den Menüpunkt "Konfiguration" aufgerufen

# Kontext

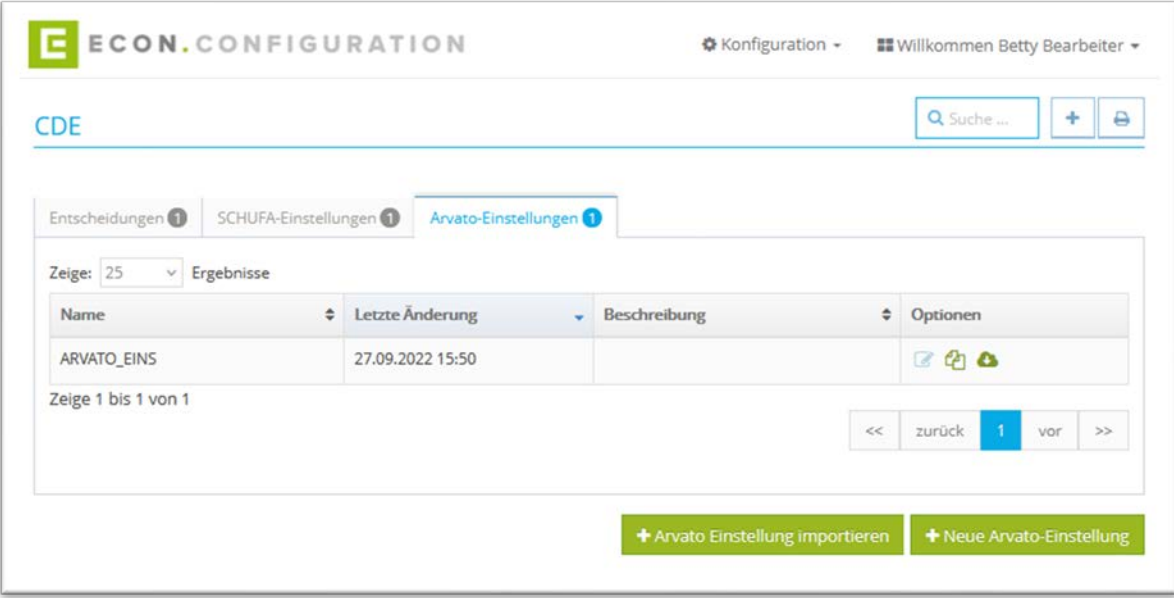

Abbildung 43: CDE – Übersicht – Arvato-Einstellungen

- 1. Über die Suche kann nach einer Einstellung gesucht werden
- 2. Mit einem Klick auf **A** kann die Übersicht ausgedruckt werden

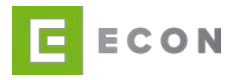

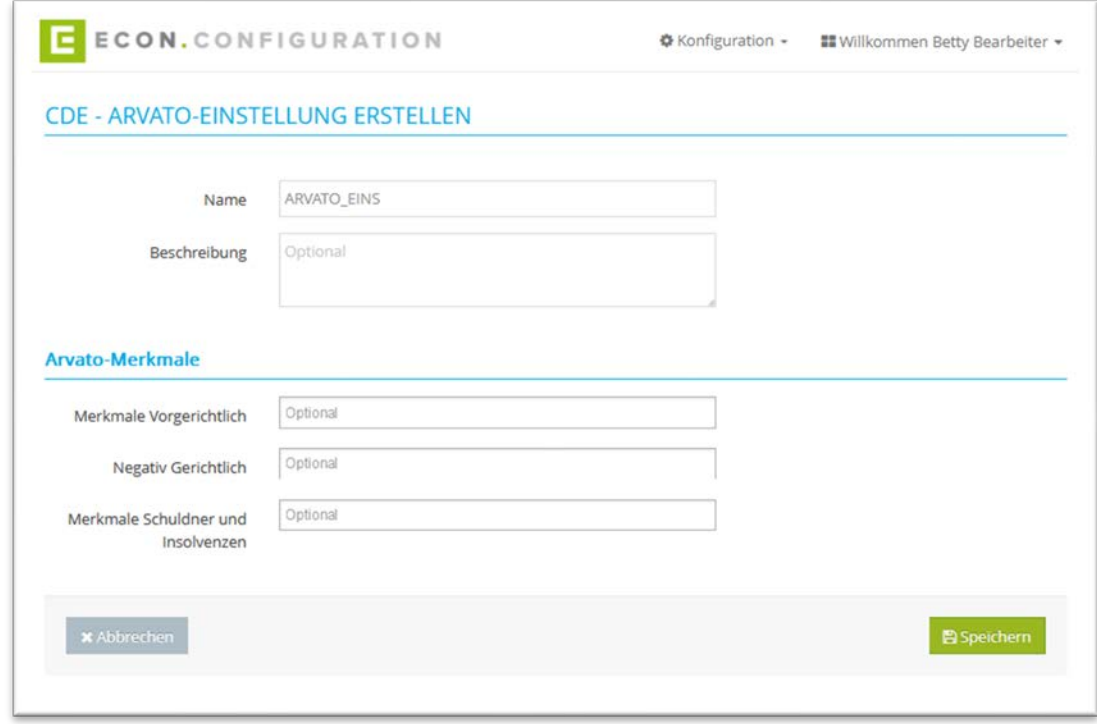

3. Über kann eine Einstellung bearbeitet werden

Abbildung 44: CDE – Arvato-Einstellungen – bearbeiten

- 4. Mit einem Klick auf **4** wird eine Einstellung dupliziert
- 5. Mit einem Klick auf wird eine Einstellung in einem JSON-Format exportiert.
- 6. Mit einem Klick auf "+ Arvato Einstellung importieren" kann eine Einstellung in einem JSON-Format importiert werden
- 7. Mit einem Klick auf "+ Neue Arvato Einstellung" oder  $\vert$   $\vert$   $\vert$  kann eine neue Einstellung erstellt werden

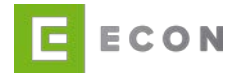

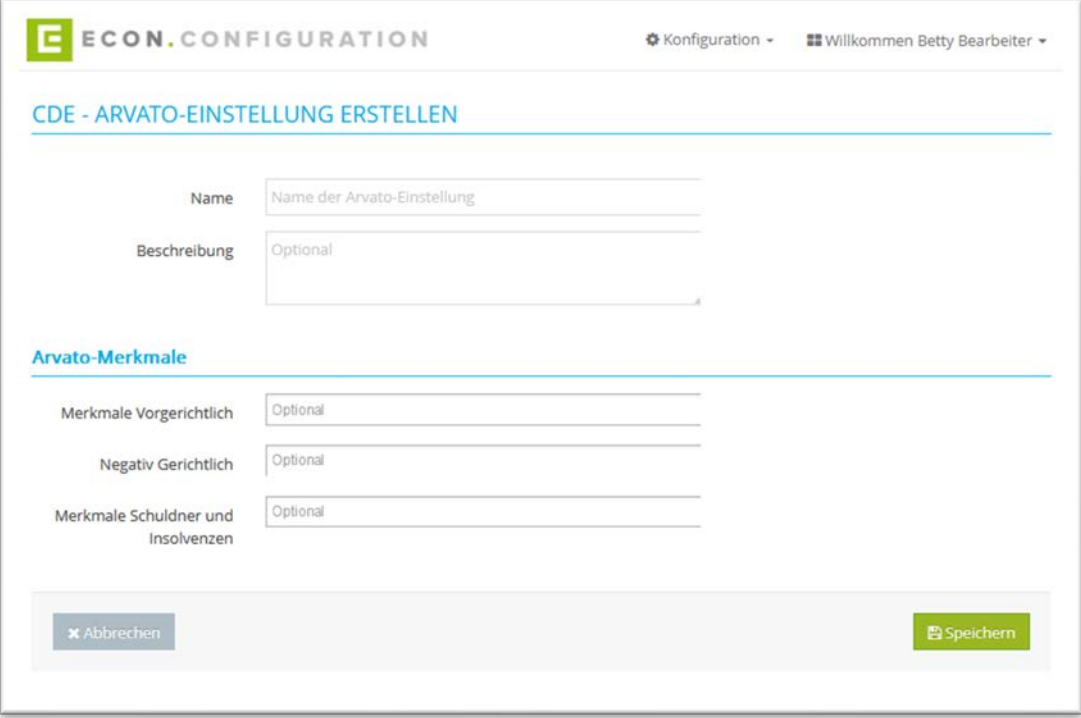

Abbildung 45: CDE – Arvato-Einstellungen – erstellen

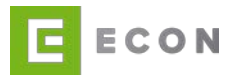

### **6.4. Entscheidung konfigurieren**

Es können verschiedene Reiter konfiguriert werden

### 6.4.1. Reiter Preselection

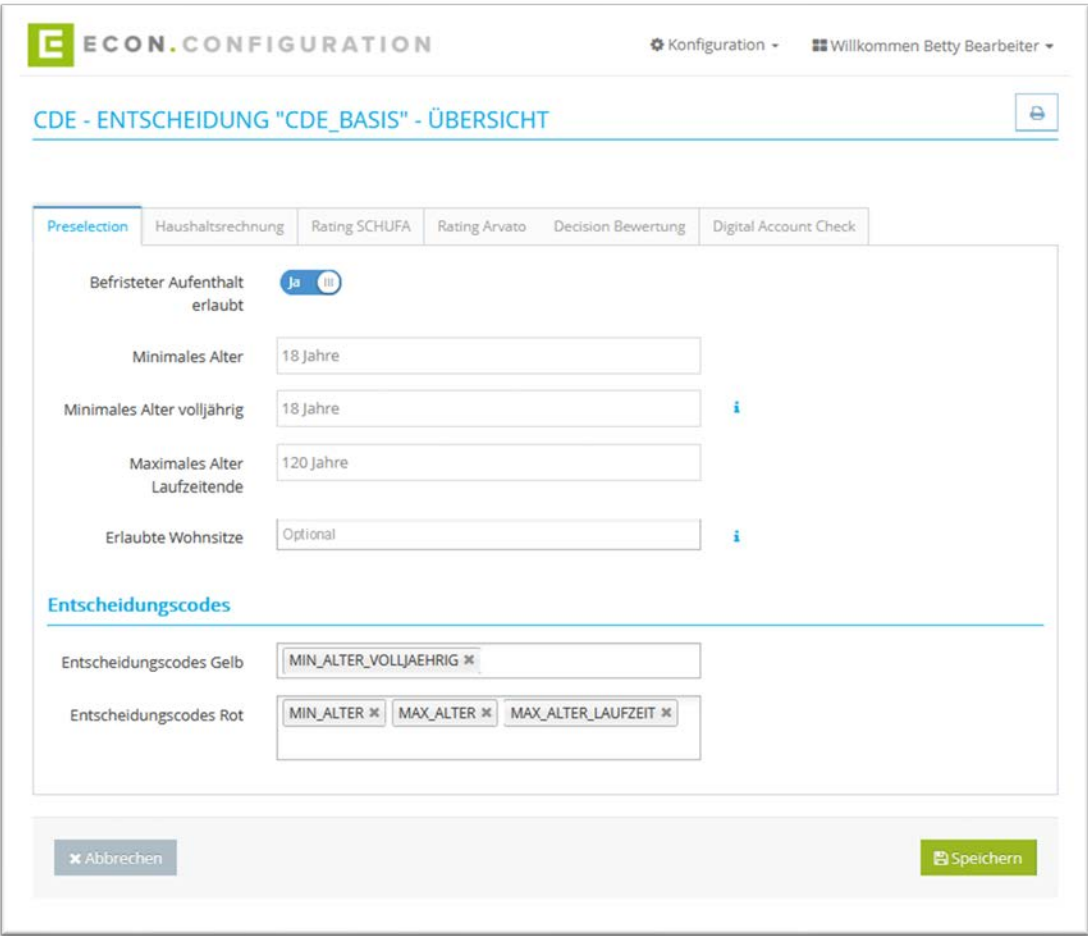

Abbildung 46: CDE – Entscheidung "xy" – Übersicht - Preselection

**Hinweis Minimales Alter volljährig:** Mindestens ein Antragsteller muss die Altersgrenze überschritten haben, um das Produkt beantragen zu können.

**Hinweis Erlaubte Wohnsitze:** Wenn kein Wert ausgewählt wird, dann sind alle Wohnsitze (weltweit) erlaubt.

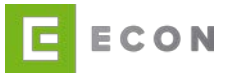

# 6.4.2. Reiter Haushaltsrechnung

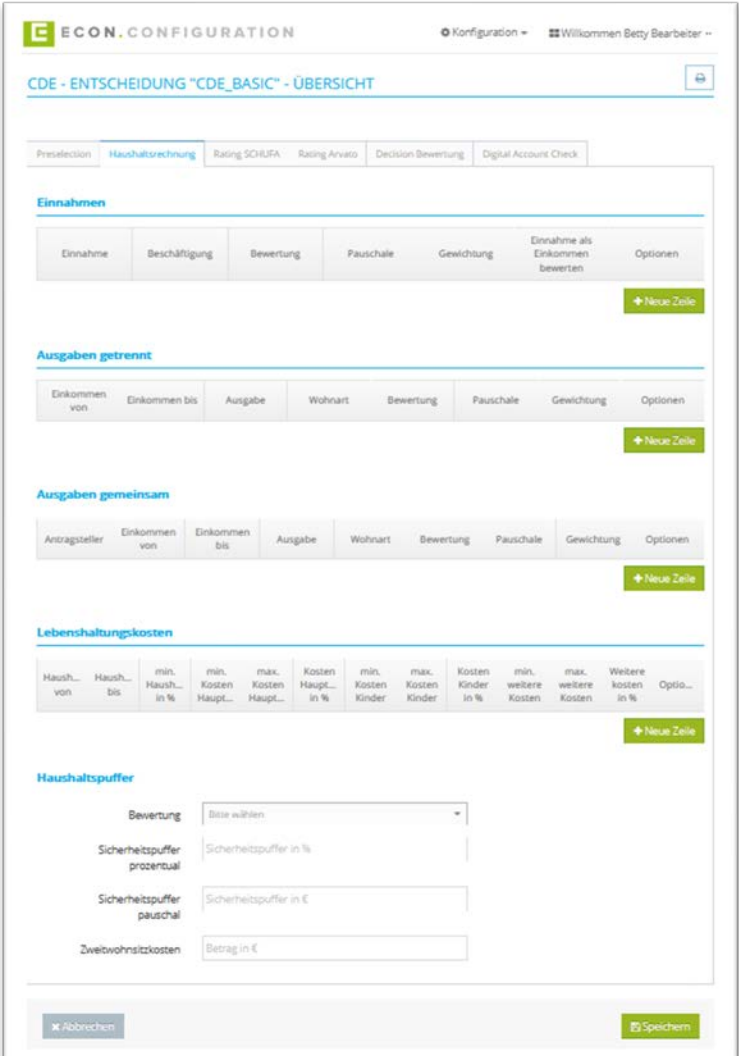

Abbildung 47: CDE - Entscheidung "xy" - Übersicht - Haushaltsrechnung

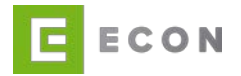

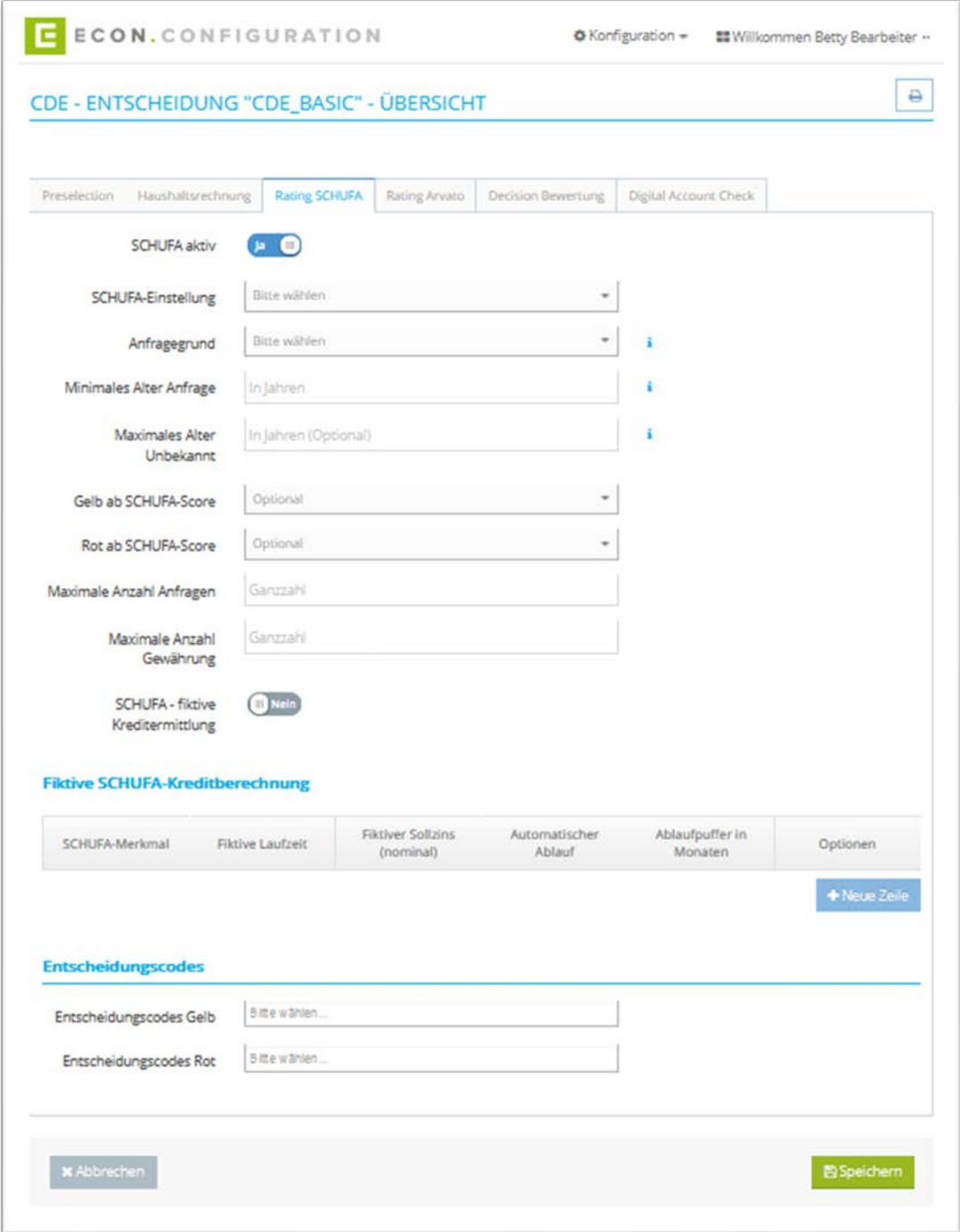

Abbildung 48: CDE - Entscheidung "xy" - Übersicht - Rating SCHUFA

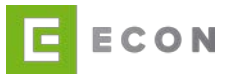

# • Anfragegrund:

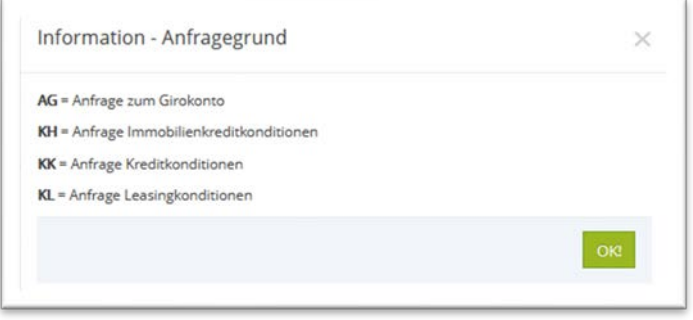

Abbildung 49: CDE – Entscheidung – Rating SCHUFA - Anfragegrund

#### **Hinweis Minimales Alter Anfrage**

Der Antragsteller muss mindestens so alt wie unter "Minimales Alter Anfrage" angegeben sein, damit für ihn eine SCHUFA-Anfrage gestellt werden darf. Für eine SCHUFA-Anfrage wird ein Mindestalter des Antragstellers/der Antragstellerin vorausgesetzt. Ist der/die Antragsteller/in jünger als das Mindestalter,

wird keine SCHUFA-Anfrage für diese Person gestellt. Es wird ein Code "MIN\_ALTER" für die Person in der Entscheidung gespeichert.

#### **Hinweis Maximales Alter Unbekannt**

Wenn eine Person bis zu einem bestimmten Alter der SCHUFA unbekannt ist, könnte diese Person tatsächlich keinerlei SCHUFA-Merkmale besitzen. Um diese jüngeren Personen von älteren Personen, bei denen unvollständige oder fehlerhafte (Namens- )Eingaben vorliegen, abzugrenzen, kann mit diesem Feld eine Altersgrenze festgelegt werden. Es wird ein Code "SCHUFA\_PERSON\_UNBEKANNT\_JUNG" oder "SCHUFA\_NUR\_ANFRAGEN\_JUNG" erzeugt.

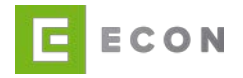

### 6.4.4. Reiter Rating Arvato

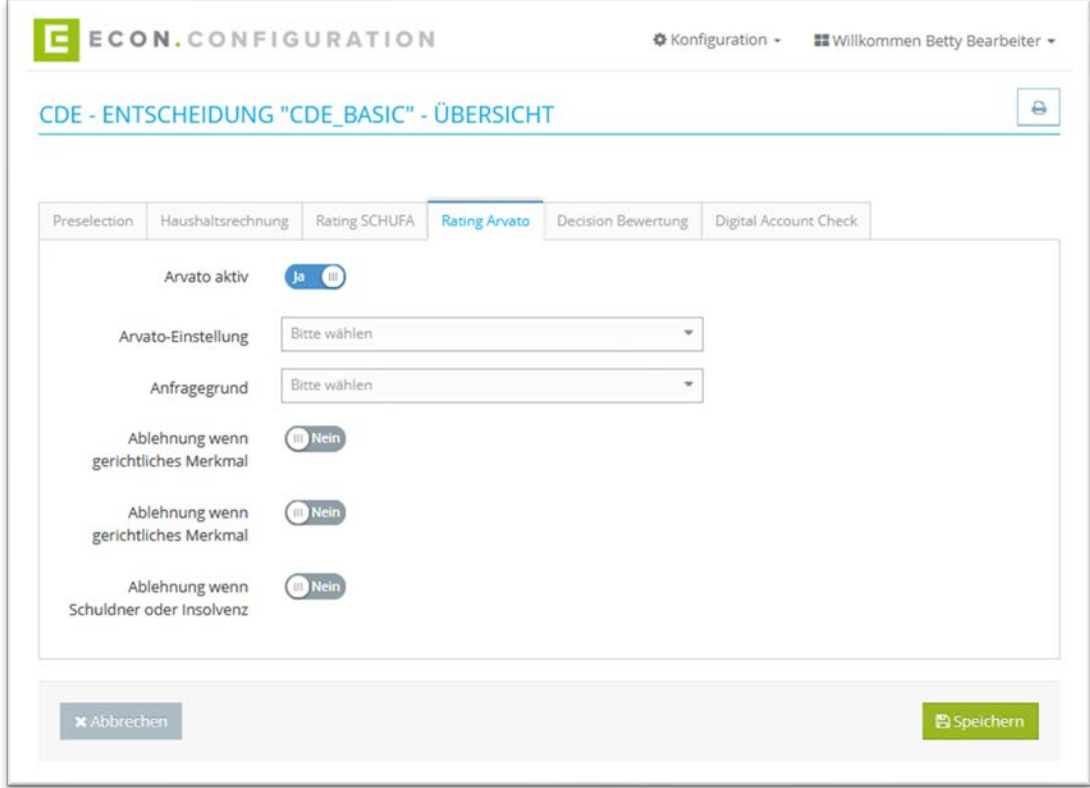

Abbildung 50: CDE – Entscheidung "xy" – Übersicht – Rating Arvato

# 6.4.5. Reiter Decision Bewertung

Vergleichen Sie bitte das Kapitel [4.3.3](#page-23-0) (ADE)

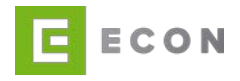

6.4.6. Reiter Digital Account Check

Es kann optional der Digital Account Check aktiviert und konfiguriert werden. Je Konfiguration kann definiert werden, ob es zu einer Grün-, Gelb- oder Rot- Entscheidung kommen soll.

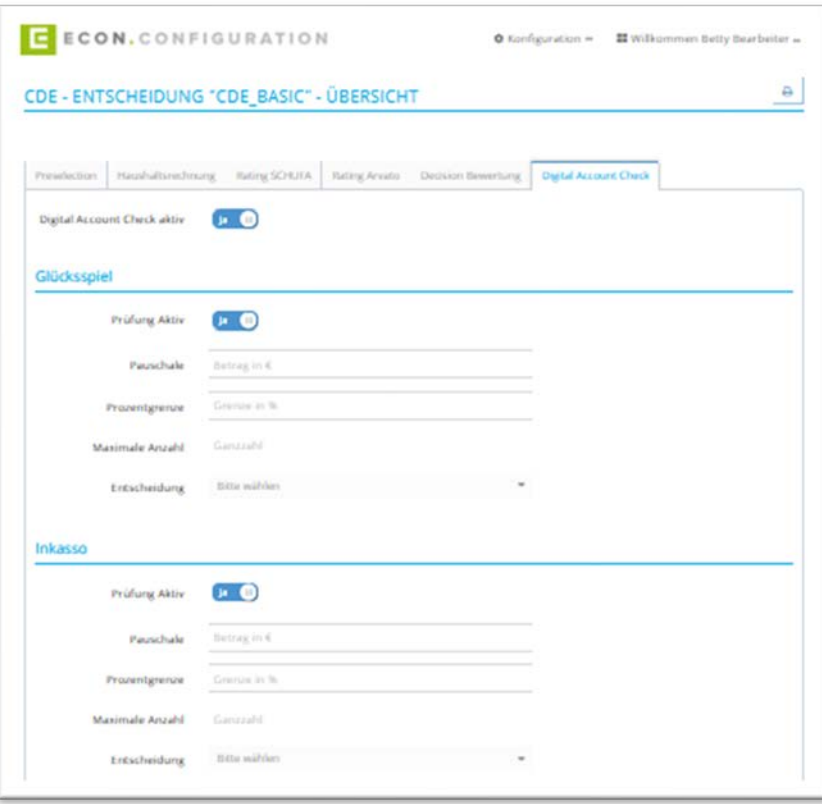

Abbildung 51: CDE – Entscheidung "xy" – Übersicht – Digital Account Check – Teil 01

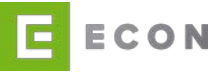

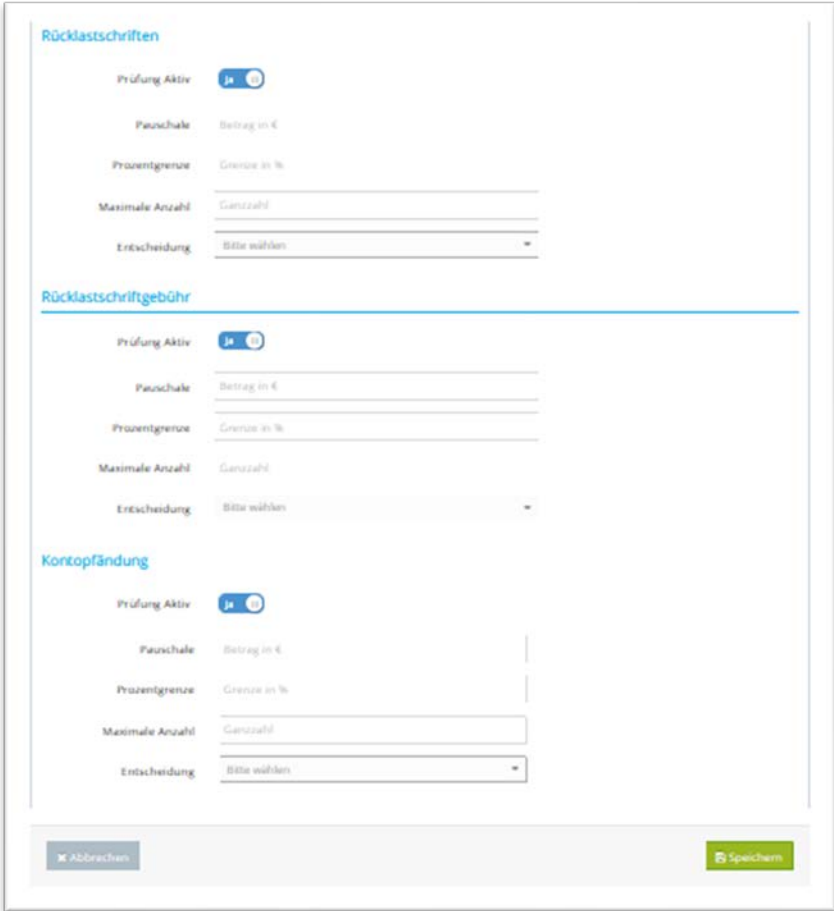

Abbildung 52: CDE - Entscheidung "xy" - Übersicht - Digital Account Check - Teil 02

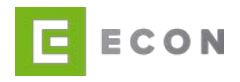

# **7. PLE**

Eine PLE (Property Loan Engine) ist eine Business Solution, die grundlegende Funktionalitäten für die Berechnung von Baufinanzierungen zur Verfügung stellt. Sie enthält folgende Features und Anbindungen:

- Produktkonfiguration
- Kreditberechnung
- Nebenkosten je Bundesland (DE)
- Bonitätsprüfung/Haushaltsrechnung
- SCHUFA
- Risikobewertung/Konditionsauslauf
- Kreditentscheidung

### **7.1.Startseite - Reiter Entscheidungen**

#### Voraussetzungen

• PLE wird über den Menüpunkt "Konfiguration" aufgerufen

#### Kontext

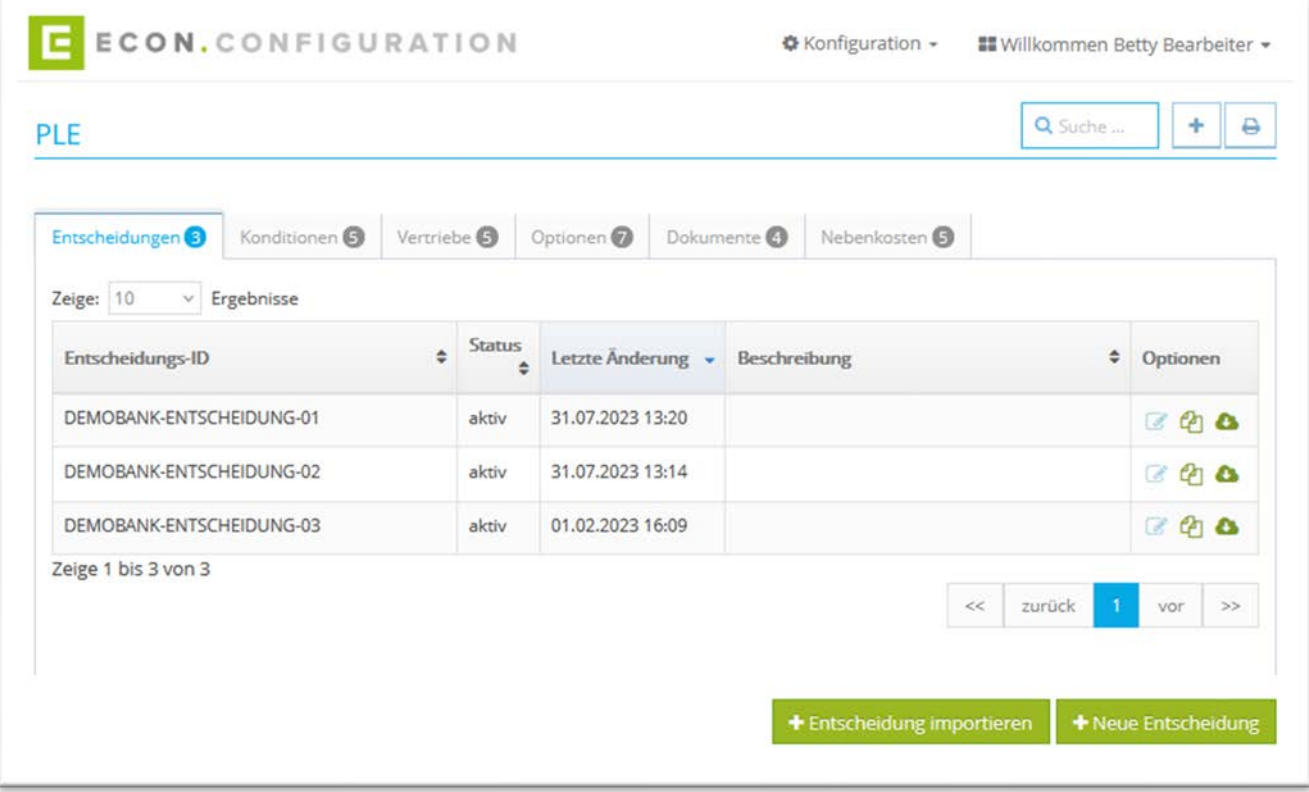

Abbildung 53: PLE – Entscheidungen

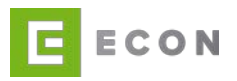

- 1. Über die Suche kann nach einer Entscheidung gesucht werden
- 2. Mit einem Klick auf **A** kann die Übersicht ausgedruckt werden
- 3. Über kann eine Entscheidung bearbeitet werden (vgl. Entscheidung bearbeiten 7.7)
- 4. Mit einem Klick auf **4** wird eine Entscheidung dupliziert
- 5. Mit einem Klick auf **We** wird eine Entscheidung in einem JSON-Format exportiert.
- 6. Mit einem Klick auf "+ Entscheidung importieren" kann eine Entscheidung in einem JSON-Format importiert werden
- 7. Mit einem Klick auf "+ Neue Entscheidung" oder  $\vert$  + kann eine neue Entscheidung erstellt werden

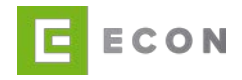

# 7.1.1. Entscheidung bearbeiten

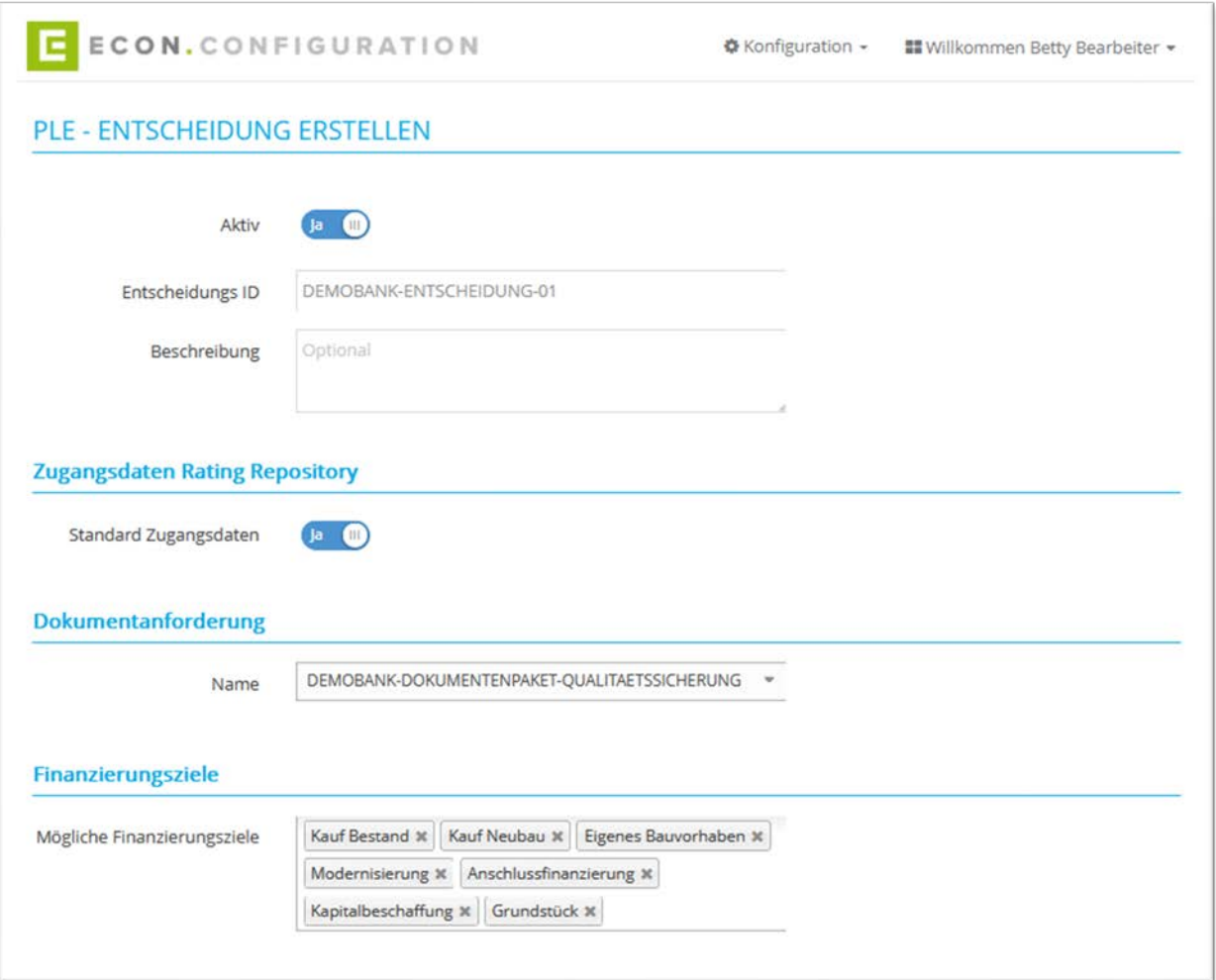

Abbildung 54: PLE – Entscheidung bearbeiten – Teil 01

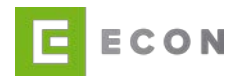

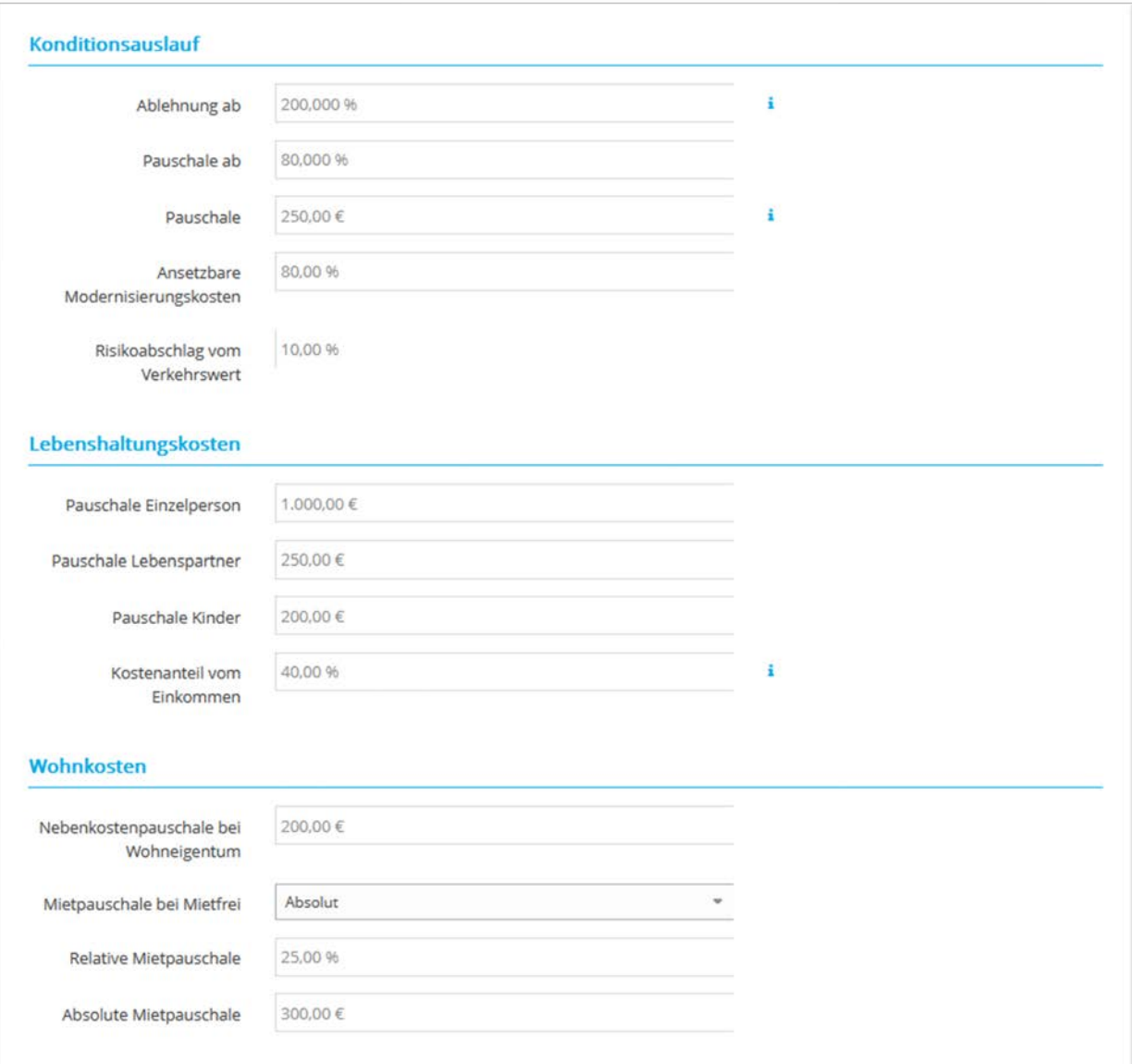

Abbildung 55: PLE – Entscheidung bearbeiten – Teil 02

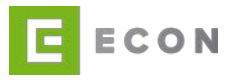

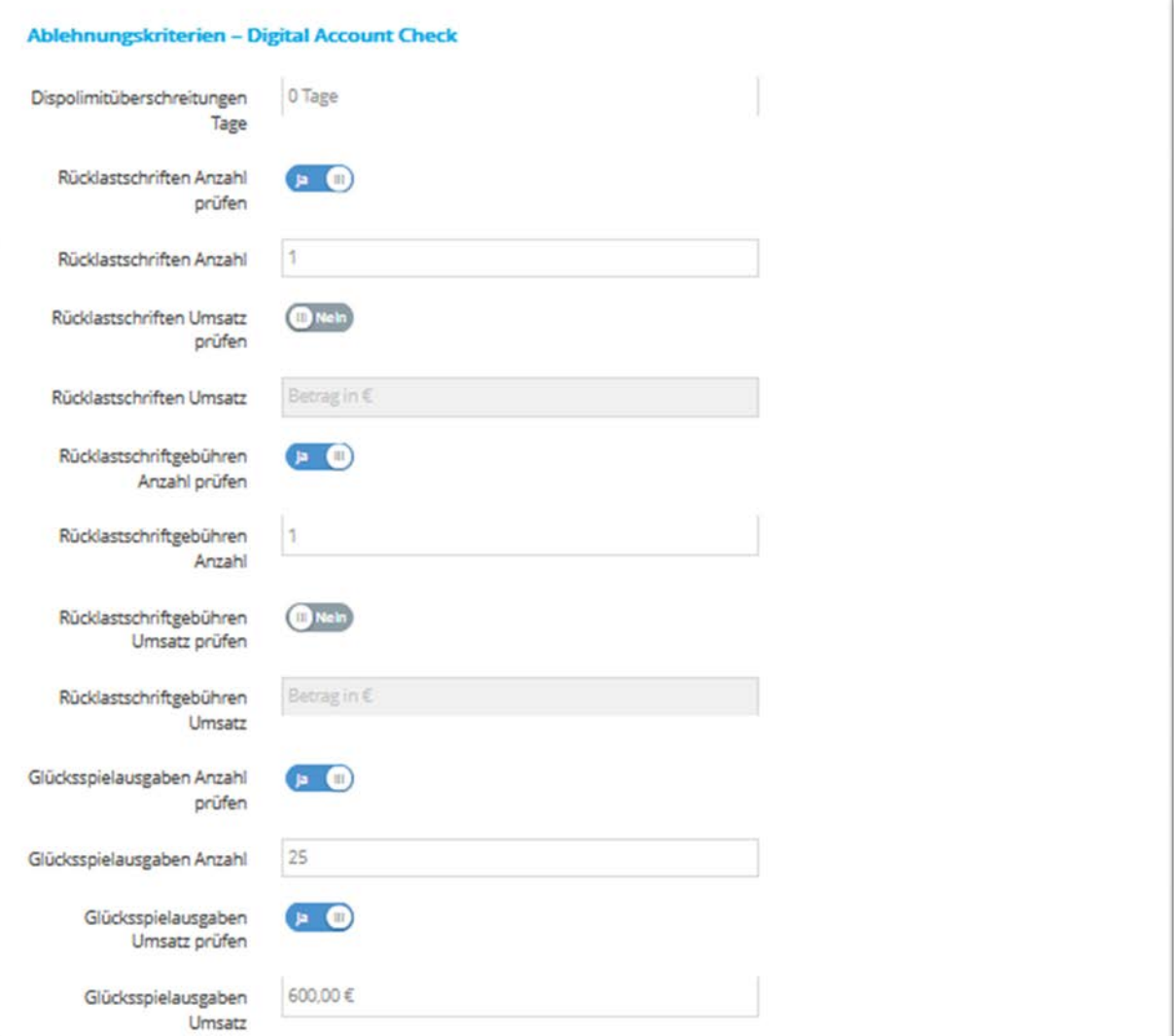

Abbildung 56: PLE – Entscheidung bearbeiten – Teil 03 – Auszug

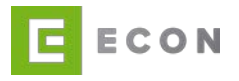

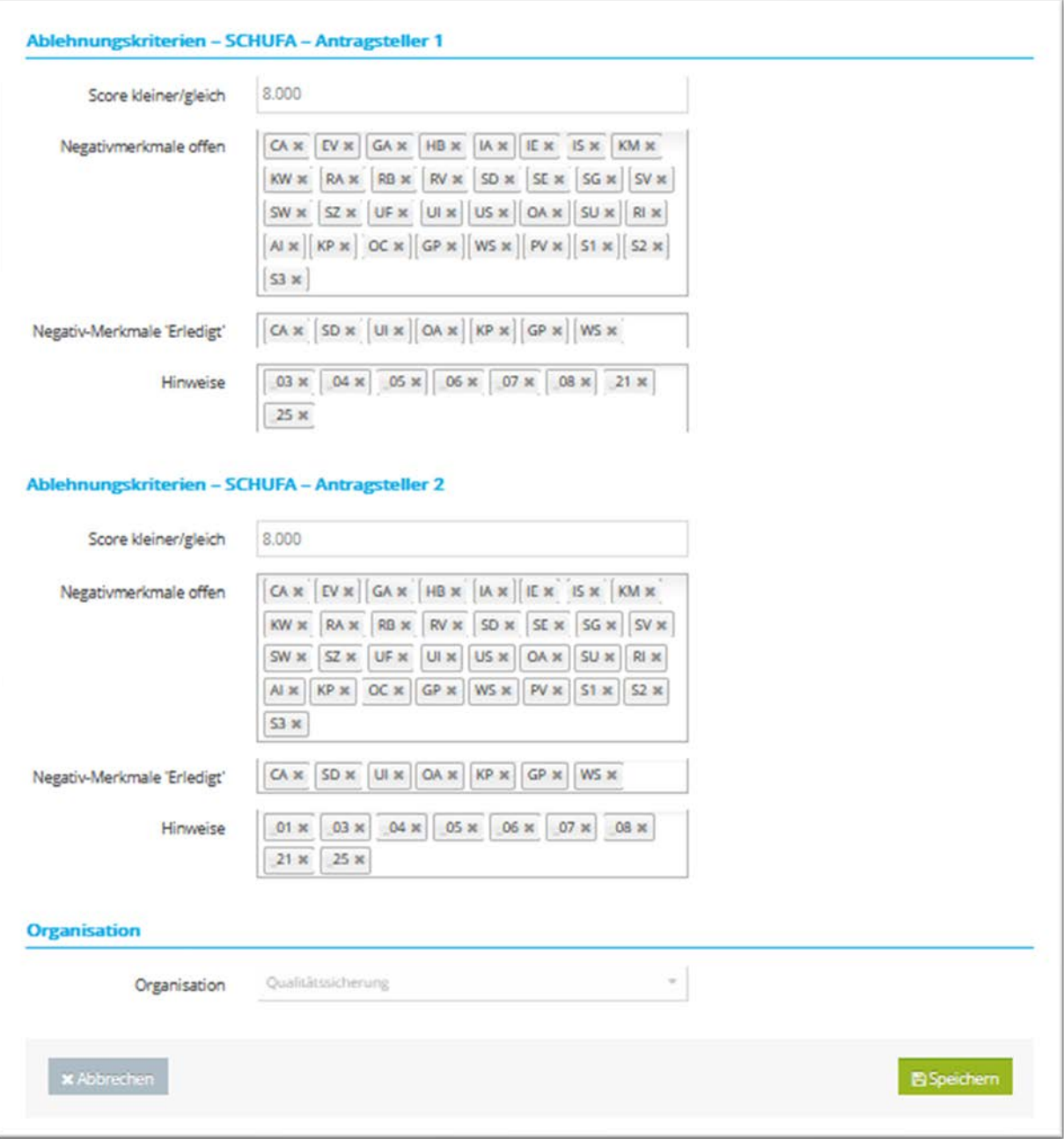

Abbildung 57: PLE – Entscheidung bearbeiten – Teil 04 - Auszug

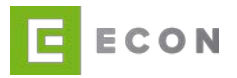

# **7.2. Startseite - Reiter Konditionen**

### Voraussetzungen

• PLE wird über den Menüpunkt "Konfiguration" aufgerufen

## Kontext

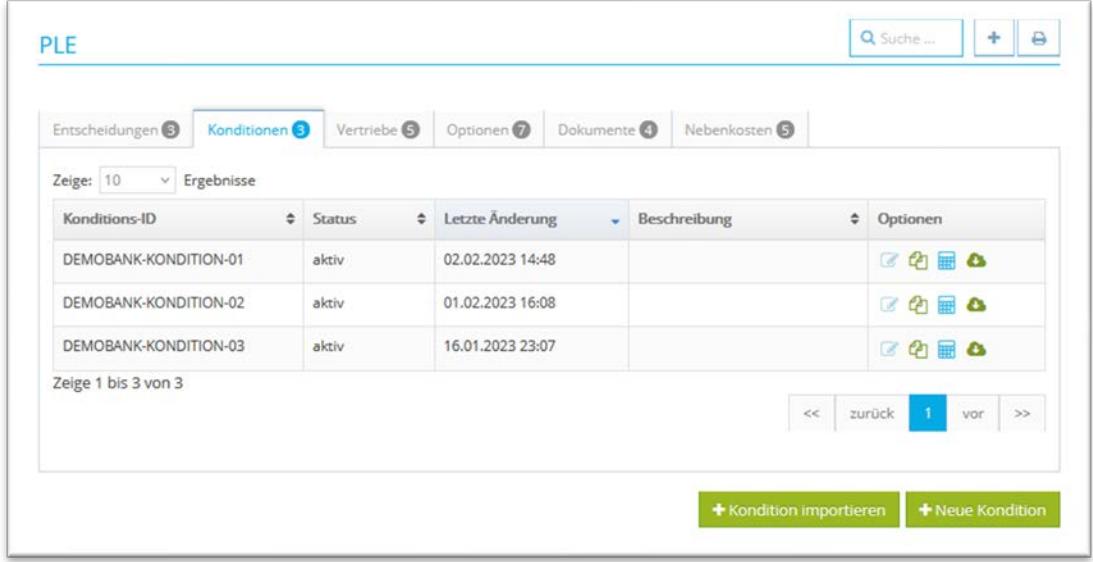

Abbildung 58: PLE – Konditionen

- 1. Über die Suche kann nach einer Kondition gesucht werden
- 2. Mit einem Klick auf **Ausdenauer der Übersicht ausgedruckt werden**

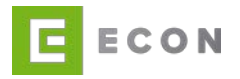

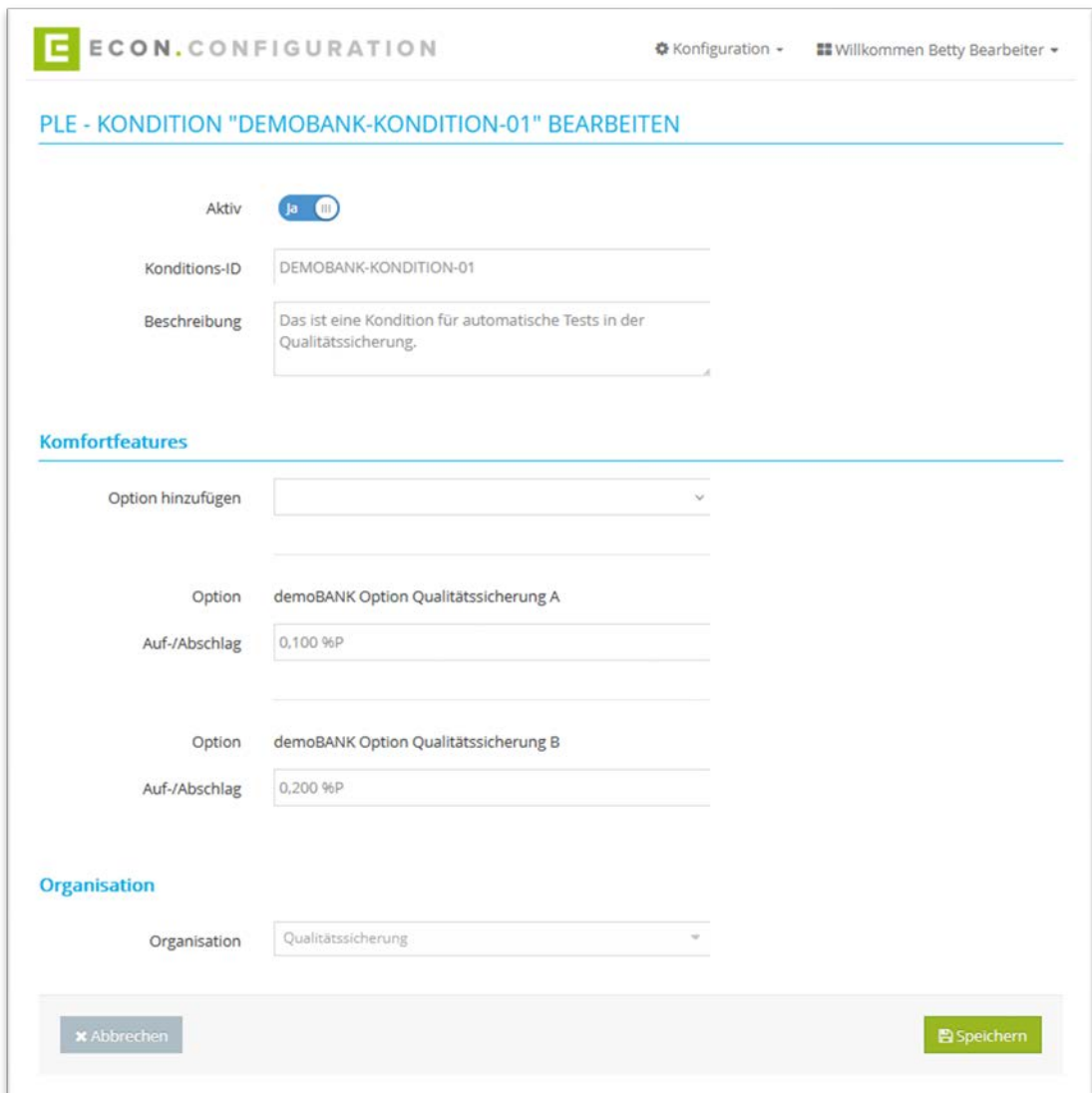

3. Über & kann eine Kondition bearbeitet werden

Abbildung 59: : PLE – Kondition bearbeiten

- 4. Mit einem Klick auf **4** wird eine Kondition dupliziert
- 5. Mit einem Klick auf **Highter Können Tableaus bearbeitet werden (vgl. Tableaus be**arbeiten)
- 6. Mit einem Klick auf wird eine Kondition in einem JSON-Format exportiert.
- 7. Mit einem Klick auf "+ Neue Kondition" oder  $\vert$   $\vert$  kann eine neue Kondition erstellt werden
- 8. Mit einem Klick auf "+ Kondition importieren" kann eine Kondition in einem JSON-Format importiert werden

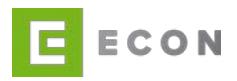

# **7.3. Startseite - Reiter Vertriebe**

#### Voraussetzungen

• PLE wird über den Menüpunkt "Konfiguration" aufgerufen

### Kontext

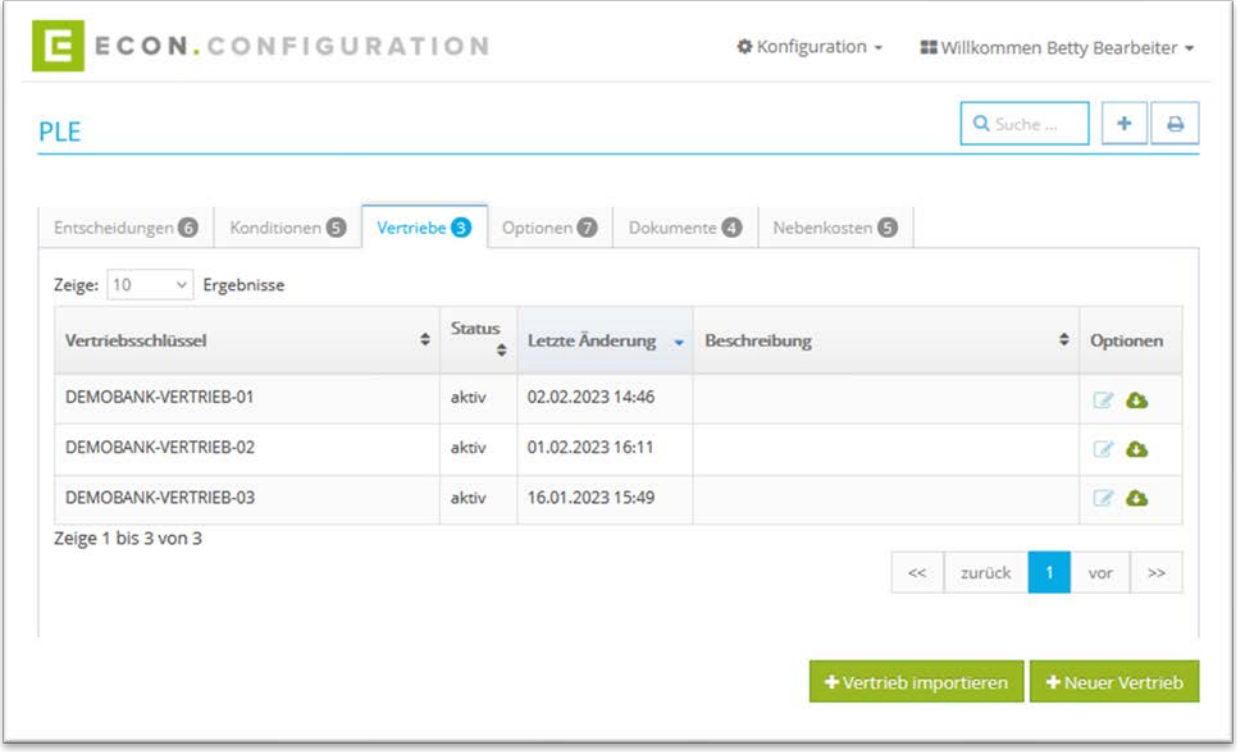

Abbildung 60: PLE – Vertriebe

- 1. Über die Suche kann nach einem Vertrieb gesucht werden
- 2. Mit einem Klick auf **A** kann die Übersicht ausgedruckt werden
- 3. Über kann ein Vertrieb bearbeitet werden
- 4. Mit einem Klick auf wird ein Vertrieb in einem JSON-Format exportiert.
- 5. Mit einem Klick auf "+ Neuer Vertrieb " oder  $\vert$   $\vert$  kann ein neuer Vertrieb erstellt werden
- 6. Mit einem Klick auf "+ Vertrieb importieren" kann ein Vertrieb in einem JSON-Format importiert werden

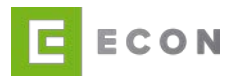

# **7.4. Startseite - Reiter Optionen**

#### Voraussetzungen

• PLE wird über den Menüpunkt "Konfiguration" aufgerufen

### Kontext

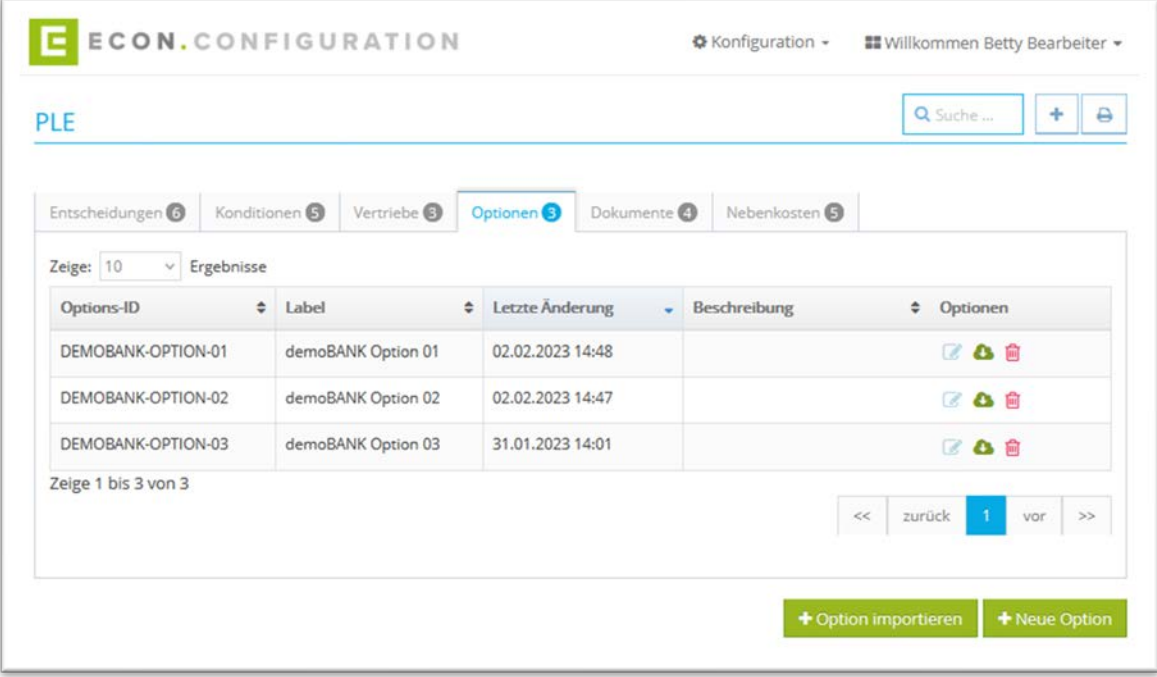

Abbildung 61: PLE – Optionen

- 1. Über die Suche kann nach einer Option gesucht werden
- 2. Mit einem Klick auf **A** kann die Übersicht ausgedruckt werden
- 3. Über kann eine Option bearbeitet werden
- 4. Mit einem Klick auf wird eine Option in einem JSON-Format exportiert
- 5. Mit einem Klick auf **und kann eine Option gelöscht werden**
- 6. Mit einem Klick auf "+ Neue Option" oder  $\vert$   $\vert$  kann eine neue Option erstellt werden
- 7. Mit einem Klick auf "+ Option importieren" kann eine Option in einem JSON-Format importiert werden

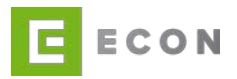

# **7.5. Startseite - Reiter Dokumente**

#### Voraussetzungen

• PLE wird über den Menüpunkt "Konfiguration" aufgerufen

### Kontext

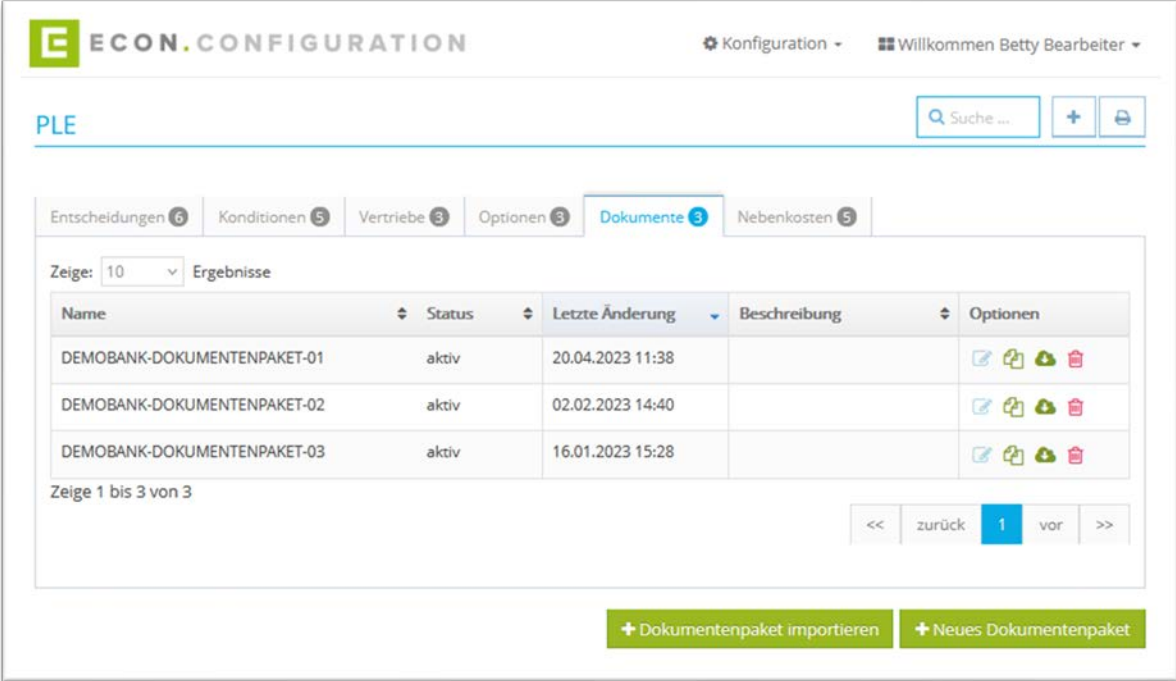

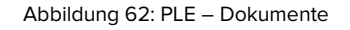

- 1. Über die Suche kann nach einem Dokument gesucht werden
- 2. Mit einem Klick auf **A** kann die Übersicht ausgedruckt werden
- 3. Über kann ein Dokument bearbeitet werden (vgl. Dokument bearbeiten)
- 4. Mit einem Klick auf **4** wird ein Dokument dupliziert
- 5. Mit einem Klick auf wird ein Dokument in einem JSON-Format exportiert
- 6. Mit einem Klick auf **im** kann ein Dokument gelöscht werden

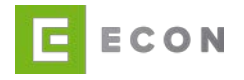

7. Mit einem Klick auf "+ Neues Dokumentenpaket" oder  $\vert$   $\vert$   $\vert$  kann ein neues Dokumentenpaket erstellt werden - Es können unter Dokumentanforderungen verschiedene Dokumentenpakete aus einer Dropdown-Liste ausgewählt und konfiguriert werden

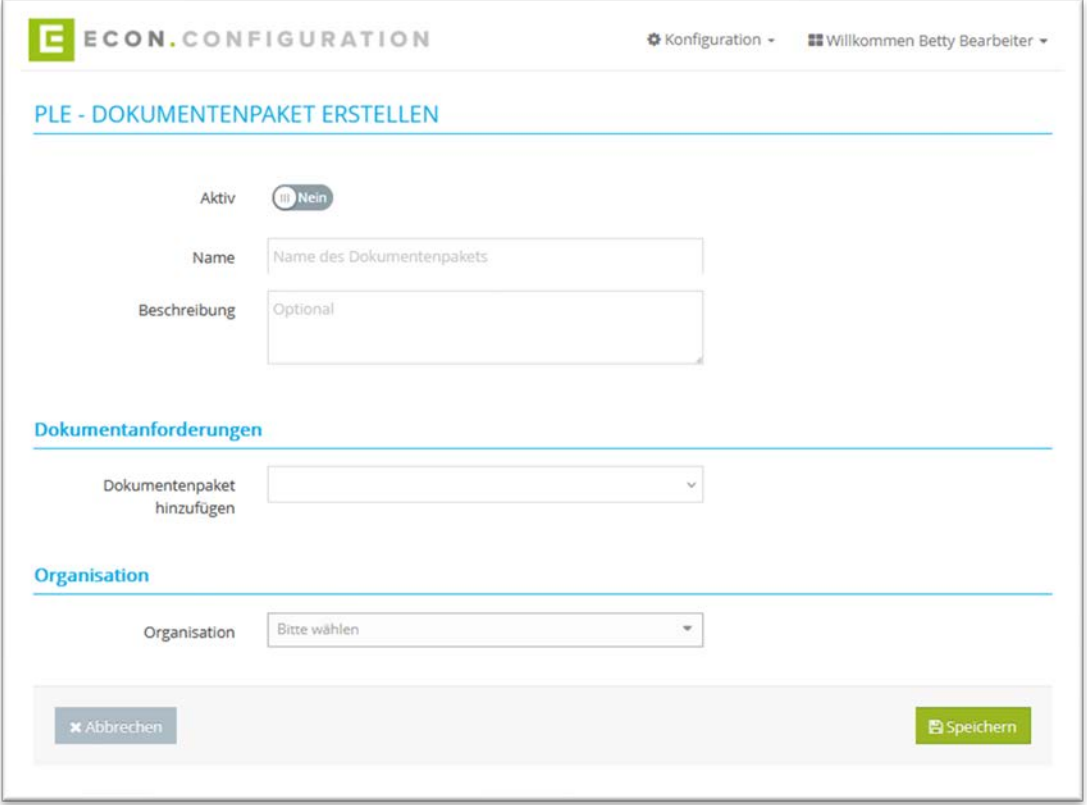

Abbildung 63: PLE – Dokumentenpaket erstellen

8. Mit einem Klick auf "+ Dokumentenpaket importieren" kann ein Dokumentenpaket in einem JSON-Format importiert werden

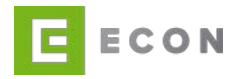

#### 7.5.1. Dokumentenpaket bearbeiten

Es kann definiert werden, welche Dokumente zur Laufzeit angefordert werden sollen. Dabei kann jedes Dokument mit den Bedingungen "Wenn", "für", "bei Finanzierungsziel" und "falls Digital Account Check" versehen werden.

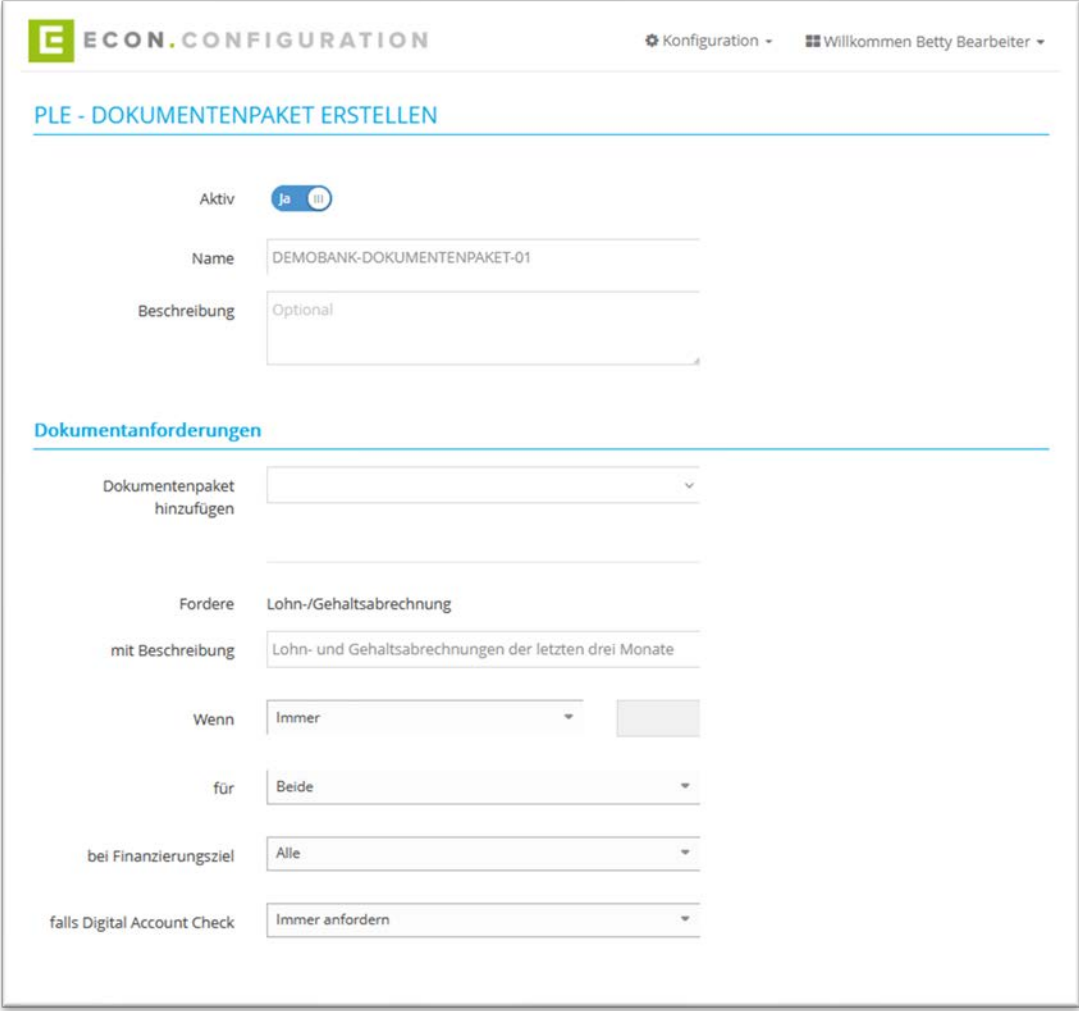

Abbildung 64: PLE – Dokumentenpaket erstellen – Teil 01

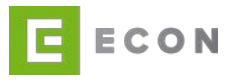

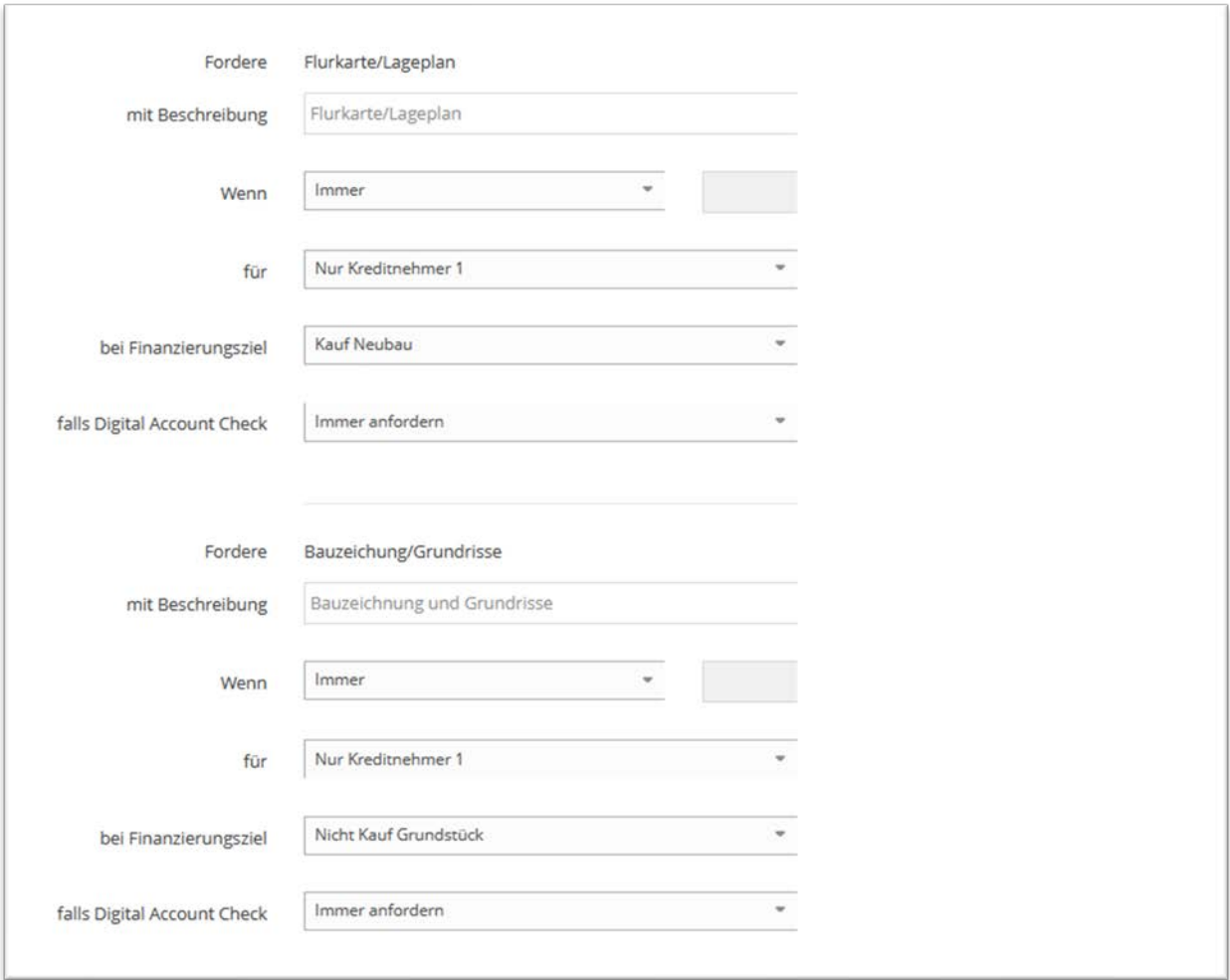

Abbildung 65: PLE – Dokumentenpaket erstellen – Teil 02

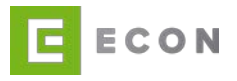

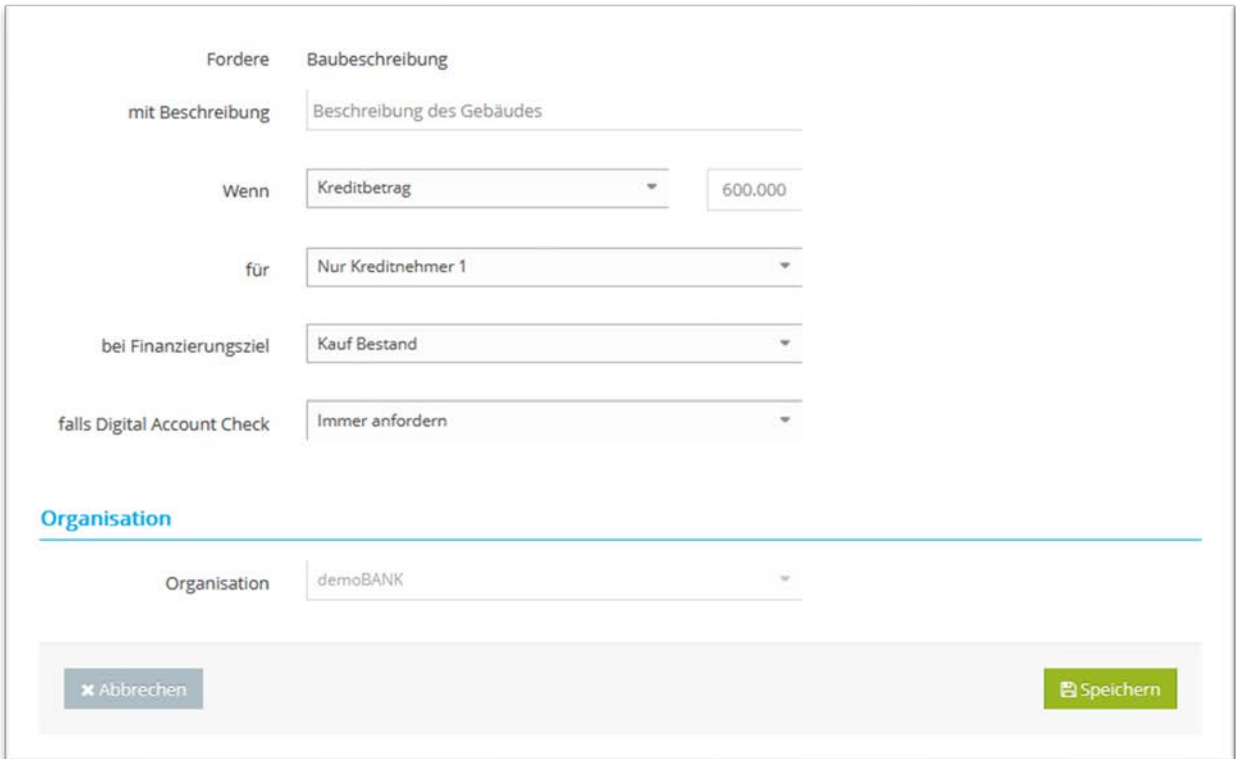

Abbildung 66: PLE – Dokumentenpaket erstellen – Teil 03

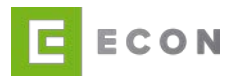

## **7.6. Startseite - Reiter Nebenkosten**

#### Voraussetzungen

• PLE wird über den Menüpunkt "Konfiguration" aufgerufen

# Kontext

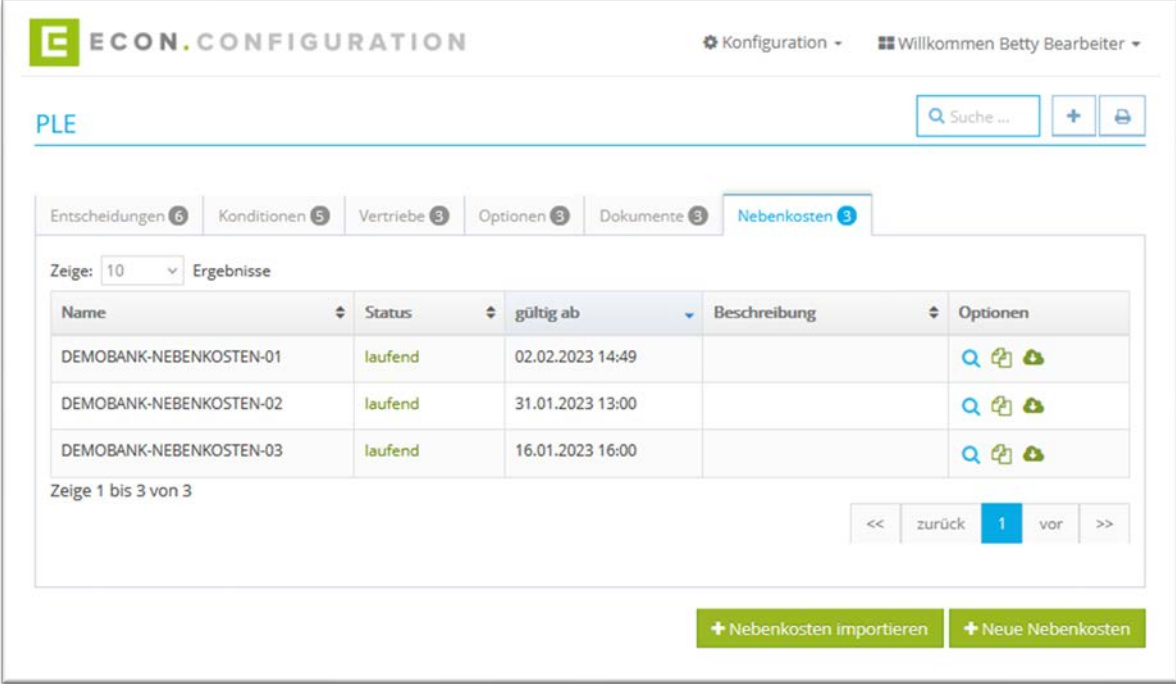

Abbildung 67: PLE – Nebenkosten

- 1. Über die Suche kann nach Nebenkosten gesucht werden
- 2. Mit einem Klick auf **A** kann die Übersicht ausgedruckt werden
- 3. Über Q können Nebenkosten angezeigt werden

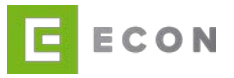

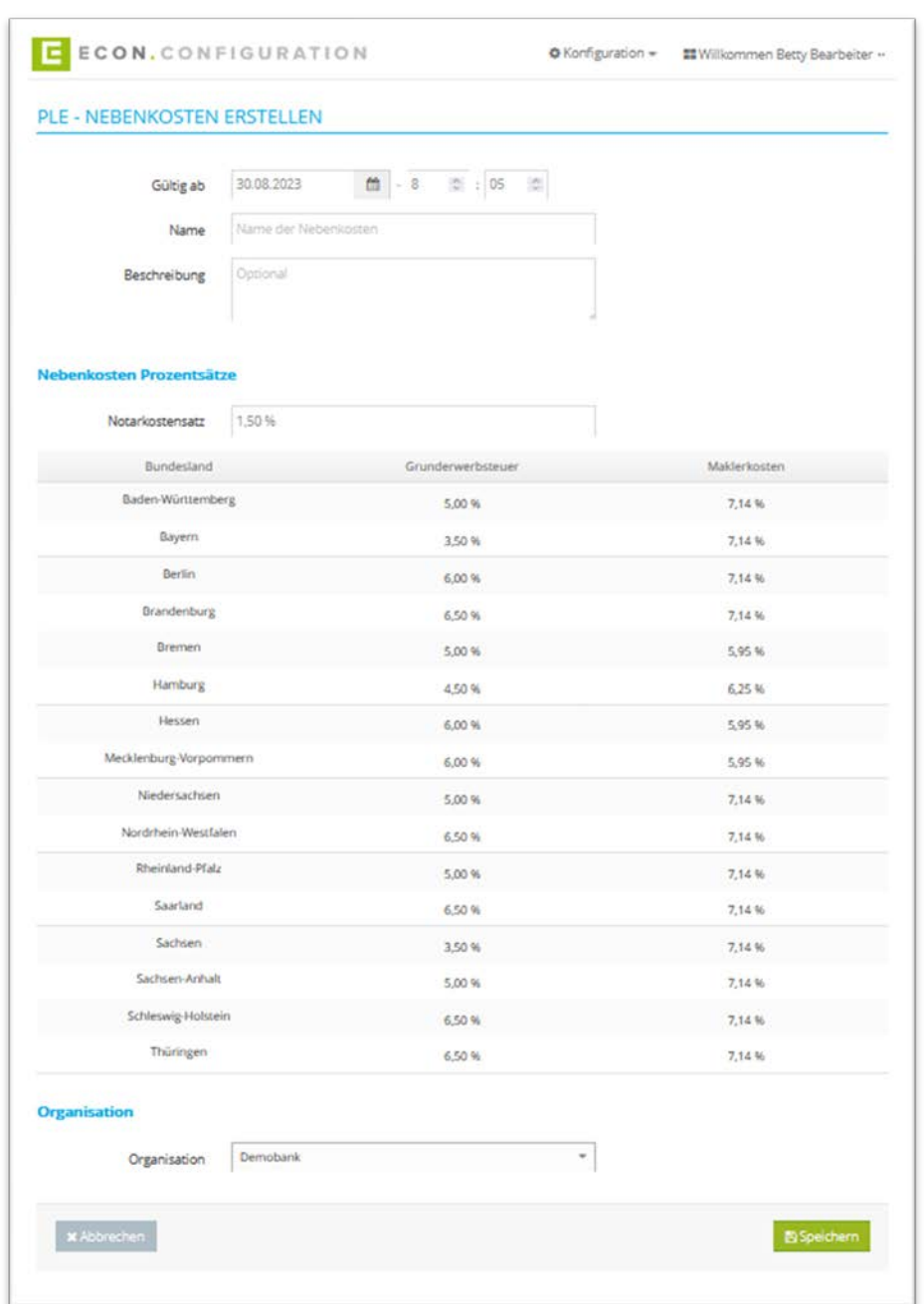

4. Mit einem Klick auf **4** werden Nebenkosten dupliziert

Abbildung 68: PLE – Nebenkosten bearbeiten

5. Mit einem Klick auf **Werden Nebenkosten in einem JSON-Format exportiert**
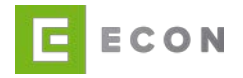

6. Mit einem Klick auf "+ Neue Nebenkosten" oder  $\vert$  + können neue Nebenkosten erstellt werden

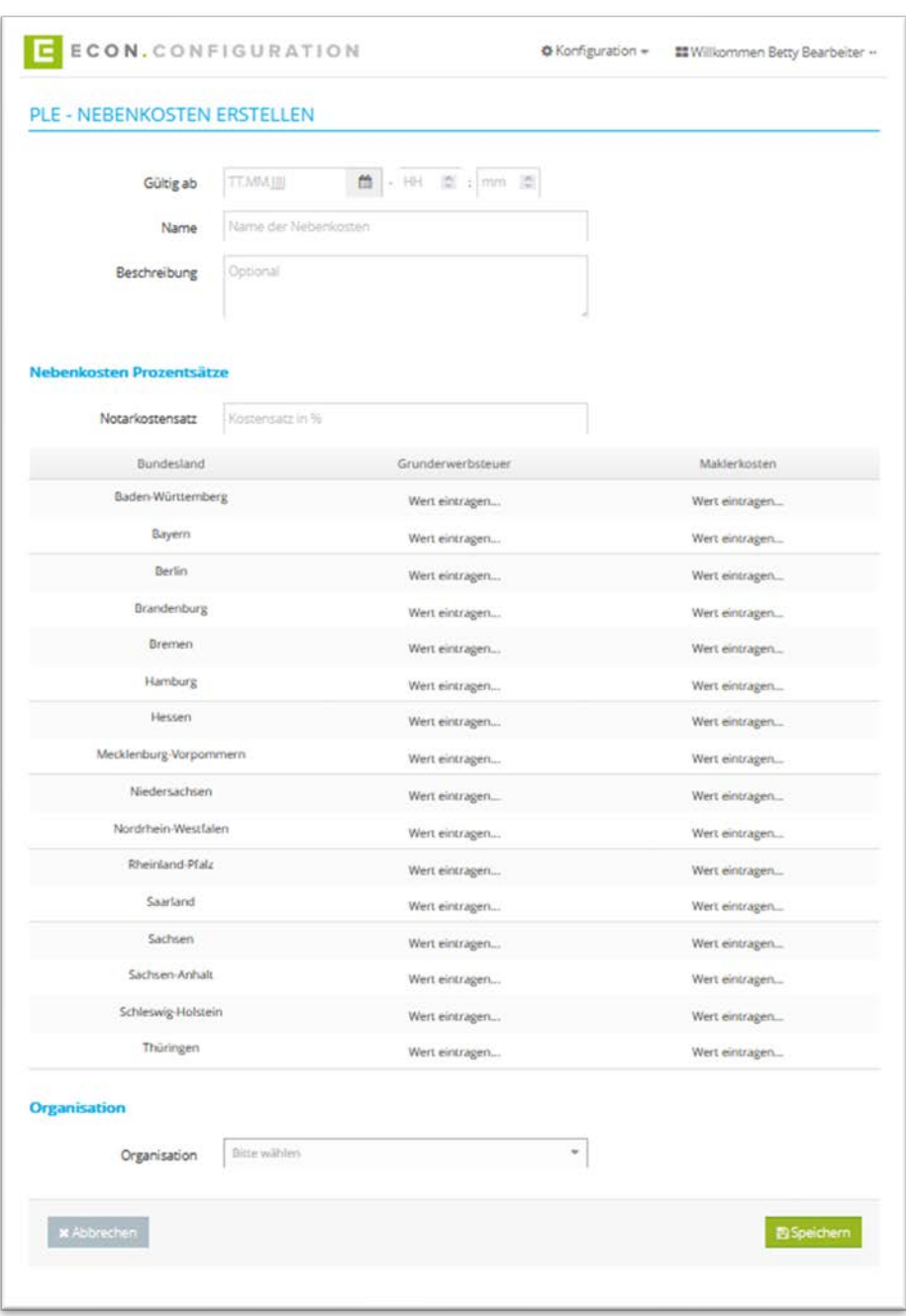

Abbildung 69: PLE – Nebenkosten erstellen

7. Mit einem Klick auf "+ Nebenkosten importieren" können Nebenkosten in einem JSON-Format importiert werden

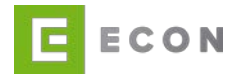

## **7.7. Tableaus bearbeiten**

## **Kontext**

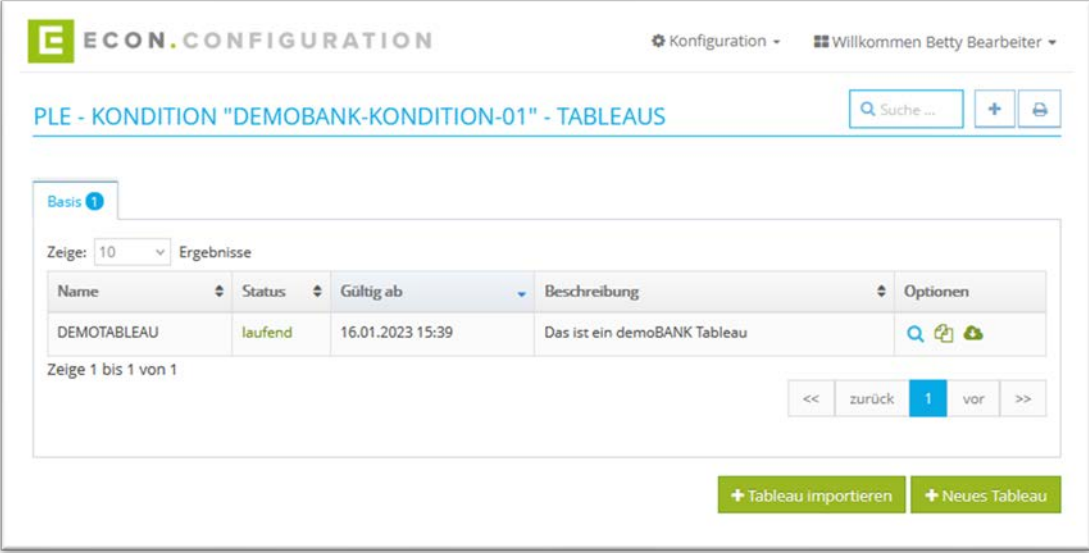

Abbildung 70: PLE - Kondition "xy" - Tableaus Basis

## Vorgehen

- 1. Mit einem Klick auf "+ Tableau importieren" kann ein Tableau in einem CSV-Format importiert werden
- 2. Mit einem Klick auf "+ Neues Tableau" oder  $\vert$  + kann ein neues Tableau erstellt werden

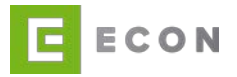

3. Mit einem Klick auf Q kann ein Tableau angesehen werden

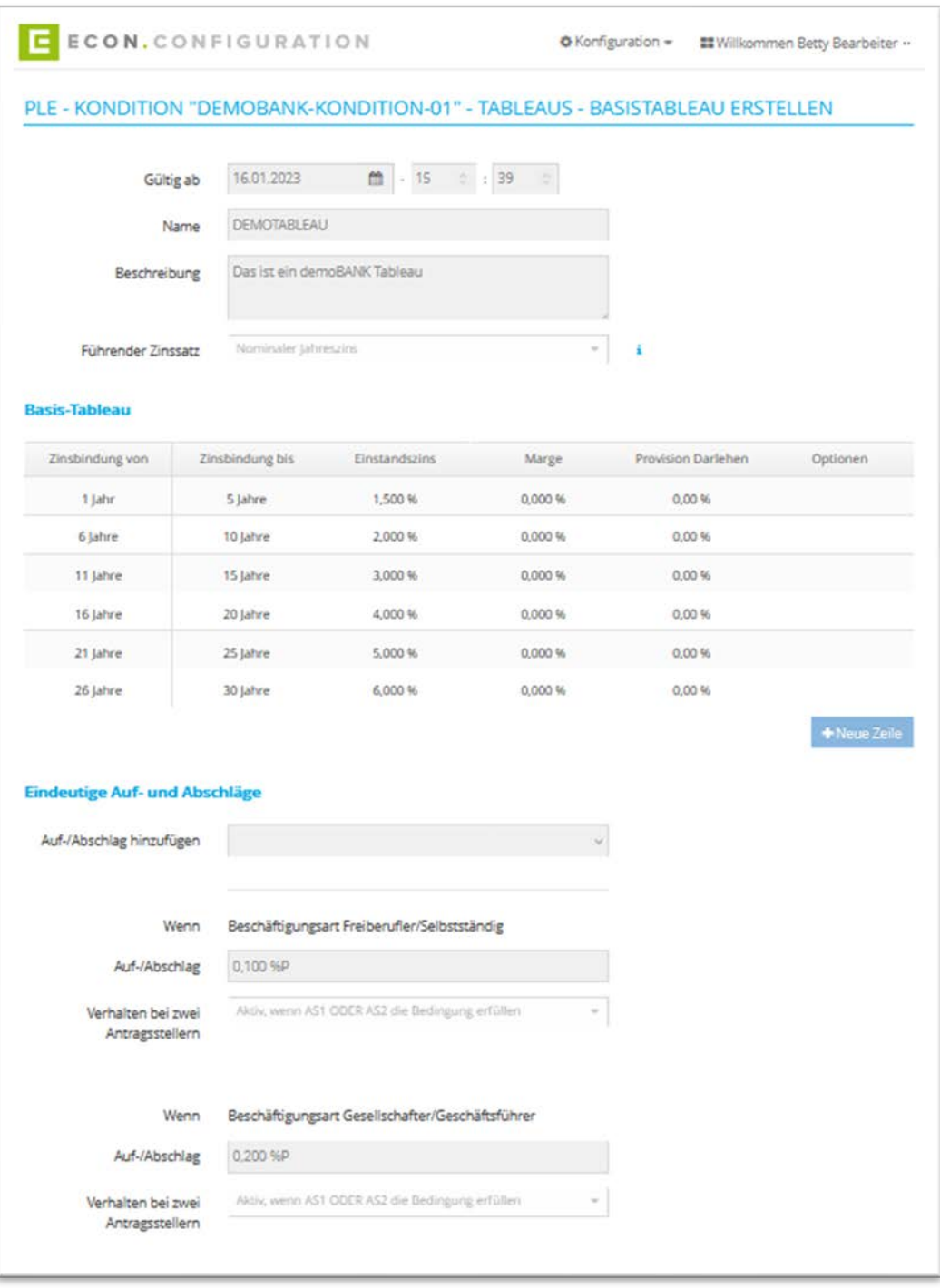

Abbildung 71: PLE - Kondition "xy" - Tableau Basis ansehen - Teil 01

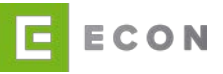

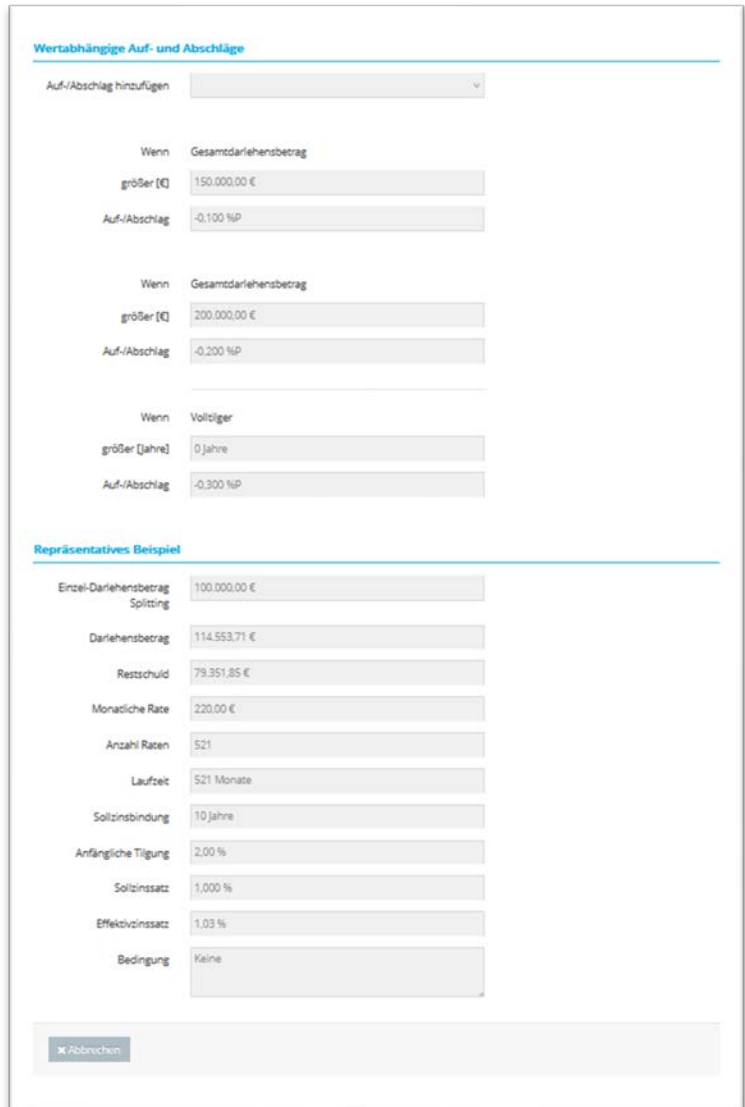

Abbildung 72: PLE – Kondition "xy" – Tableau Basis ansehen – Teil 02

- 4. Mit einem Klick auf <sup>2</sup> wird ein Tableau dupliziert
- 5. Mit einem Klick auf wird ein Tableau in einem CSV-Format exportiert.

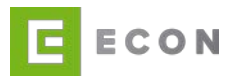

## **8. UNTERSCHRIFTEN**

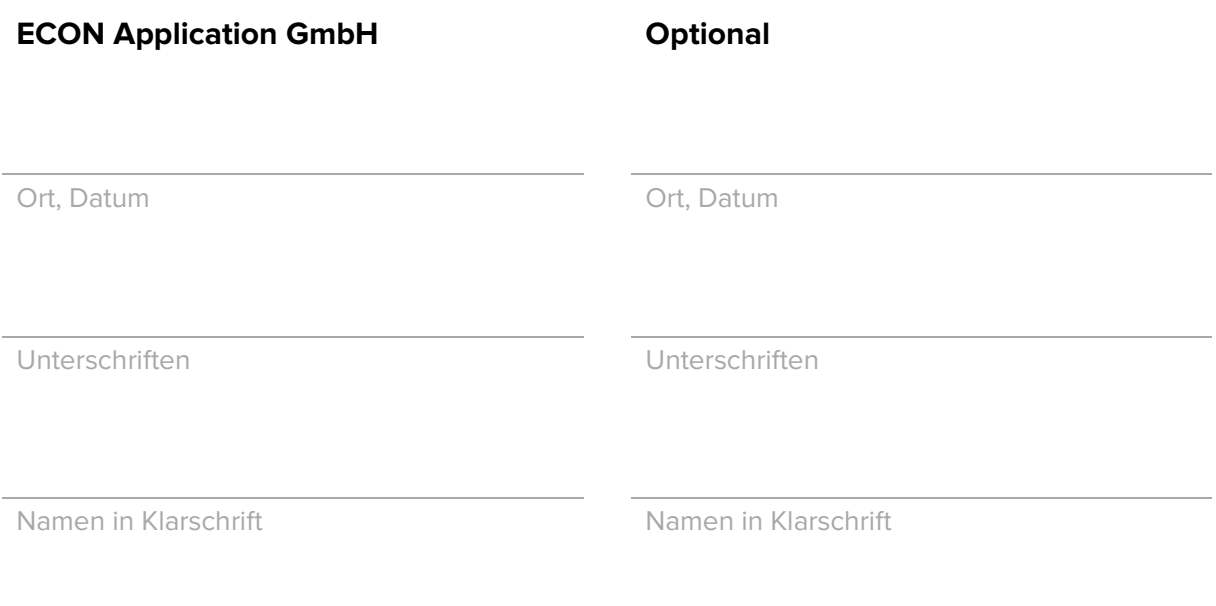